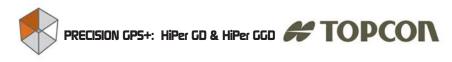

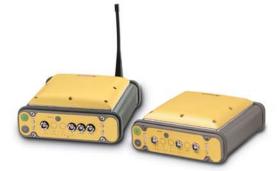

## HiPer GD & HiPer GGD

**Operator's Manual** 

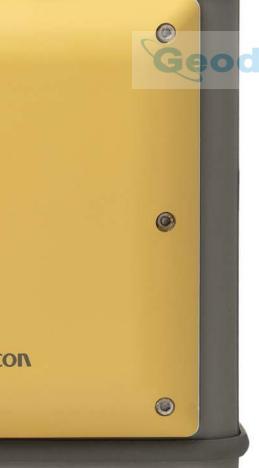

A seal

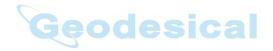

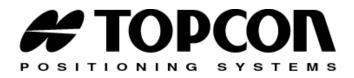

#### HiPer GD and HiPer GGD Operator's Manual

Part Number 7010-0626

Rev A

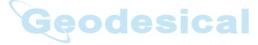

©Copyright Topcon Positioning Systems, Inc. September, 2003

All contents in this manual are copyrighted by Topcon. All rights reserved. The information contained herein may not be used, accessed, copied, stored, displayed, sold, modified, published, or distributed, or otherwise reproduced without express written consent from Topcon.

Topcon only sells GPS products into Precision Markets. Please go to www.topcongps.com for detailed market information.

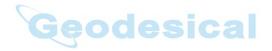

ECO#2101

# able of Contents

| Preface                   | xi   |
|---------------------------|------|
| Terms and Conditions      | xi   |
| Regulatory Information    | xiv  |
| Manual Conventions        | xvi  |
| Chapter 1                 |      |
| Introduction              | 1-1  |
| Overview                  | 1-2  |
| Principles of Operation   | 1-3  |
| GPS Overview              | 1-3  |
| Calculating Positions     | 1-4  |
| GPS Positioning           | 1-5  |
| Conclusion                |      |
| Receiver Overview         | 1-6  |
| Standard Package Contents | 1-8  |
| Cables                    | 1-8  |
| Software                  | 1-9  |
| Literature                | 1-10 |
| Getting Acquainted        | 1-10 |
| Internal Components       | 1-11 |
| GPS+ Antenna              | 1-11 |
| Radio Modem               | 1-11 |
| Power Board               | 1-13 |
| GPS+ Receiver Board       | 1-14 |
| Battery                   | 1-15 |
| External Components       | 1-15 |
| Radome                    | 1-15 |
| Bottom Panel              | 1-15 |
| Front Panel               | 1-16 |

i

| Back Panel                             | 1-18 |
|----------------------------------------|------|
| Option Authorized File (OAF)           | 1-19 |
|                                        |      |
| Chapter 2                              | _    |
| Configuration                          | 2-1  |
| Powering the Receiver                  |      |
| Internal batteries                     |      |
| External Batteries                     | 2-3  |
| Battery Charger                        |      |
| Turning On/Off the Receiver            | 2-4  |
| Power Management                       |      |
| Charging Internal Batteries            | 2-10 |
| Checking Internal Battery Status       | 2-11 |
| Connecting the Receiver and a Computer | 2-11 |
| Receiver Configuration                 | 2-14 |
| MINTER Configuration                   | 2-19 |
| Radio Configuration                    | 2-27 |
| Configuring a UHF Radio Modem          |      |
| Configuring a GSM Radio Modem          | 2-36 |
| Collecting Almanacs                    |      |
|                                        |      |
| Chapter 3                              | • •  |
| Setup and Survey                       |      |
| Receiver Setup                         |      |
| Step 1: Set up Receiver                |      |
| Step 2: Measure Antenna Height         |      |
| Step 3: Collect Data                   |      |
| External Antenna Setup                 |      |
| Surveying with the Receiver            |      |
| Static Survey                          | 3-10 |
| Kinematic Survey                       |      |
| Stop and Go Survey                     |      |
| Kinematic Continuous                   |      |
| Real-time Kinematic Survey             |      |
| Setting up an RTK Base Station         | 3-17 |
| Setting up an RTK Rover                | 3-22 |

İİ

| Chapter 4                       |      |
|---------------------------------|------|
| Operation                       | 4-1  |
| Using the MINTER                | 4-2  |
| Power Key                       | 4-2  |
| Status LED                      |      |
| Reset Key                       | 4-3  |
| FN Key and Record LED           | 4-3  |
| Battery LED                     | 4-7  |
| Modem LED                       | 4-7  |
| Information Modes               | 4-8  |
| Normal                          | 4-8  |
| Extended Information Mode (EIM) | 4-8  |
| Downloading Files to a Computer | 4-10 |
| Deleting Files                  | 4-13 |
| Checking an OAF                 | 4-15 |
| Loading OAFs                    | 4-18 |
| Managing Receiver Memory        |      |
| Clearing the NVRAM              | 4-19 |
| Using MINTER to Clear NVRAM     | 4-20 |
| Using PC-CDU to Clear NVRAM     | 4-20 |
| Changing Receiver Modes         | 4-21 |
| Sleep Mode                      |      |
| Zero Power Mode                 |      |
| Checking Firmware Version       | 4-23 |
| Loading New Firmware            | 4-24 |
| Chapter 5                       |      |
| Troubleshooting                 | 5-1  |
| Power Problems                  |      |
| Receiver Problems               |      |
| Obtaining Technical Support     |      |
| Phone                           |      |
| E-mail                          |      |
| Website                         |      |

| Appendix A<br>Creating Scripts       | A-1         |
|--------------------------------------|-------------|
| Appendix B                           |             |
| Specifications                       |             |
| Receiver Specifications              | <b>B-1</b>  |
| Connector Specifications             | <b>B-10</b> |
| Power Connector                      | B-10        |
| Serial C-RS232 Connector             | B-11        |
| Radio (Modem) RF Connector           | B-12        |
| GPS External Antenna RF Connector    | B-12        |
| USB Connector                        | B-13        |
| EVENT and 1PPS Connectors (Optional) |             |
| Appendix C                           |             |
| Safety Warnings                      | C-1         |
| General Warnings                     |             |
| Internal Battery Pack Warnings       | C-2         |
| Usage Warnings                       | C-3         |
| Appendix D<br>UHF Radio Usage        | <b>Б</b> 4  |
| URF Radio Usage                      | D-1         |
| Appendix E<br>Warranty Terms         | E-1         |
| Index                                |             |

# ist of Figures

| Chapter 1                                    |      |
|----------------------------------------------|------|
| Introduction                                 | 1-1  |
| HiPer GD and HiPer GGD Receivers             | 1-1  |
| HiPer GD Front Panel                         | 1-16 |
| HiPer GGD Front Panel                        | 1-17 |
| HiPer GGD and HiPer GD Back Panels           | 1-18 |
| Chapter 2                                    |      |
| Configuration                                |      |
| Configuration->Receiver                      | 2-5  |
| Select Power Mode                            |      |
| Select Charger Mode                          |      |
| Select Power Output Modes – Ports            | 2-7  |
| Select Power Output Modes – Slots            | 2-8  |
| View Voltages Information                    |      |
| Enable and Apply Power Settings              |      |
| PC-CDU Main Screen                           | 2-12 |
| Click File->Connect                          | 2-13 |
| Connection Parameters                        | 2-13 |
| PC-CDU Connection Established                | 2-14 |
| Configuration->Receiver                      | 2-15 |
| Receiver Configuration                       | 2-15 |
| Receiver Configuration – MINTER Tab          | 2-16 |
| Receiver Configuration – Advanced Tab        | 2-17 |
| Advanced Configuration – Multipath Reduction | 2-17 |
| Advanced Configuration – Loop Management     | 2-18 |
| Click Disconnect then Exit                   | 2-18 |
| HiPer GGD and HiPer GD MINTERs               | 2-20 |
| Connection Parameters – RTS/CTS Handshaking  | 2-20 |

#### Chapter 3

| Setup and Survey                               | 3-1  |
|------------------------------------------------|------|
| HiPer GD and HiPer GGD Antenna Offsets         | 3-3  |
| LegAnt-2 Antenna Offset Measurements           | 3-6  |
| PG-A1 Antenna Offset Measurements              | 3-7  |
| Configuration->Receiver                        | 3-8  |
| Select External Antenna Option                 | 3-9  |
| Click Disconnect then Exit                     | 3-9  |
| Configuration->Receiver->MINTER                | 3-12 |
| Advanced->Multipath                            | 3-12 |
| Advanced->Loop Management                      | 3-13 |
| Rover MINTER Configuration                     | 3-14 |
| Legacy-E with PG-A1 Antenna Base Station Setup | 3-17 |
|                                                | 3-18 |
| Receiver Configuration – Positioning           | 3-19 |
| Base Tab Configuration                         | 3-20 |
| Base Configuration – Ports                     | 3-21 |

| Rover Station Setup<br>Rover Tab Configuration<br>Rover Configuration – Ports<br>PC-CDU Main Screen for GPS and<br>GPS/GLONASS Options | 3-23<br>3-25 |
|----------------------------------------------------------------------------------------------------|--------------|
| Chapter 4                                                                                                    |              |
| Operation                                                                                                    |              |
| HiPer GD MINTER                                                                                                    |              |
| Connection Parameters – RTS/CTS Handshaking                                                                                            |              |
| File->File Manager                                                                                                    |              |
| Find Files to Download                                                                                                    |              |
| Download Files                                                                                                    |              |
| Download Files – Status Indicators                                                                                                    |              |
| Click Disconnect then Exit                                                                                                    |              |
| Connection Parameters – RTS/CTS Handshaking                                                                                            | 4-13         |
| File->Manager                                                                                                    | 4-14         |
| Delete Files                                                                                                    | 4-14         |
|                                                                                                    |              |
| Tools->Receiver Options                                                                                                    |              |
| Option Manager                                                                                                    |              |
| Load OAF                                                                                                    |              |
| Tools->Clear NVRAM                                                                                                    |              |
| Help->About                                                                                                    |              |
| About PC-CDU – HiPer GD                                                                                                    | 4-23         |
| FLoader Main Screen                                                                                                    |              |
| Set Device Type                                                                                                    | 4-25         |
| Program Tab Settings                                                                                                    | 4-26         |
| Set Device Type                                                                                                    | 4-27         |
| Program Tab Settings                                                                                                    | 4-27         |
| Appendix B                                                                                                    |              |
| Specifications                                                                                                    | B-1          |
| Power Connector                                                                                                    |              |
| RS232 Connector                                                                                                    | B-11         |
| USB Connector for GGD Options                                                                                                    | B-13         |

Vİİ

## **Notes:**

| - |              |
|---|--------------|
| - |              |
|   |              |
| • |              |
| - |              |
| - |              |
| 0 | Coodesiaal   |
|   | Geodesical — |
|   |              |
| - |              |
| • |              |
| • |              |
| • |              |
| - |              |
| • |              |
| • |              |
| • |              |
| - |              |
| - |              |
| - |              |
| - |              |

Vİİİ

# ist of Tables

| Chapter 1                                      |      |
|------------------------------------------------|------|
| Introduction                                   | 1-1  |
| HiPer GD vs. HiPer GGD                         | 1-11 |
| Euro Card Options for HiPer GD and HiPer GGD   |      |
| Chapter 2                                      |      |
| Configuration                                  | 2-1  |
| Data Recording Parameter Behavior              |      |
| Chapter 3                                      |      |
| Setup and Survey                               | 3-1  |
| Antenna Offset Values for HiPer GD and         |      |
| HiPer GGD Options                              | 3-3  |
| Antenna Offset Values for HiPer GD, L1 Options |      |
| Antenna Offset Measurements                    |      |
| Chapter 4                                      |      |
| Operation                                      | 4-1  |
| FN Key Functions and REC LED Status            | 4-5  |
| Signal-to-Noise (S/N) "Good" Ratios            | 4-9  |
| Chapter 5                                      |      |
| Troubleshooting                                | 5-1  |
| Technical Support E-mail                       | 5-9  |
| Appendix A                                     |      |
| Creating Scripts                               | A-1  |
| Script Commands                                |      |

İX

| Specifications                            | B-1  |
|-------------------------------------------|------|
| Receiver Specifications                   |      |
| Power Connector Specifications            | B-10 |
| RS232 Connector Specifications            | B-11 |
| Pacific Crest PDL (UHF) Modem             |      |
| Connector Specifications                  | B-12 |
| Spread Spectrum/GSM Modem                 |      |
| Connector Specifications                  | B-12 |
| External Antenna Connector Specifications | B-12 |
| USB Specifications                        | B-13 |
|                                           |      |

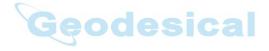

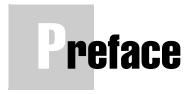

Thank you for purchasing this Topcon product. The materials available in this Manual (the "Manual") have been prepared by Topcon Positioning Systems, Inc. ("TPS") for owners of Topcon products. It is designed to assist owners with the use of the HiPer GD or HiPer GGD receiver and its use is subject to these terms and conditions (the "Terms and Conditions").

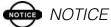

Please read these Terms and Conditions carefully.

## Terms and Conditions

**PROFESSIONAL USE** – This product is designed to be used by a professional. The user is required to be a professional surveyor or have a good knowledge of surveying, in order to understand the user and safety instructions, before operating, inspecting or adjusting. Always wear required safety attire (safety shoes, hard hat, etc.) when operating.

**COPYRIGHT** – All information contained in this Manual is the intellectual property of, and copyrighted material of TPS. All rights are reserved. You may not use, access, copy, store, display, create derivative works of, sell, modify, publish, distribute, or allow any third party access to, any graphics, content, information or data in this Manual without TPS' express written consent and may only use such information for the care and operation of your HiPer GD or HiPer GGD. The information and data in this Manual are a valuable

asset of TPS and are developed by the expenditure of considerable work, time and money, and are the result of original selection, coordination and arrangement by TPS.

**TRADEMARKS** – HiPer<sup>TM</sup>, PG-A1<sup>TM</sup>, Legacy-E<sup>TM</sup>, LegAnt<sup>TM</sup>, Topcon® and Topcon Positioning Systems<sup>TM</sup> are trademarks or registered trademarks of TPS. Windows® is a registered trademark of Microsoft Corporation. Product and company names mentioned herein may be trademarks of their respective owners.

**DISCLAIMER OF WARRANTY** – EXCEPT FOR ANY WARRANTIES IN AN APPENDIX OR A WARRANTY CARD ACCOMPANYING THE PRODUCT, THIS MANUAL AND THE HIPER GD OR HIPER GGD ARE PROVIDED "AS-IS." THERE ARE NO OTHER WARRANTIES. TPS DISCLAIMS ANY IMPLIED WARRANTY OF MERCHANTABILITY OR FITNESS FOR ANY PARTICULAR USE OR PURPOSE. TPS AND ITS DISTRIBUTORS SHALL NOT BE LIABLE FOR TECHNICAL OR EDITORIAL ERRORS OR OMISSIONS CONTAINED HEREIN; NOR FOR INCIDENTAL OR CONSEQUENTIAL DAMAGES RESULTING FROM THE FURNISHING. PERFORMANCE OR USE OF THIS MATERIAL OR THE RECEIVER. SUCH DISCLAIMED DAMAGES INCLUDE BUT ARE NOT LIMITED TO LOSS OF TIME, LOSS OR DESTRUCTION OF DATA, LOSS OF PROFIT, SAVINGS OR REVENUE. OR LOSS OF THE PRODUCT'S USE. IN ADDITION TPS IS NOT RESPONSIBLE OR LIABLE FOR DAMAGES OR COSTS INCURRED IN CONNECTION WITH OBTAINING SUBSTITUTE PRODUCTS OR SOFTWARE. CLAIMS BY OTHERS, INCONVENIENCE, OR ANY OTHER COSTS. IN ANY EVENT. TPS SHALL HAVE NO LIABILITY FOR DAMAGES OR OTHERWISE TO YOU OR ANY OTHER PERSON OR ENTITY IN EXCESS OF THE PURCHASE PRICE FOR THE RECEIVER.

**LICENSE AGREEMENT** – Use of any computer programs or software supplied by TPS or downloaded from a TPS website (the "Software") in connection with the HiPer GD or HiPer GGD constitutes acceptance of these Terms and Conditions in this Manual and an agreement to abide by these Terms and Conditions. The user is granted a personal, non-exclusive, non-transferable license to use such Software under the terms stated herein and in any case only with a single HiPer GD or HiPer GGD or single computer. You may not assign or transfer the Software or this license without the express written consent of TPS. This license is effective until terminated. You may terminate the license at any time by destroying the Software and Manual. TPS may terminate the license if you fail to comply with any of the Terms or Conditions. You agree to destroy the Software and manual upon termination of your use of the HiPer GD or HiPer GGD. All ownership, copyright and other intellectual property rights in and to the Software belong to TPS. If these license terms are not acceptable, return any unused software and manual.

**CONFIDENTIALITY** – This Manual, its contents and the Software (collectively, the "Confidential Information") are the confidential and proprietary information of TPS. You agree to treat TPS' Confidential Information with a degree of care no less stringent that the degree of care you would use in safeguarding your own most valuable trade secrets. Nothing in this paragraph shall restrict you from disclosing Confidential Information to your employees as may be necessary or appropriate to operate or care for the HiPer GD or HiPer GGD. Such employees must also keep the Confidentiality Information confidential. In the event you become legally compelled to disclose any of the Confidential Information, you shall give TPS immediate notice so that it may seek a protective order or other appropriate remedy.

Xİİİ

**WEBSITE; OTHER STATEMENTS** – No statement contained at the TPS website (or any other website) or in any other advertisements or TPS literature or made by an employee or independent contractor of TPS modifies these Terms and Conditions (including the Software license, warranty and limitation of liability).

**SAFETY** – Improper use of the HiPer GD or HiPer GGD can lead to injury to persons or property and/or malfunction of the product. The receiver should only be repaired by authorized TPS warranty service centers. Users should review and heed the safety warnings in Appendix C.

**MISCELLANEOUS** – The above Terms and Conditions may be amended, modified, superseded, or canceled, at any time by TPS. The above Terms and Conditions will be governed by, and construed in accordance with, the laws of the State of California, without reference to conflict of laws.

#### **Regulatory Information**

The following sections provide information on this product's compliance with government regulations.

#### FCC Class B Compliance

These devices comply with Part 15 of the FCC rules. Operation is subject to the following two conditions:

- 1. This device may not cause harmful interference, and
- 2. This device must accept any interference received, including interference that may cause undesired operation.

This equipment has been tested and found to comply with the limits for a Class B digital device, pursuant to Part 15 of the FCC rules. These limits are designed to provide reasonable protection against harmful interference in residential

XİV

installations. This equipment generates, uses, and can radiate radio frequency energy, and if not installed and used in accordance with the instructions, may cause harmful interference to radio communications. However, there is no guarantee that interference will not occur in a particular installation.

If this equipment does cause interference to radio or television equipment reception, which can be determined by turning the equipment off and on, the user is encouraged to try to correct the interference by on or more of the following measures:

- Reorient or relocate the receiving antenna.
- Move the equipment away from the receiver.
- Plug the equipment into an outlet on a circuit different from that to which the receiver is powered.
- Consult the dealer or an experienced radio/television technician for additional suggestions.

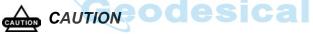

Any changes or modifications to the equipment not expressly approved by the party responsible for compliance could void your authority to operate such equipment.

#### Canadian Emissions Labeling Requirements

This Class B digital apparatus meets all requirements of the Canadian Interference-Causing Equipment Regulations.

Cet appareil numérique de la classe B respecte toutes les exigences du Réglement sur le matériel brouilleur du Canada.

#### **Community of Europe Compliance**

We, Topcon Corporation, declare EC Conformity for the following products:

Product Identification:

Brand: Topcon Model/Type: HIPER GD, GNSS RECEIVER HIPER GGD, GNSS RECEIVER Model Number: 01-830401

01-040401

Manufacturer:

Name: Topcon Positioning Systems

Address: 5758 W. Las Positas Blvd., Pleasanton, CA 94588

Country: USA

Tel: 925-460-1300 Fax: 925-460-1336

Standards used:

IEC 60 950:1999 / EN 60 950:2000

EN300 339 V1.1.1 (1998-06)

Means of Conformity:

The product is in conformity with Standard EN 300 339 harmonized under Article 3(1)(b) of the R&TTE Council Directive 1999/5/EC and Article 4 of the EMC Council Directive 89/336/EEC based on test. CE Marking was attached in 2002.

#### **Manual Conventions**

This manual uses the following conventions: Description

| 1          | 1                                                       |
|------------|---------------------------------------------------------|
|            |                                                         |
| File->Exit | Click the <b>File</b> menu and click <b>Exit</b> .      |
| Enter      | Press or click the button or key labeled <b>Enter</b> . |
|            |                                                         |

Example

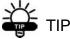

Supplementary information that can help you configure, maintain, or set up a system.

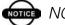

#### NOTICE NOTICE

Supplementary information that can have an affect on system operation, system performance, measurements, or personal safety.

#### AUTION CAUTION

Notification that an action has the potential to adversely affect system operation, system performance, data integrity, or personal health.

desical

#### WARNING

Notification that an action will result in system damage, loss of data, loss of warranty, or personal injury.

#### 💼 Danger

UNDER NO CIRCUMSTANCES SHOULD THIS ACTION BE PERFORMED.

xvii

### **Notes:**

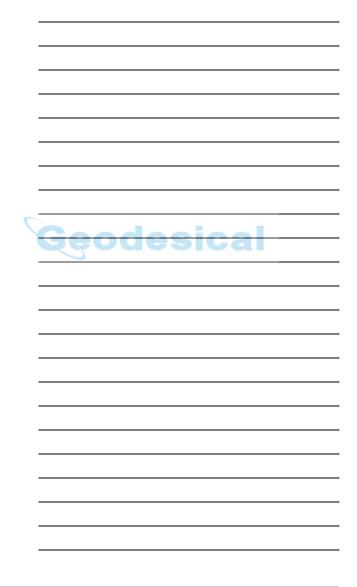

XVIII

#### Chapter 1

## ntroduction

This chapter describes:

- The HiPer GD and HiPer GGD receivers (Figure 1-1)
- GPS/GLONASS and your receiver
- Common receiver functions
- Standard package contents and configurations
- Receiver components
- The Option Authorized File (OAF)

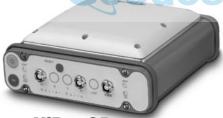

**HiPer GD** 

**HiPer GGD** 

cal

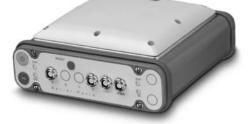

Figure 1-1. HiPer GD and HiPer GGD Receivers

#### Overview

Topcon Positioning System's HiPer GD and HiPer GGD receivers are dual-frequency, GPS+ receivers built to be the most advanced and compact receiver for the surveying market. The HiPer GD and HiPer GGD are multi-function, multi-purpose receivers intended for precision markets. Precision markets means markets for equipment, subsystems, components and software for surveying, construction, commercial mapping, civil engineering, precision agriculture and land-based construction and agriculture machine control, photogrammetry mapping, hydrographic and any use reasonably related to the foregoing.

The HiPer GD and HiPer GGD can receive and process both L1 and L2 signals, improving the accuracy of your survey points and positions. The GPS+ component of HiPer GD and HiPer GGD receivers means you can access both the GPS (Global Positioning System) satellites of the United States, and the GLONASS (Global Navigation Satellite System) satellites of the Russian Federation, increasing the number of satellites your receiver can detect, thus improving the accuracy of your survey points, increasing productivity, and reducing cost.

The dual-frequency and GPS+ features of the receiver combines to provide the only real time kinematic (RTK) system accurate for short and long baselines. Several other features, including multipath mitigation and co-op tracking, provide under-canopy and low signal strength reception. The receiver provide the functionality, accuracy, availability, and integrity needed for fast and easy data collection.

#### NOTICE NOTICE

For more information on the difference between the HiPer GD and HiPer GGD receivers, see Table 1-1, "HiPer GD vs. HiPer GGD," on page 1-11.

#### **Principles of Operation**

Surveying with the right GPS receiver can provide users accurate and precise positioning, a requirement for any surveying project.

This section gives an overview of GPS and receiver functions to help you understand and apply GPS principles, allowing you to get the most out of your receiver.

#### **GPS Overview**

The Global Positioning System (GPS), run by the United States Department of Defense (DoD), is a network of up to 29 satellites (at time of printing) orbiting the earth every 12 hours. The Global Navigation Satellite System (GLONASS), is the Russian Federation Ministry of Defense counterpart to GPS. At any one time, with a standard 15 degree mask angle, up to 10 or 12 GPS satellites are visible from any point on earth. When a receiver can also track GLONASS satellites, between 10 and 16 satellites are visible.

The GPS and GLONASS network has three components:

- Space GPS and GLONASS satellites orbiting approximately 12,000 nautical miles above Earth and are equipped with a clock and radio. These satellites broadcast digital information (ephemerides, almanacs, time frequency corrections, etc.).
- User The community and military that use GPS/ GLONASS receivers and the corresponding satellites to calculate positions.
- Control Ground stations located around the Earth that upload data, including clock corrections and new ephemerides (satellite positions as a function of time), to ensure the satellites transmit data properly.

GPS receivers use ephemeris and almanac data to calculate accurate positions, and the positions of your survey points.

#### **Calculating Positions**

Once the receiver locks on to a satellite, it starts recording measurements and receiving the various digital information (ephemeris, almanac, and so on) the satellites broadcast. To calculate a position, receivers use the following basic formula:

Velocity x Time = Distance

Where Velocity is the speed at which radio waves travel (i.e., the speed of light) and Time is the difference between the signal transmission time and signal reception time.

To calculate absolute 3-D positions—latitude, longitude, altitude—the receiver must lock on to four satellites. In a mixed GPS and GLONASS scenario, the receiver must lock on to at least five satellites to obtain an absolute position.

To provide fault tolerance using only GPS or only GLONASS, the receiver must lock onto a fifth satellite. Six satellites will provide fault tolerance in mixed scenarios.

Once locked on to a satellite, the receiver collects ephemerides and almanacs, saving this information to its NVRAM (Non-Volatile RAM).

- GPS and GLONASS satellites broadcast ephemeris data cyclically, with a period of 30 seconds.
- GPS satellites broadcast almanac data cyclically with a period of 12.5 minutes; GLONASS satellites broadcast almanac data cyclically with a period of 2.5 minutes.

#### **GPS Positioning**

Calculating an accurate position requires the following three elements:

• Accuracy – The accuracy of a position depends upon the number, signal integrity, and placement (also known as Dilution of Precision, or DOP) of satellites.

–Differential GPS (DGPS) strongly mitigates atmospheric and orbital errors, and counteracts antispoofing signals the US Department of Defense transmits with GPS signals.

-The more satellites in view, the stronger the signal, the lower the DOP number, providing more accurate positioning.

- Availability The availability of satellites affects the calculation of valid positions. The more visible satellites available, the more valid and accurate the position. Natural and man-made objects can block, interrupt, and weaken signals, lowering the number of available satellites.
- Integrity Fault tolerance allows a position to have greater integrity, increasing accuracy. Several factors combine to provide fault tolerance, including:

-Receiver Autonomous Integrity Monitoring (RAIM) detects faulty GPS and GLONASS satellites and removes them from the position calculation.

-Wide Area Augmentation System (WAAS) creates and transmits DGPS correction messages.

-Five or more visible satellites for only GPS or only GLONASS; six or more satellites for mixed scenarios.

-Current ephemerides and almanacs.

-Several algorithms to detect and correct faulty information.

#### Conclusion

Surveyors can use Topcon GPS+ receivers to collect data from a network of satellites and control stations to triangulate precise points anywhere on Earth.

This overview simply outlines the basics of GPS and GLONASS positioning. For more detailed information, visit the TPS website (www.topconps.com/gpstutorial/).

#### **Receiver Overview**

When power is turned on and the receiver self-test completes, the receiver's 40 channels initialize and begin tracking visible GPS and GLONASS satellites. Each of the receiver's channels can be used to track C/A-L1, P-L1, or P-L2 signals. The number of channels available allows the receiver to track simultaneously all visible GPS and GLONASS satellites at any time and location. Usually, the number of GPS and GLONASS satellites in view does not exceed twenty (20).

The combination GPS and GLONASS (GPS+) antenna receives the different signals for processing.

An internal or external GPS+ antenna equipped with an optional low noise amplifier (LNA) and the receiver's radio frequency (RF) device are connected with a coaxial cable. The wide-band signal received is down-converted, filtered, digitized, and assigned to different channels. The receiver processor controls the process of signal tracking.

Once the signal is locked in the channel, it is demodulated and necessary signal parameters (carrier and code phases) are measured. Also, broadcast navigation data are retrieved from the navigation frame.

After the receiver locks on to four or more satellites, it is possible to solve the so-called "absolute positioning problem" and compute the receiver's coordinates and time (in WGS-84). All this information is stored in the receiver's memory, which can be downloaded later onto a computer and processed using a post-processing software package. When the receiver is run in RTK mode, raw data measurements can also be recorded into the receiver's internal memory. This allows the operator to double check real-time results obtained in the field.

Depending on your options, capabilities of the receiver include:

- Co-Op Tracking
- Multipath reduction
- Wide area augmentation system (WAAS)
- Adjustable phase locked loop (PLL) and delay lock loop (DLL) parameters
- Dual-frequency static, kinematic, real-time kinematic (RTK), and differential GPS (DGPS) survey modes
- Auto data logging
- · Setting different mask angles
- Setting different survey parameters
- Static or dynamic modes

#### **Standard Package Contents**

The receiver becomes a typical real-time kinematic (RTK) package with a Legacy-E as the Base Station and the HiPer GD or HiPer GGD as the Rover (also, refer to the re-packaging instruction card). The contents of this package include:

- HiPer GD or HiPer GGD
- Legacy-E GPS receiver
- PG-A1 precision micro-centered antenna
- UHF Base radio kit
- LitePole
- Tripod, tribrach, and adapter
- Topcon Tools software
- Cables and cords
- Literature

#### Cables

Standard package cables include:

• Receiver-to-computer RS232 serial cable

Geodesical

- Receiver-to-SAE power cable
- SAE-to-SAE cable extension
- Alligator clips-to-SAE cable
- Power/charger cable
- Power supply W/48" SAFECO connector
- TPS USB cable (for HiPer GGD only)

#### Software

Standard receiver software includes:

- PC-CDU controller software that can run on a Windows®-based computer. Please refer to the *PC-CDU User's Manual* for detailed information on this software.
- GPS radio configuration software software for configuring the radio; such as, PDLCONF from Pacific Crest and TopSURV from Topcon.
- Topcon Tools Topcon's post-processing software.

Software and software information are also available on the Topcon website (www.topcongps.com/software/index.html or http://www.topcongps.com/software/3rdparty.html).

The following software will also be useful for operating, caring for and using your receiver, and may be required for some applications.

- FLoader Topcon's firmware loader; available on the Topcon website.
- PDLCONF from Pacific Crest included with Base station package; firmware upgrades available from the Pacific Crest website (www.paccrst.com/download/upgrade.htm).
- TopSURV Topcon's field data collection software; among many other functions, can be used to configure the radio/ modem.
- Survey Pro GPS optional third-party software for data collection and display; contact your TPS dealer.
- Carlson SurvCE optional third-party software for data collection; contact your TPS dealer.

#### Literature

Receiver literature includes:

- One year warranty card
- HiPer GD and HiPer GGD Operator's Manual
- Functional specifications

Manuals and other product information are also available on the Topcon website.

- www.topcongps.com/support/manuals.html
- www.topcongps.com/hardware/index.html (then click on the appropriate product)

The following manuals will also be useful for operating and caring for your receiver. These are also available on the Topcon website (www.topcongps.com/support/manuals.html).

- PC-CDU User's Manual
- FLoader User's Manual
- MINTER User's Manual

#### **Getting Acquainted**

The HiPer GD/HiPer GGD receiver is 159mm wide, 172mm deep, 88mm high, weighs 1.65kg, and is a versatile receiver that can be configured in several different ways, depending on the usage and function of the receiver at the jobsite. The casing allocates space for two nonremovable, on-board Li-Ion batteries and two Euro cards. One of those cards is the GPS+ receiver and the other is used for communications (modem, spread spectrum, GSM, or DGPS).

The HiPer GD/HiPer GGD has standard interior receiver components and two end panels for user interface, communication, and power supply.

Table 1-1 shows the differences of certain components and options between the HiPer GD and HiPer GGD receivers. For receiver specifications, see Appendix B. See also Table 1-2 on page 1-14 for detailed receiver board comparisons.

| Components and Options      | HiPer GD                                         | HiPer GGD                                      |
|-----------------------------|--------------------------------------------------|------------------------------------------------|
| User interface              | 4-light MINTER                                   | 4-light MINTER                                 |
| Ports                       | Serial A, B, C, D,<br>PWR                        | Serial A, B, C, D,<br>USB, PWR                 |
| Receiver board              | Euro-80                                          | Euro-112                                       |
| GPS                         | L1, L1/L2                                        | L1, L1/L2                                      |
| GLONASS                     | L1                                               | L1, L1/L2                                      |
| Memory                      | Standard: 0 MB<br>Optional: 1 MB up to<br>512 MB | Standard: 0 MB<br>Optional: 1 MB up to<br>1 GB |
| Battery life with radio ON  | ~16 hours                                        | ~12 hours                                      |
| Battery life with radio OFF | ~18 hours                                        | ~14 hours                                      |

Table 1-1. HiPer GD vs. HiPer GGD

#### Internal Components

Features inside the receiver casing include:

#### **GPS+** Antenna

An internal, micro-strip antenna capable of receiving GPS L1/L2 and GLONASS L1/L2 signals.

#### **Radio Modem**

The receiver incorporates an internal modem for receiving data from a Base station. The Base station's modem transmits the carrier phase and code measurements along with the reference station information (i.e., location and description) to the Rover's modem. Your receiver may be equipped with one of the following communication boards (however, your receiver may also be configured without a radio modem):

- UHF modem a Pacific Crest PDL (Positioning Data Link) modem; either a 450–470 MHz or 430–450 MHz; receiving only.
- Spread Spectrum either a 915 MHz or 2.4 GHz modem.
- GSM dual-band, dual-user cell phone frequency modem (Europe and Japan: 900/1800 MHz; USA and Canada: 900/1900 MHz).

#### NOTICE

To comply with RF exposure requirements, maintain at least 20cm between the user and the GSM radio modem.

> • Broadcast data receiver – a TPS-BDR communication board for receiving differential corrections from DGPS radio beacons and geostationary L-band satellites broadcasting OmniStar® data.

The Base station operator is responsible for complying with local regulations for radio operation. In the US, the FCC regulates the use of radio transmitters, requiring a license. Broadcasting without a license can result in severe penalties including the confiscation of your radio and GPS+ equipment. Please call TPS Customer Support if you need advice on obtaining the proper license in the USA.

The internal radio modem comes with a number of preset frequencies programmed at TPS.

### 

# The use of these preset frequencies without a license is illegal. Contact your local authorities (the FCC in the US) to use these preset frequencies.

Once the FCC, or your local authority, issues the proper licenses, your TPS dealer will program your PDL radios (Base and Rover) to enable communications.

Complete information regarding your radio system can also be found in your radio modem documentation.

#### **Power Board**

The internal power board manages receiver power and battery charging, and is connected to the receiver board and the batteries. The power board receives power from the internal batteries, even when the receiver is turned off. This feature allows the internal batteries to charge, regardless of the receiver's status (on or off). To prevent the batteries from discharging when the receiver is stored, put the receiver in Zero Power Mode (see "Zero Power Mode" on page 4-22 for more information). The batteries will not charge in this mode.

The power board's processor and firmware are independent of the receiver card. To ensure firmware compatibility, the GPS receiver board and power board must be loaded with firmware from the same package.

#### **GPS+ Receiver Board**

The receiver is supplied with one of the following receiver boards:

- Euro-80 card for HiPer GD receivers
- Euro-112 card for HiPer GGD receivers

Depending on the purchased options, these cards are capable of processing the following signals:

- GPS L1 or GPS L1/L2
- GPS/GLONASS L1 or GPS/GLONASS L1/L2

Table 1-2 lists the options available for these cards.

| Table 1-2. Euro Card Options for HiPer GD and HiPer GGD |
|---------------------------------------------------------|
|---------------------------------------------------------|

| Euro Card Model    | Available Options                                                          |
|--------------------|----------------------------------------------------------------------------|
| Euro-80 GG (HE_GG) | G: GPS L1<br>GG: GPS/GLONASS L1                                            |
| Euro-80 GD (HE_GD) | G: GPS L1<br>GD: GPS L1/L2                                                 |
| Euro-112 (HE_GGD)  | G: GPS L1<br>GD: GPS L1/L2<br>GG: GPS/GLONASS L1<br>GGD: GPS/GLONASS L1/L2 |

A WAAS-enabled TPS receiver allows simultaneous tracking of two WAAS satellites. Each of the WAAS satellites is allocated its own channel.

#### Battery

The receiver is equipped with two nonremovable, on-board, rechargeable Lithium-Ion battery packs connected to the receiver's power board. Each one of these Lithium-Ion battery packs is 7.4 V and 3 Ah, giving you a total power of 7.4 V, nominal, and 6 Ah when fully charged.

With a full charge, the internal batteries should power both the GPS+ receiver and the radio modem for at least 16 working hours for the HiPer GD or 12 hours for the HiPer GGD. If the internal radio modem is turned off, and with fully charged on-board batteries, the GPS+ receiver should run at least 18 hours for the HiPer GD or 14 hours for the HiPer GGD.

The Li-Ion batteries used in the receiver should run at no less than 98% capacity after 500 charging cycles. These batteries do not need to be drained before recharging.

A battery charger (AC adapter) is included with the standard package. See Appendix B for technical specifications on the battery.

### **External Components**

The HiPer GD/HiPer GGD casing include panels for antenna attachment, a user interface, a power port, and ports for configuration.

#### Radome

Location of GPS/GLONASS internal antenna.

#### **Bottom Panel**

- Receiver serial number
- Receiver part number
- Antenna Reference Point (ARP)

#### **Front Panel**

Figure 1-2 and Figure 1-3 on page 1-17 show front panel components for the HiPer GD and HiPer GGD.

MINTER

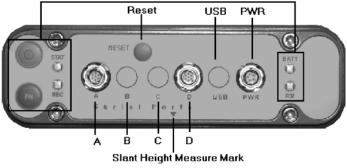

Figure 1-2. HiPer GD Front Panel

- MINTER The Minimum INTERface for the HiPer GD and HiPer GGD receivers. The MINTER consists of two keys and four, three-color LEDs. See "Using the MINTER" on page 4-2 for descriptions and usages of the MINTER components.
- Reset This key performs a hard reset for both the receiver board and the power board. Once this key is pressed, the controllers governing the receiver and power boards reboot and the device restarts.

This key can be used to leave Zero Power Mode or if the receiver does not respond to commands. See "Using the MINTER" on page 4-2 for more information on the Reset key.

• Four serial ports:

-Port A used for communication between the receiver and a controller or any other external device.

-Port B used for an optional third serial port.

–Port C used internally to connect the modem and receiver boards.

-Port D used for communication between the receiver and an external device.

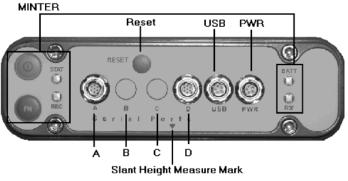

Figure 1-3. HiPer GGD Front Panel

- USB Only available on the HiPer GGD receiver; used for high-speed data transfer and communication between the receiver and an external device.
- PWR The power input port to which an external power source (+6 to +28 V DC) is connected and where the unit is charged.
- Slant height measure mark (SHMM)

#### **Back Panel**

Figure 1-4 shows back panel components for the HiPer GD and HiPer GGD receivers; components are the same for both receivers.

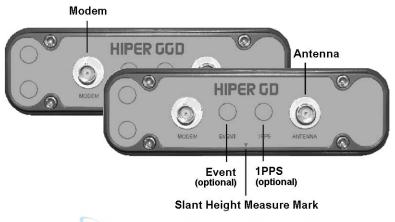

Figure 1-4. HiPer GGD and HiPer GD Back Panels

- Modem modem antenna connector.
- Event (optional) The BNC event marker connector; provides event input synchronized with a specified reference time.
- 1PPS (optional) The BNC connector for 1 pulse-persecond (1PPS); generates 1PPS signals with programmable reference time, period, and offset; synchronized to a specified reference time.
- Antenna external GPS/GLONASS antenna connector.
- Slant height measure mark (SHMM)

# **Option Authorized File (OAF)**

Topcon Positioning Systems issues an Option Authorized File (OAF) to enable the specific options that customers purchase. An Option Authorized File allows customers to customize and configure the receiver according to particular needs, thus only purchasing those options needed.

Typically, all receivers ship with a temporary OAF that allows the receiver to be used for a predetermined period of time. When the receiver is purchased, a new OAF activates desired, purchased options permanently. Receiver options remain intact when clearing the NVRAM or resetting the receiver.

The OAF enables the following kinds of functions. For a complete list of available options and details, visit the TPS website (www.topcongps.com/tech/index) or consult your TPS dealer.

- Type of signal (standard L1; optional L2)
- Memory (standard 0MB; for HiPer GD, optional 1MB up to 512MB; for HiPer GGD, optional 1MB up to 1 GB)
- Update rate standard 1Hz (optional 5, 10, or 20Hz)
- RTK at 1Hz, 5Hz, 10Hz, and 20Hz
- RTCM/CMR Input/Output
- Event marker
- Co-Op tracking
- Advanced multipath reduction
- Wide Area Augmentation System (WAAS)
- Receiver Autonomous Integrity Monitoring (RAIM)
- 1 PPS (Pulse-Per-Second; a timing signal)

# **Notes:**

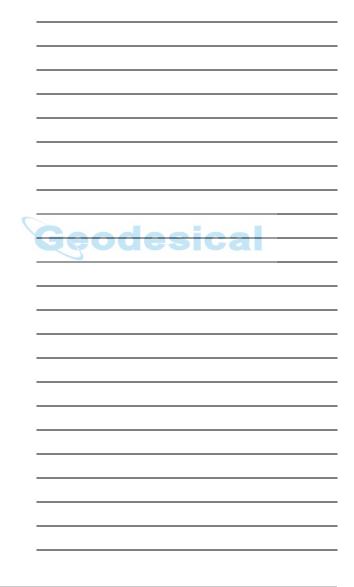

#### Chapter 2

# Configuration

This chapter describes:

- Receiver's power supply
- Connecting the receiver and a computer
- Configuring the receiver
- Minimum INTERface (MINTER) configuration
- Radio configuration
- Collecting almanacs

Before you can use your receiver, you need to:

- 1. Charge the batteries. See "Powering the Receiver" on page 2-2.
- 2. Configure the various parts of your receiver. See:
  - "Connecting the Receiver and a Computer" on page 2-11,
  - "Receiver Configuration" on page 2-14,
  - "MINTER Configuration" on page 2-19, and
  - "Radio Configuration" on page 2-27 (if applicable).
- 3. Collect an almanac. See "Collecting Almanacs" on page 2-40.

# **Powering the Receiver**

You can power the receiver using:

- Internal batteries
- External batteries
- A battery charger

#### **Internal batteries**

With a full charge, the receiver's internal batteries should power both the GPS receiver and the radio modem for not less than 16 working hours for the HiPer GD or 12 hours for the HiPer GGD. If the internal radio modem is turned off, and with fully charged on-board batteries, the receiver should run at least 18 hours for the HiPer GD or 14 hours for the HiPer GGD.

See "Charging Internal Batteries" on page 2-10 for more information on charging the internal batteries.

- 1. Plug the power/charger cable into the power input port.
- 2. Plug the power/charger cable into an available outlet.
- 3. Press the **Reset** key on the receiver. This will ensure that the receiver is in Normal mode for charging. The receiver will not charge in Zero Power Mode (see "Zero Power Mode" on page 4-22 for more information).
- 4. Leave overnight. A six-hour charge cycle will charge the batteries about 90%. A seven-hour charge cycle will fully charge the receiver. The internal batteries can not be overcharged.

The speed of the charge depends on the Power and Charger settings on the Receiver Configuration screen, and whether the receiver is turned off or on. See "Power Management" on page 2-5 for more information.

The Li-Ion batteries used in the receiver should run at no less than 98% capacity after 500 charging cycles. These batteries do not need to be drained before recharging.

#### **External Batteries**

In addition to the internal batteries, you can use your receiver with external batteries. The use of external batteries allows you to continue using the receiver in case the internal batteries are discharged. To use external batteries, you must have:

- a 12 V, 2.3 A\*h battery
- a 2.3 A\*h battery clip-to-SAE cable
- an SAE-to-Power Plug cable

# NOTICE NOTICE

When the receiver uses external batteries, make sure that the charger mode is set to Off. Otherwise, the external batteries will also charge the internal batteries, causing operation time to decrease. See "Power Management" on page 2-5 for more information on setting the charger mode.

- 1. Connect the two cables using the SAE connectors.
- 2. Plug the power cable into the receiver's power port.
- 3. Attach the battery clip to the battery. A single external 12 V, 2.3 A\*h battery should run the receiver for about 7 hours and the receiver and modem for no less than 5 hours.

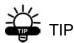

Use an SAE-to-SAE extension cable and an Alligator clip-to-SAE cable, and power the receiver directly from a battery, such as the

battery used to power the Base radio, or other similar battery.

#### **Battery Charger**

The same charger used to charge the internal batteries can be used as an external power supply for the receiver. The charger is provided with the receiver package.

- 1. Connect the battery charger to the power port on the receiver's front panel.
- Plug the charger in to a 110/220 V outlet. The power input for your battery charger should be AC between 90 and 264 V 1A (110 V AC) and between 47 Hz and 63 Hz. The battery charger outputs DC 12 V 2.5 A (30 W).

#### **Turning On/Off the Receiver**

To turn On the receiver, press the green **power** key for about 0.5 seconds and release it.

# NOTICE NOTICE

If the receiver does not turn on, it may be in Zero Power Mode. See "Zero Power Mode" on page 4-22 for more information.

To turn Off the receiver, press the green **power** key for more than one and less than four seconds (until both the STAT and the REC LEDs are off). This delay (about 1 second) will prevent the receiver from being turned off by mistake.

#### **Power Management**

Use Topcon's PC-CDU software to manage the receiver's power. The complete description of PC-CDU exceeds the scope of this manual, but can be found in the *PC-CDU User's Manual*. The latest copy of this software and the manual can be downloaded from the TPS website.

To access the tab controlling the power settings of your receiver, take the following steps:

- 1. Connect your receiver and computer. See "Connecting the Receiver and a Computer" on page 2-11 for this procedure.
- 2. Once connected, click **Configuration->Receiver** (Figure 2-1).

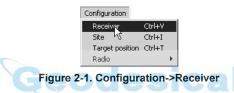

3. Select the Power Mode drop-down list to set the desired power source (Figure 2-2). Current Mode displays the current power source.

| Cinternal Cexternal Auto Cexternal Set DC Status: off Cemperature (Celsius degrees) Coard temperature: | Charger     Battery A<br>Battery A<br>External       Speed :     Image: Current (Amp) :       Current (Amp) :     Image: Current (Amp) :       Power output modes     Post :       Post :     On       Slots :     On       Image: Current Mode     Image: Current Mode | On Board:         7.9           Battery A:         8.02           Battery B:         7.88           Charger:         8.02           On Ports: |
|----------------------------------------------------------------------------------------------------|----------------------------------------------------------------------------------------------------|----------------------------------------------------------------------------------------------------|
|----------------------------------------------------------------------------------------------------|----------------------------------------------------------------------------------------------------|----------------------------------------------------------------------------------------------------|

Figure 2-2. Select Power Mode

- Auto receiver automatically selects the power source.
- Mix receiver automatically detects and starts consuming power from the source with the largest voltage.
- Battery A receiver consumes power from battery A.
- Battery B receiver consumes power from battery B.
- External receiver uses an external power supply.
- 4. Select the Charger Mode drop-down list to set the desired charger mode (Figure 2-3). Current Mode displays the charging battery: a, b, auto, or none (off).

| Elevation mask (degrees)<br>Terminal Elevation Mask : 5                                                                | Power management<br>Power<br>Mode : Auto                                                                                                    | Voltages (volts)<br>External : 12.1                                  |
|----------------------------------------------------------------------------------------------------|----------------------------------------------------------------------------------------------------|----------------------------------------------------------------------|
| Anterna Status (read only)<br>C Internal<br>C External<br>C Auto<br>Temperature (Celsius degrees)<br>Board temperature | Current Mode : ext<br>Charger<br>Mode : Auto<br>Speed : Off<br>Charge A<br>Current Mode : Charge B<br>Current Mode : Charge B<br>Current (Arrig) | On Board: 7.9<br>Battery A: 8.02<br>Battery B: 7.88<br>Charger: 8.02 |
| 3                                                                                                    | Power output modes<br>Ports : On<br>Slots : On<br>F Enable Low Power Mode                                                                        | Turn on/off Slots<br>▼ Slot 2 (C)<br>▼ Slot 3 (B)<br>▼ Slot 4 (D)    |
|                                                                                                    | B                                                                                                    | efresh Apply                                                         |

Figure 2-3. Select Charger Mode

- Off receiver will not charge batteries.
- Charge A receiver will charge only battery A.
- Charge B receiver will charge only battery B.
- Auto receiver will automatically detect and charge both batteries.

5. Select the Power output modes Ports drop-down list to set power output on the serial ports (Figure 2-4).

| Elevation mask (degrees)<br>Terminal Elevation Mask : 5                                                   | Power<br>Power<br>Mode : Auto                                                                                                    | Voltages<br>External :                                      | ·                        |
|----------------------------------------------------------------------------------------------------|----------------------------------------------------------------------------------------------------|-------------------------------------------------------------|--------------------------|
| Antenna Status (read only)<br>C Intenal<br>C Auto<br>Temperature (Celsius degrees)<br>Board temperature : | Current Mode : est<br>Charger<br>Mode : Auto<br>Speed :<br>Current Mode : a<br>Current Mode : a<br>Current (Amp) :<br>Power outbut modes | On Board<br>Battery A<br>Battery B<br>Charger :<br>On Ports | : 8.02<br>: 7.88<br>8.02 |
|                                                                                                    | Ports : On  Slots : Off Slots : On Always F Enable Low Power Mode                                                                        | Refresh                                                     | (B)                      |

Figure 2-4. Select Power Output Modes – Ports

- On the power board will deliver voltage on pin one of all serial port connectors when the receiver is turned on. If the receiver is turned off, there will not be any power on the ports.
- Off the power will be absent even if the receiver is turned on.
- Always the power board will deliver voltage on pin one of all serial port connectors even if the receiver is turned off.

6. Select the Power output modes Slots drop-down list to set power output on internal slots (Figure 2-5).

| Elevation mask (degrees)<br>Terminal Elevation Mask : 5                      | Power management<br>Power<br>Mode : Auto                    | Voltages (volts)<br>External : 12.1                    |
|------------------------------------------------------------------------------|-------------------------------------------------------------|--------------------------------------------------------|
| Antenna Status (read only) C Internal C External C Auto Ext. DC Status : Off | Current Mode : ext<br>Charger<br>Mode : Auto V<br>Speed : V | On Board : 7.9<br>Battery A : 8.02<br>Battery B : 7.88 |
| Temperature (Celsius degrees) Board itemperature :                           | Current Mode : a<br>Current (Amp) :                         | Charger : 8.02<br>On Ports :                           |
|                                                                              | Power output modes<br>Ports : On                            | Turn on/off Slots                                      |
|                                                                              | Slots: On<br>Siots: On<br>Finable Low PgOn                  | V Slot 3 (B)                                           |
|                                                                              | Always                                                      |                                                        |
|                                                                              |                                                             | Refresh Apply                                          |

Figure 2-5. Select Power Output Modes – Slots

- On all slots are powered if the receiver is turned on.
- Off internal slots will not be powered even if the receiver is turned on.
- Always internal slots will be powered even if the receiver is turned off.
- 7. View the Voltages information (Figure 2-6).

| Temperature (Celsius degrees)<br>Board temperature : | Current Mode :     a       Current (Amp) : | Charger: 8.13<br>On Ports:<br>Turn on/off Slots<br>F Slot 2 (C)<br>Slot 3 (B)<br>Slot 4 (D) |
|------------------------------------------------------|--------------------------------------------|---------------------------------------------------------------------------------------------|
|                                                      | Enable Low Power Mode                      |                                                                                             |

Figure 2-6. View Voltages Information

- External displays the external power supply's voltage.
- On Board displays the voltage drawn by the receiver board.
- Battery A displays the voltage of battery A.
- Battery B displays the voltage of battery B.
- Charger displays the charger's output voltage during battery charging.
- 8. Select and check each of the Turn on/off Slots check boxes to enable the corresponding internal slots (Figure 2-7).
- 9. Select and check the Enable Low Power Mode check box to put the receiver's processor into low power consumption mode (Figure 2-7).

| Receiver Configuration<br>General MINTER Positioning Base Rover Ports E                                                                                                    | vents Advanced                                                                                                    | ×                                                                                                    |
|----------------------------------------------------------------------------------------------------|----------------------------------------------------------------------------------------------------|----------------------------------------------------------------------------------------------------|
| Elevation Mask (degrees) Terminal Elevation Mask : 5 Antenna Antenna Antenna Status (read only) Current input : int Current input : off Ext. DC Status : off Temperature (Celsius degrees) Board temperature : | Power manadement<br>Power<br>Mode : Auto ▼<br>Current Mode : ext<br>Charger<br>Mode : Auto ▼<br>Speed : ▼<br>Current Mode : a<br>Power output modes<br>Pots : On ▼<br>Slots : On ▼<br>F Enable Low Power Mode | Voltages (volts)           External:         121           On Boad:         7.6           Battery A:         7.64           Battery B:         7.51           Charger:         7.63           Turn on/off Slots         12           VS Slot 2         12           V Slot 3         12 |
| OK Exit Save Set all parameters to default:                                                                                                    |                                                                                                    | iresh Apply                                                                                                    |
|                                                                                                    |                                                                                                    |                                                                                                    |

Figure 2-7. Enable and Apply Power Settings

10. Click Apply.

#### **Charging Internal Batteries**

Use one of the following conditions for maximum battery charge speed.

- The receiver is turned off. Power Mode and Charger Mode are set to Auto. See "Power Management" on page 2-5 for setting these parameters.
- The receiver is turned on. Power Mode is set to External and Charger Mode is set to Auto.
- 1. Plug the power/charger cable into the power input port.
- 2. Plug the power/charger cable into an available outlet.
- 3. Press the **Reset** key on the receiver. This will ensure that the receiver is in Normal mode for charging. The receiver will not charge in Zero Power Mode (see "Zero Power Mode" on page 4-22 for more information).
- 4. Leave overnight. A six-hour charge will charge the batteries about 90%. A seven-hour charge will fully charge the receiver. The internal batteries cannot be overcharged.
- 5. When finished charging, set Power Mode to Auto.

# NOTICE NOTICE

If you remove a power supply cable before setting Power Mode to Auto, the receiver will be turned off. To turn it on, you will need to connect an external power supply once again.

#### **Checking Internal Battery Status**

You have three options to check the status of the internal batteries:

- 1. If your receiver has a four-light MINTER, view the BATT LED for battery status. See "Battery LED" on page 4-7 for more information on this LED.
  - A green light indicates greater than 85% charge.
  - An orange light indicates an intermediate charge.
  - A red light indicates less then 15% charge.
- 2. Using PC-CDU, click either **Configuration->Receiver** or **Help->About** to view the battery voltages.

# Connecting the Receiver and a Computer

To configure, manage files, or maintain the receiver, you need to connect the receiver and a computer, and start PC-CDU.

- For HiPer GD or HiPer GGD use an RS232 cable.
- For HiPer GGD use a USB cable and a computer with the TPS USB driver installed (available at http://www.topcongps.com/software/updates.html).

PC-CDU is a Personal Computer-Control Display Unit software used to manage the various functions of your receiver. The full range of PC-CDU configuration and function is outside the scope of this manual. For more information on any of the procedures in this section or on PC-CDU, refer to the *PC-CDU User's Manual* available on the TPS website.

Once you have established a connection between the receiver and the computer, you will be able to:

- Configure the receiver and its components
- Send commands to the receiver

- Download files from the receiver's memory
- Load OAFs and configuration files to the receiver
- Use FLoader to load new firmware to the receiver
- 1. Connect the computer and receiver:
  - For HiPer GD or HiPer GGD using the RS232 cable, connect the serial port of your computer (usually COM1) to the receiver's serial port A.
  - For HiPer GGD using the USB cable, connect the USB port on the receiver to a USB port on the computer (make sure the computer has the TPS USB driver installed).
- 2. Press the **power** buttons on the receiver and computer to turn them on.
- 3. Start PC-CDU on your computer. The PC-CDU main screen displays (Figure 2-8).

| File  | C-CDU   | juration | To | alc | Diata | Holp  |    |                                                    |      |        |    | -  |     |      |     |        |    | _[ | ×   |
|-------|---------|----------|----|-----|-------|-------|----|----------------------------------------------------|------|--------|----|----|-----|------|-----|--------|----|----|-----|
| Lie   | Zound   | GPS      |    |     | -     | Tieth |    | Geo                                                | XYZ  | Target | S  |    | GLO | NASS | Sat | ellite | \$ |    | _   |
| #     | EL      | AZ       | CA | P1  | P2    | TC    | SS | Lat:<br>Lon:<br>Alt:<br>Vel:<br>RMS<br>RMS<br>PDOF | Vel: |        | Sn | Fn | EL  | AZ   | CA  | P1     | P2 | TC | SS  |
|       |         |          |    |     |       |       |    | Recei<br>Clock<br>Osc. c                           |      |        |    |    |     |      |     |        |    |    |     |
| Disco | onnecte | d        |    |     |       |       |    |                                                    |      |        |    |    |     |      |     |        |    |    | /// |

Figure 2-8. PC-CDU Main Screen

Notice that the lower-left hand corner shows the receiver status as "Disconnected".

4. Click **File->Connect** (Figure 2-9).

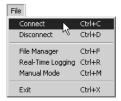

Figure 2-9. Click File->Connect

- 5. On the Connection Parameters dialog box, select the following parameters and click **Connect** (Figure 2-10):
  - Set the Connection mode (Direct).
  - Set the port for your computer (typically COM1) from the Port drop-down list.
  - Set the communication rate between the receiver and the computer (usually 115200) from the Baud rate drop-down list.

| Connection Par<br>Connection mode                          | ameters                                         | 3166                            |
|------------------------------------------------------------|-------------------------------------------------|---------------------------------|
| <ul> <li>Direct</li> </ul>                                 | C Internet Client                               | C Internet Server               |
| Port settings                                              |                                                 |                                 |
| Port: COM1 -                                               | Baud rate: 115200                               | <ul> <li>Infrared po</li> </ul> |
| □ RTS/CTS hands                                            | shaking                                         | _                               |
|                                                            |                                                 |                                 |
| Program settings                                           |                                                 |                                 |
|                                                            |                                                 |                                 |
| Passive mode                                               |                                                 | Timeout [ms]: 500               |
| Passive mode     Restore the rece                          | eiver's original baud rate on                   |                                 |
| Passive mode<br>Restore the rece<br>Internet (Client - Ser | viver's original baud rate on<br>ver ) settings | Disconnect                      |
| Passive mode     Restore the rece                          | viver's original baud rate on<br>ver ) settings |                                 |
| Passive mode<br>Restore the rece<br>Internet (Client - Ser | viver's original baud rate on<br>ver ) settings | Disconnect                      |

Figure 2-10. Connection Parameters

Once a connection has been established, the COM port and baud rate will be displayed in the lower-left corner of the main window of PC-CDU. A timer will begin to count up in the lower-right corner as well (Figure 2-11 on page 2-14).

| Cou P | C-CDU   | to H    | IPER | ID:8   | BPGL  | OMN  | ZDVK |                                                |         |           |    |    |     |      |      |        |       | _     | ×   |
|-------|---------|---------|------|--------|-------|------|------|------------------------------------------------|---------|-----------|----|----|-----|------|------|--------|-------|-------|-----|
| File  | Config  | uration | То   | ols I  | Plots | Help |      |                                                |         |           |    |    |     |      |      |        |       |       |     |
|       |         | GPS     | Sate | ellite | s (O) |      |      | Geo                                            | XYZ     | Target    |    |    | GLO | NASS | Sate | ellite | s (O) |       |     |
| #     | EL      | AZ      | CA   | P1     | P2    | TC   | SS   | Lat:<br>Lon:<br>Alt:<br>RMS F<br>RMS V<br>PDOP | /el:    |           | Sn | Fn | EL  | AZ   | CA   | P1     | P2    | TC    | SS  |
|       |         |         |      |        |       |      |      | Receiv<br>Clock of<br>Osc. of                  | offset: | 9.03.2003 |    |    |     |      |      |        |       |       |     |
| СОМ   | 1, 1152 | 00      |      |        |       |      |      |                                                |         |           |    |    |     |      |      | -      |       | 00:00 | :01 |

Figure 2-11. PC-CDU Connection Established

# **Receiver Configuration**

PC-CDU is Topcon's receiver configuration software, used to configure the various parts of the receiver. Any settings made using PC-CDU will be saved in the receiver's memory, and will be reflected when you use the MINTER. The full range of PC-CDU configuration and function is outside the scope of this manual.

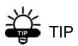

Refer to the *PC-CDU User's Manual* to manage all possible receiver configurations.

The following configuration is recommended for the most common applications. However, you can select configuration parameters as needed for your particular jobsite. Also, available parameters may differ for the HiPer GD and HiPer GGD receivers.

# NOTICE NOTICE

*Click Apply after making any configuration change, otherwise the receiver will not accept the change.* 

- 1. Connect your receiver and computer. See "Connecting the Receiver and a Computer" on page 2-11 for this procedure.
- 2. Once connected, click on **Configuration->Receiver** (Figure 2-12).

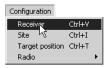

Figure 2-12. Configuration->Receiver

The Receiver Configuration dialog box displays (Figure 2-13).

| Cauto     Exercise     Cauto     Ext. DC Status: Off     Speed:     Current Mode:      D     Current Mode:     Current (Amp):     D     D     Ports:                                                             | Elevation mask (degrees)<br>Terminal Elevation Mask : | Power management<br>Power<br>Mode : Auto               | Voltages (volts)<br>External : 12.5               |
|----------------------------------------------------------------------------------------------------|-------------------------------------------------------|--------------------------------------------------------|---------------------------------------------------|
| Temperature (Celsius degrees)     Speed:     Current Mode:     D       Current (Amp):     Dn Portes:     Dn Portes:       Power output modes     Fur onv/of Slott       Ports:     On     V       Voltage:     V | Internal     Current Input : ext     External         | Charger<br>Mode : Auto                                 | Battery A : 7.72                                  |
| Slot 3 (B)                                                                                                    |                                                       | Current Mode : b<br>Current (Amp) : Power output modes | Charger : 7.95<br>On Ports :<br>Turn on/off Slots |
| F Enable Low Power Mode                                                                                                    | 3                                                     | Slots : On                                             |                                                   |

Figure 2-13. Receiver Configuration

- 3. Click the **MINTER** tab, configure the following settings, and click **Apply** (Figure 2-14).
  - Set the Recording interval in seconds.
  - Set the Elevation mask for Log file in degrees.
  - Enter the File name prefix. Use the last three digits of the receiver serial number. The receiver's serial number and part number are on the bottom panel of the receiver.

| Receiver Configuration                                                                                                    |                                                                 |
|----------------------------------------------------------------------------------------------------|-----------------------------------------------------------------|
| General MINTER Positioning Base Rover Ports                                                                                                    | Events Advanced                                                 |
| Recording interval :         1.00         (seconds)           Elevation mask for Log file :         5         (degrees)                                                                      | FN key mode<br>• LED blink mode switch C Occupation mode switch |
| File name prefix : log Always append to the file :                                                                                                    | Initial data collection dynamic mode<br>Static O Kinematic      |
| Files Creation mode                                                                                                    | Data recording auto-start                                       |
| Log file     C AFRM                                                                                                    | Off C On C Always                                               |
| Automatic File Rotation Mode (AFRM) parameters           Period (sec) :         3600         Files (total ) :         0           Phase (sec) :         0         Files (total ) :         0 |                                                                 |
| Autometically remove old files  OK Exit Save Set all parameters to defa                                                                                                    |                                                                 |

Figure 2-14. Receiver Configuration – MINTER Tab

If your jobsite is in an area that has obstructions (buildings, trees, etc.), and/or the antenna location is near reflective objects, configure the receiver to reduce errors from these sources.

# 

Do not make other changes without consulting the *PC-CDU User's Manual*.

4. Click the **Advanced** tab on the Receiver Configuration screen (Figure 2-15).

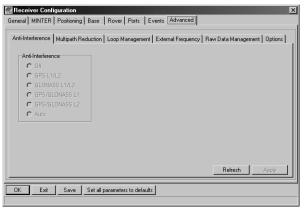

Figure 2-15. Receiver Configuration – Advanced Tab

- 5. Click the **Multipath Reduction** tab, enable the following boxes, and click **Apply** (Figure 2-16).
  - Code multipath reduction
  - Carrier multipath reduction

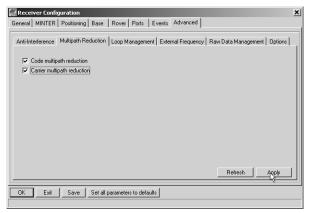

Figure 2-16. Advanced Configuration – Multipath Reduction

- 6. Click the **Loop Management** tab, enable the following boxes, and click **Apply** (Figure 2-17).
  - Enable Co-Op tracking
  - Static Mode (used for static receivers only, disable if using the receiver as a Rover)

| General MINTER Positioning Base Rover Ports Events Advanced Anti-Interference Multipath Reduction Loop Management External Frequency Raw Data Management Options                                                                                                    |
|----------------------------------------------------------------------------------------------------|
| PLL bandwidth:         25.0         (Hz)         IV Enable Co-Op tracking           PLL order:         3         IV Static Mode         Bandwidth of individual PLL:         5.0         (Hz)           Guided loop bandwidth:         0.5         (Hz)         Bandwidth of individual PLL:         5.0         (Hz) |
| C/A code guided loop bandwidth: [1.8] [Hz]                                                                                                    |
| Refresh         Apply           OK         Exit         Seve         Set all parameters to defaults                                                                                                    |

Figure 2-17. Advanced Configuration – Loop Management

- 7. Click **OK** to close the Receiver Configuration screen.
- 8. Click on **File->Disconnect**, then **File->Exit** to quit PC-CDU (Figure 2-18).

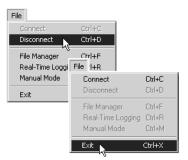

Figure 2-18. Click Disconnect then Exit

# NOTICE

Disconnecting the receiver from the computer before exiting will eliminate any possible conflict in the management of your serial ports.

Once the receiver is configured, the configuration will remain until you change it either using PC-CDU or clearing the NVRAM.

# **MINTER Configuration**

The Minimum INTERface (MINTER) consists of two keys (Power and FN) and up to four LEDs (STAT, REC, BATT, and RX) that control and display the receiver's operation (Figure 2-19 on page 2-20).

The MINTER allows performs numerous functions:

- Turn the receiver on/off, put it in Sleep or Zero power mode.
- Turn data recording on or off (FN key).
- Change the receiver's information mode.
- Show the number of GPS (green) and GLONASS (orange) satellites being tracked (STAT LED).
- Show data recording status (REC LED).
- Show each time data records to internal memory (REC LED).
- Show the status of post-processing mode (static or dynamic) when performing a Post-Processing Kinematic survey with the help of FN key (REC LED).
- Show the status (high charge, intermediate charge, or low charge) of the battery (BATT LED).
- Show the power source for the receiver (BATT LED).
- Show the modem's status and if it receives signals (RX LED).

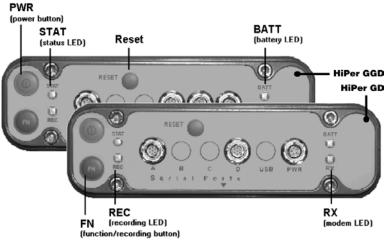

Figure 2-19. HiPer GGD and HiPer GD MINTERs

You use PC-CDU to configure MINTER settings. Refer to the *PC-CDU User's Manual* for all possible MINTER configurations.

- 1. Connect your receiver and computer. See "Connecting the Receiver and a Computer" on page 2-11 for this procedure.
- 2. On the Connection Parameters dialog box, enable RTS/CTS handshaking (Figure 2-20)

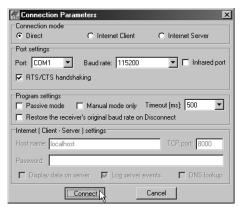

#### Figure 2-20. Connection Parameters – RTS/CTS Handshaking

3. Click Configuration->Receiver (Figure 2-21).

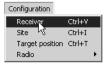

Figure 2-21. Configuration->Receiver

- 4. Click the **MINTER** tab, set the following parameters and click **Apply** (Figure 2-22). See the following pages for descriptions of these parameters.
  - Recording interval on page 2-22
  - Elevation mask for log file on page 2-22
  - File name prefix on page 2-22
  - Always append to the file on page 2-22
  - Files Creation mode on page 2-22
  - Automatic File Rotation Mode (AFRM) on page 2-23
  - FN key mode on page 2-24
  - Initial data collection dynamic mode on page 2-25
  - Data recording auto-start on page 2-25

| Receiver Configuration     Seneral MINTER Positioning Base Rover Posts Events Advanced                                  |                                                                 |  |  |  |
|----------------------------------------------------------------------------------------------------|-----------------------------------------------------------------|--|--|--|
| Recording interval :         1.00         (seconds)           Elevation mask for Log file :         5         (degrees) | FN key mode<br>© LED blink mode switch C Occupation mode switch |  |  |  |
| File name prefix : log Always append to the file :                                                                      | Initial data collection dynamic mode<br>© Static C Kinematic    |  |  |  |
| Files Creation mode<br>© Log file C AFRM                                                                                | Data recording auto-start<br>© Off C On C Always                |  |  |  |
| Automatic File Rotation Mode (AFRM) parameters<br>Period (sec) : 3600 Files (total.) : 0                                |                                                                 |  |  |  |
| Phase (sec): 0 Files (remain) : 0                                                                                       |                                                                 |  |  |  |
| Automatically remove old files                                                                                          |                                                                 |  |  |  |
|                                                                                                    |                                                                 |  |  |  |
| OK Exit Save Set all parameters to defaults                                                                             |                                                                 |  |  |  |

Figure 2-22. Receiver Configuration – MINTER Tab

#### Recording Interval parameter

This parameter specifies the message output interval into the log file when the MINTER FN key (pressed for 1–5 seconds) activates data logging. This setting is used not only when logging a single log file, but also when logging receiver data in AFRM mode. Values are 1–86400 seconds.

The default value is one second.

Elevation Mask for Log File parameter

This parameter specifies the minimum elevation angle for the satellites whose data will be put in the receiver files logged when pressing **FN**.

The default value is five degrees.

File Name Prefix parameter

This parameter specifies what prefix will be added to the names of the receiver files created when pressing **FN**. The prefix can be up to 20 characters long.

The default value is log.

Log file names have the following structure:

<prefix><month><day><sequential alphabet letter>

The file name depends on both the file creation time (month and day) and additional letter suffixes to avoid confusion between files created on the same day.

Always Append to the File parameter

If you want the new receiver data to be appended to an existing log file, enter the desired filename in this parameter. The setting can be up to 20 characters long.

Files Creation Mode parameter

This parameter has two possible operation modes:

• Log file – If the log file radio button has been selected, pressing the **FN** key will result in closing the current log

file. If data logging is off, pressing **FN** will open a new log file.

• AFRM – If AFRM radio button has been selected, pressing **FN** will enable this mode. If AFRM has been enabled, pressing **FN** will disable this mode.

Automatic File Rotation Mode (AFRM) parameters

TPS receivers are capable of automatically rotating log files. During a "file rotation" event, the receiver closes the current file and opens a new one according to a user-defined schedule. The Period and Phase parameters specify this schedule. File rotation launches the moment the receiver time module Period is equal to Phase. More precisely, a new log file opens immediately before the scheduled epoch causing data tagged with this epoch to be recorded to the new log file.

When opening a new log file, the receiver enables the default set of messages outputted with the default output period. Both the default set of messages and the default output period are programmable.

• Period – specifies the time duration of each log file created in AFRM mode.

Values are 60 to 86400 seconds. The default value is 3600 seconds.

• Phase – specifies the "phase" (constant time shift) of creating multiple log files in AFRM mode.

Values are 0 to 86400 seconds. The default value is zero seconds.

• Files (total) – a counter that specifies how many multiple log files must be created in AFRM until this mode automatically turns off. This counter decrements on every file rotation until it value becomes zero, then file rotation automatically stops. The counter initializes with AFRM.

Note that a log file opens immediately after turning AFRM on. This startup file is not considered a file rotation event; the AFRM counter will not decrement.

Values are 0 to  $[2^{31}-1]$ . The default value is 0 (zero). Zero means that an unlimited number of log files will be created.

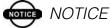

The receiver's memory holds up to 512 files.

• Files (remain) – specifies the number of files left for the receiver to create in AFRM.

Values are 0 to  $[2^{31}-1]$ . The default value is zero.

• Automatically remove old files – when no free memory is available to log data, automatically removes the earliest log file. If this parameter is enabled, your receiver will erase the file with the earliest file creation time/date. AFRM must be enabled to use this FIFO (First-In, First-Out) feature.

The default value is off (disabled).

FN Key Mode parameter

You use these two radio buttons to program how the receiver will react when pressing the **FN** key.

• LED blink mode switch – pressing **FN** will toggle between the MINTER's normal/extended information modes and start/stop data recording of Static survey.

- **FN** pressed less than 1 second: changes the information mode (Normal or Extended Information (EI) Modes).

- **FN** pressed from 1 to 5 seconds: starts or stops recording (Static post-processing mode).

• Occupation mode switch – pressing **FN** (less than one second) will insert into the corresponding log file a message indicating that the survey type has been changed from static to kinematic,

or vice versa. If the REC LED blinks green, the current mode is dynamic, if it blinks orange, the current mode is static. For more details, see Table 4-1 on page 4-5, and refer to the *MINTER User's Manual* and *PC-CDU User's Manual*.

Initial Data Collection Dynamic Mode parameter

These radio buttons specify the starting occupation type descriptor inserted at the beginning of receiver files logged. You select Static or Kinematic to specify that the corresponding log file will start with a static (STOP) or kinematic (GO, Trajectory) occupation, respectively.

Data Recording Auto-start parameter

These radio buttons allow you to program your receiver's behavior in the event of a power failure.

Table 2-1 on page 2-26 gives the different scenarios available and the results after power is restored to the receiver. "Specified file" refers to the file name entered in the Always append to file parameter.

| Before Power                                                     | Enabled Radio Button Results                                                                      |                                                                                                   |                                                                                                    |  |
|------------------------------------------------------------------|---------------------------------------------------------------------------------------------------|---------------------------------------------------------------------------------------------------|----------------------------------------------------------------------------------------------------|--|
| Failure                                                          | Off                                                                                               | On                                                                                                | Always                                                                                                    |  |
| 1<br>Receiver data<br>logged to file<br>specified.               | Data logging will<br>not resume when<br>power is restored.                                        | Receiver will<br>resume data<br>logging to the<br>same file when<br>power is restored.            | Receiver will<br>resume data<br>logging to the<br>same file when<br>power is restored.                       |  |
| 2<br>Receiver data<br>logged to<br>default file.                 | Data logging will<br>not resume when<br>power is restored.                                        | A new log file<br>will open when<br>power is restored<br>and data will log<br>to this file.       | A new log file<br>will open when<br>power is restored<br>and data will log<br>to this file.                  |  |
| 3<br>File specified;<br>receiver data<br>logging not<br>started. | No file will open<br>with this name.<br>Data logging will<br>not start when<br>power is restored. | No file will open<br>with this name.<br>Data logging will<br>not start when<br>power is restored. | A log file with<br>this name will<br>open and data<br>logging will start<br>after power is<br>restored.      |  |
| 4<br>No file<br>specified;<br>receiver data<br>logging off.      | Data logging will<br>not start when<br>power is restored.                                         | Data logging will<br>not start when<br>power is restored.                                         | A log file with a<br>default name will<br>open and data<br>logging will start<br>after power is<br>restored. |  |

Also, if Always is enabled, your receiver will automatically start logging data (to a newly created or an existing file) in the following three cases:

- After pressing the Power key to turn on the receiver.
- After resetting the receiver (with PC-CDU or the Reset key).
- After taking the receiver out of Sleep Mode.

# **Radio Configuration**

The internal radio in your receiver and the Base radio can be configured differently depending on your needs and working conditions. The software program required to configure the radio modem differs depending on your receiver's configuration, and allows you to:

- access the internal modem
- configure the modem
- check or change the modem configuration

The following sections provide basic radio configuration information for UHF and GSM radio modems.

# 

Your receiver may be configured without a radio modem. If this is the case, please skip to "Collecting Almanacs" on page 2-40.

## **Configuring a UHF Radio Modem**

To access your PDL UHF radio modem, you create a daisy chain between the receiver serial port (A or D) and the radio modem (Port C) using PC-CDU. You then activate the PDL configuration program on your PC and proceed with the radio configuration.

- 1. Connect your receiver and computer. See "Connecting the Receiver and a Computer" on page 2-11 for this procedure.
- 2. On the Connection parameters dialog box, select a 38400 baud rate and turn off the RTS/CTS parameter (if needed).

 Once connected, click on File->Manual Mode (Figure 2-23) to open the Manual Mode dialog box.

| File              |        |
|-------------------|--------|
| Connect           | Ctrl+C |
| Disconnect        | Ctrl+D |
| File Manager      | Ctrl+F |
| Real-Time Logging | Ctrl+R |
| Manual Mode       | Ctrl+M |
|                   | Chrl+X |

Figure 2-23. File->Manual Mode

4. To create a daisy chain between the receiver's port (A or D) and the PDL modem, type each of the following commands, pressing **Enter** (or clicking **Send command**) after each command.

%%set,dev/ser/c/rate,38400

%%set,dev/ser/c/echo,/cur/term

%%set,dev/ser/c/imode,echo

%%set,cur/term/eoff,QUIT

%%set,cur/term/echo,/dev/null

%%set,cur/term/imode,echo

%%set,cur/term/echo,/dev/ser/c

The Manual Mode screen will show RE002%% in response to each of these commands. When finished, you should have seven responses (Figure 2-24 on page 2-29).

| 🚮 Manual Mode |                    |                     |               |            |               |
|---------------|--------------------|---------------------|---------------|------------|---------------|
| %%set,cur/te  | rm/echo,/dev/s     | ser/c               |               |            | •             |
| RE002%%       |                    |                     |               |            | *             |
| RE002%%       |                    |                     |               |            |               |
| RE002%%       |                    |                     |               |            |               |
| RE002%%       |                    |                     |               |            |               |
| RE002%%       |                    |                     |               |            |               |
| RE002%%       |                    |                     |               |            |               |
| RE002%%       |                    |                     |               |            |               |
|               |                    |                     |               |            |               |
|               |                    |                     |               |            |               |
|               |                    |                     |               |            | =1            |
| T             |                    |                     |               |            | Þ             |
| Send command  | Stop all messages  | Clear window        | Exit          | Disconnect | Start logging |
| Load script   | Path: C:\Documents | and Settings\Chuck_ | Neely\Desktop | ~ _        | Edit script   |
|               |                    |                     |               |            |               |

Figure 2-24. Manual Mode – Command Responses

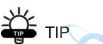

Save this set of commands to a script file and load this file later to the receiver with a single operation. To create a script file, see Appendix A.

- 5. Click **Disconnect** (Figure 2-24).
- 6. Run the PDL Radio Configuration Program (pdlconf.exe) from Pacific Crest (Figure 2-25 on page 2-30).

Make sure you have the latest version (2.20 or higher). Upgrades for this software are available on the Pacific Crest website (www.paccrst.com/download/upgrade.htm).

| 🐼 PDLCONF for Javad Po | sitioning Systems - End User                                 | _ □              | × |
|------------------------|--------------------------------------------------------------|------------------|---|
| PACIFIC CREST          | Identification   Radio Link   Setial In<br>Model Information | Frequency:       |   |
| Help                   | Firmware Revision:<br>Modern ID:                             | Power:           |   |
| Program<br>Close       | Serial Number:                                               | Call Sign:       |   |
| Print<br>Exit          | Undo Changes                                                 | Restore Defaults |   |

Figure 2-25. PDL Radio Configuration Main Screen

7. Click the **Pacific Crest logo** in the upper left corner of the main screen (Figure 2-26).

| PDLCONF for Javad Positionir             | ng Systems - End User     | _ <b>_</b> X       |
|------------------------------------------|---------------------------|--------------------|
| Move                                     |                           |                    |
| _ Minimize                               | n Radio Link Serial Inter | face               |
| X Close Alt+F                            | 4 Information             |                    |
| Select Serial Port<br>Set Capture Method | Model                     | Frequency:         |
| Upgrade modem firmware                   | re Revision:              | Power:             |
| About PDLCONF                            | Modem ID:                 | Channel Bandwidth: |
| Load                                     |                           |                    |
| Program                                  |                           |                    |
| Close                                    | Serial Number:            | Call Sign:         |
|                                          | Jwner:                    |                    |
| Print                                    |                           |                    |
| Exit                                     | Undo Changes              | Restore Defaults   |

Figure 2-26. PDL Top Left Corner Icon Menu

 From the pop-up menu, click Set Capture Method ->Soft Break (Figure 2-27 on page 2-31).

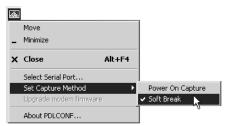

Figure 2-27. Set Capture Method->Soft Break

9. Click Load to connect to the radio (Figure 2-28).

| A PDLCONF for Javad Pos | sitioning Systems - End User                                   |                  |
|-------------------------|----------------------------------------------------------------|------------------|
| PACIFIC CREST           | Identification   Badio Link   Seriel Inte<br>Model Information | rface            |
| Help                    | Firmware Revision:<br>Modem ID:                                | Power:           |
| Program                 | Serial Number:                                                 |                  |
| Exit                    | Undo Changes                                                   | Restore Defaults |

Figure 2-28. Click Load

10. On the Identification tab, type Owner information (Figure 2-29).

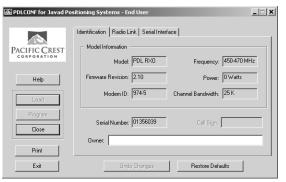

Figure 2-29. PDL Identification Tab

The Identification screen supplies current information concerning firmware version, serial number, frequency, and power of the radio modem.

- 11. Click the Radio Link tab and set the following parameters (Figure 2-30):
  - Manual enable
  - Channel TX RX set channel and frequency as desired
  - Link Rate set to 9600 (requires a modulation type of GMSK)
  - Digisquelch set on High for Rover; Low for Base station
  - Forward Error Correction enable
  - Scrambling enable
  - Local Address leave at 0

| PDLCONF for Javad Pos        | sitioning Systems - End User                                                           |                                                                                                    |
|------------------------------|----------------------------------------------------------------------------------------|----------------------------------------------------------------------------------------------------|
| PACIFIC CREST<br>CORPORATION | Channel Select Char<br>Manual: Char<br>AutoBase: C<br>AutoBover: C                     | nel TX RX                                                                                            |
| Load<br>Program<br>Close     | Link Rate: 9600<br>Modulation Type: GMSK<br>Digisquelch: Moderate<br>Transmit Retries: | Forward Error Correction:     CSMA Monitor:     GSMA Monitor:     Fover Auto-Off:     Local Address: |
| Print<br>Exit                | TX ACK Timeout Undo Changes                                                            | Remote Address: Restore Defaults                                                                     |

Figure 2-30. PDL Radio Link Tab

# 

The Base and internal receiver (Rover) PDL radios must be configured with the same Channels, Radio Link characteristics (except Digisquelch) and Serial Interface parameters.

- 12. Click the Serial Interface tab and set the following parameters (Figure 2-31):
  - Baud Rate 38400
  - Parity None

Parity should always be set to None.

• Mode - Transparent w/EOT Timeout

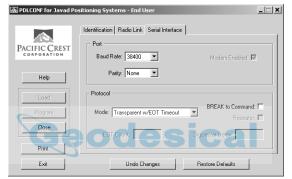

Figure 2-31. PDL Serial Interface Tab

13. If you made changes, click the **Program** button on the left of the screen to save them to the modem's memory (Figure 2-32).

| PDLCONF for Javad Po | sitioning Systems - End User                 | X                 |
|----------------------|----------------------------------------------|-------------------|
| PACIFIC CREST        | Identification   Radio Link Serial Interface |                   |
| CORPORATION          | Baud Rate: 38400                             | Modem Enabled: 🔽  |
| Help                 | Parity: None                                 |                   |
| Load Program         | Protocol<br>Mode: Transparent w/E0T Timeout  | BREAK to Command: |
| Close                |                                              | Repeater:         |
| Print                | EOT Count:                                   |                   |
| Exit                 | Undo Changes                                 | Restore Defaults  |

Figure 2-32. PDL – Click Program

14. Click **Close** and then **Exit** to quit the program (Figure 2-33).

| PDLCONF for Javad P | ositioning Systems - End             |                                         |                    |        |
|---------------------|--------------------------------------|-----------------------------------------|--------------------|--------|
| PACIFIC CREST       | Port                                 | Serial Interface                        |                    | _ =  × |
| Help                | 10                                   | Identification   Radio Link   Serial In | terface            |        |
| Program             | PACIFIC CREST<br>CORPORATION<br>Help | Model:                                  | Frequency:         |        |
| Print               | Load                                 | Modem ID:                               | Channel Bandwidth: |        |
|                     | Close                                | Serial Number:                          | Call Sign:         |        |
|                     | Print<br>Exit                        | Undo Changes                            | Restore Defaults   |        |

Figure 2-33. Click Close then Exit

- 15. Open PC-CDU.
- 16. Click **File->Connect**.

17. On the Connection Parameters screen, select a baud rate of 38400 and enable the Manual mode only check box (Figure 2-34), then click Connect.

| 🚮 Connection Pa                                     | rameters                                          | ×                                 |
|-----------------------------------------------------|---------------------------------------------------|-----------------------------------|
| Connection mode<br>Direct                           | C Internet Client                                 | C Internet Server                 |
| Port settings                                       |                                                   |                                   |
| Port: COM1                                          | Baud rate: 38400                                  | <ul> <li>Infrared port</li> </ul> |
| RTS/CTS hand                                        | dshaking                                          |                                   |
| Program settings<br>Passive mode<br>Restore the rec | Manual mode only<br>eiver's original baud rate or | Disconnect                        |
| Internet settings                                   |                                                   |                                   |
| Host name: localho                                  | ost                                               | TCP port: 8000                    |
| Password:                                           |                                                   |                                   |
| 🔲 Display data d                                    | n server 🛛 🔽 Log server                           | events 🛛 🗖 DNS lookup             |
| [                                                   | Connect                                           | Cancel                            |

Figure 2-34. Connection Parameters – Manual Mode Only

 On the Manual Mode screen, write the following commands, pressing Enter (or clicking Send command) after each command. When finished, you should have six responses (Figure 2-35 on page 2-36).

#### QUIT

%%set,cur/term/imode,cmd

%%set,dev/ser/c/echo,/dev/null

%%set,dev/ser/c/imode,cmd

%%set,dev/ser/c/rate,38400

%% set,cur/term/rate,115200

| \overline Manual Mode |                                                   | _ 🗆 🗙       |
|-----------------------|---------------------------------------------------|-------------|
| %%set,cur/term        | /rate,115200                                      | •           |
| RE002%%               |                                                   | *           |
| RE002%%               |                                                   |             |
| RE002%%               |                                                   |             |
| REO02%%               |                                                   |             |
| RE002%%               |                                                   |             |
| REO02%%               |                                                   |             |
|                       |                                                   |             |
|                       |                                                   |             |
|                       |                                                   |             |
|                       |                                                   | -           |
| र                     |                                                   | Þ           |
|                       |                                                   | art logging |
| Load script Pa        | th: C:\Documents and Settings\Chuck_Neely\Desktop | dit script  |
|                       |                                                   |             |

Figure 2-35. Manual Mode Command Responses

19. Click **Disconnect** (Figure 2-35). Continue with other configuration or operation functions as needed.

## **Configuring a GSM Radio Modem**

# NOTICE

To comply with RF exposure requirements, maintain at least 20cm between the user and the GSM radio modem.

To access your GSM radio modem, you will need to use Topcon's FC-1000 external controller and TopSURV. Refer to the *TopSURV Reference Manual* or the *TopSURV User's Manual* for more detailed configuration information.

# MOTICE

Configuration parameters are similar regardless of the software used for configuring a GSM modem.

Unlike the UHF radio modems and PDLCONF, TopSURV automatically connects the receiver and modem boards for configuration purposes. When you configure radios, you configure the Base and Rover radios separately.

- 1. Using the RS232 cable, connect your external controller (FC-1000) to the receiver's serial port A.
- 2. Press the **power** buttons on the receiver and external controller to turn them on, and start TopSURV.
- 3. Click **Job->Config->Survey** to open the Select Survey Config dialog box (Figure 2-36).

| Job or create a New Config.<br>GPS+ Config<br>Name My RTK | the |
|-----------------------------------------------------------|-----|
|                                                           |     |
| TS Config                                                 |     |
|                                                           | _   |
| Name My Robotic 💌                                         |     |

Figure 2-36. Select a Survey Configuration

4. From the GPS+ Config drop-down list, select My RTK, or the name of your GPS+ survey configuration, and click the **browse** ("...") button (Figure 2-36).

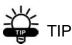

If this is a new configuration, refer to the TopSURV User's Manual for the procedure to configure a new survey. Otherwise, continue below to configure your radio.

5. Press **Next** to navigate to the Base or Rover Radio configuration screen, usually a couple dialog boxes beyond the Select Survey Config dialog box.

6. On the radio configuration dialog box, select the appropriate GSM radio modem and set the following parameters (Figure 2-37):

| Config: Base Radio Finish Cance                                                                                                    | el                                                                                                    |
|----------------------------------------------------------------------------------------------------|----------------------------------------------------------------------------------------------------|
| Radio Modern Motorola V60 Cell Phone                                                                                                    |                                                                                                    |
| Receiver Port Connected to Radio                                                                                                    | Config: Rover Radio Finish Cancel                                                                                                    |
| Port     C     Vector     Baud     9600     Vector       Parity     None     Stop     1     Vector       Data     8     Vector     Defaults | Radio Modern Motorola V60 Cell Phone 🔽                                                                                                    |
| Configure GSM << Back Next >>                                                                                                    | Port     C     Image: Bauding of the second second |
|                                                                                                    | Configure GSM << Back Next >>                                                                                                    |

#### Figure 2-37. Base or Rover Radio Configuration

- Port C for internal radio modems or D for external radio modems
- Parity None
- Data 8
- Baud 9600
- Stop 1

7. Press **Configure GSM** to display the appropriate Cell Phone parameters dialog box, and enter the following parameters for either the Base or Rover (Figure 2-38).

| Cell Phone Parms |      | ОК | Cancel | 1                                                    |                  |    |        |
|------------------|------|----|--------|------------------------------------------------------|------------------|----|--------|
| PIN              | 1111 |    | le le  | Rover Cell Ph                                        |                  | ок | Cancel |
|                  |      |    |        | Rover PIN<br>Base Phone Number<br>Phone number list: | 1111<br>r 555 12 |    |        |
|                  |      |    |        |                                                      | Delete           |    | Add    |

Figure 2-38. Set Base or Rover Cell Phone Parameters

• For the Base radio – If your GSM modem does not require a PIN, leave this field blank.

The Base radio is the Slave, only receiving calls from Rover stations, so no phone number to call is required.

• For the Rover radio – If your GSM modem does not require a PIN, leave this field blank.

The Rover radio is the Master, sending calls to the Base station. The Base station's phone number is required, so have it available to input at this time, or select the correct number from the Phone number list (if available).

At this time, you can press **Add** to save the phone number to the list, or you can press **Delete** to remove unwanted phone numbers from the list.

8. Press **OK** to return to the radio configuration screen. Continue with other configuration or operation functions as needed.

## **Collecting Almanacs**

Each satellite broadcasts a message (almanac) which gives the approximate orbit for itself and all other satellites. If the receiver has an almanac, you can considerably reduce the time needed to search for and lock on to satellite signals.

The receiver regularly updates the almanac and stores the most recent almanac in its Non-Volatile Random Access Memory (NVRAM).

- 1. Set up the receiver (connect the external antenna if needed) in a location with a clear view of the sky.
- 2. Turn on the receiver. Wait for about 15 minutes while the receiver collects almanac data from satellites.

# NOTICE

If 15 minutes have passed and the receiver does not lock on to satellites, you may need to clear the NVRAM. See "Clearing the NVRAM" on page 4-19 for this procedure.

You will need to collect or update the almanac:

- If the receiver has been off for a long time.
- If the last known receiver position, stored in the NVRAM, is different from the present position by several hundred kilometers.
- After loading a new OAF.
- After loading new firmware.
- After clearing the NVRAM.
- Before surveying.

The collection and/or update of an almanac can take as long as 15 minutes.

# Setup and Survey

This chapter describes:

- Receiver setup
- RTK Base station setup
- RTK Rover setup
- Basic surveying with the HiPer GD or HiPer GGD receiver

Your receiver can be used with either the internal antenna or an external antenna (with optional base station kit and optional internal radio card).

# **Receiver Setup**

To set up the receiver, you must:

- 1. Configure the receiver as shown in Chapter 2.
- 2. Set up your Base or Rover station. See "Step 1: Set up Receiver" on page 3-2
- 3. Measure the antenna height. See "Step 2: Measure Antenna Height" on page 3-2 for internal antennas, or see "External Antenna Setup" on page 3-5 for external antennas.
- 4. Begin collecting data. See "Step 3: Collect Data" on page 3-5.

All receivers include an internal, micro-strip antenna. This antenna is able to capture L1/L2 signals from GPS and GLONASS satellites.

## **Step 1: Set up Receiver**

This section assumes you have already configured your receiver using PC-CDU.

- 1. Place the receiver on the appropriate tripod or bipod.
- 2. Center the receiver over the point at which data will be collected. For most applications, this should be at a location with a clear view of the sky.

## Step 2: Measure Antenna Height

The location of the antenna relative to the point being measured is very important for both surveys in which the elevation of the points is important and in surveys for horizontal location only. Horizontal surveys are often larger in area than can reliably fit on a flat plane, therefore the antenna adjustment must be done in three dimensions and then projected onto a two dimensional plane.

The receiver calculates the coordinates of the antenna's phase center. To determine the coordinates of the station marker, the user must specify the following:

- Measured height of the antenna above the station marker
- Method of measuring the antenna height
- Model of the antenna used

Antennas have two types of measurements:

- Vertical measured from the marker to the antenna reference point (ARP) located on the bottom of the receiver at the base of the mounting threads.
- Slant measured from the marker to the lower edge of the antenna slant height measure mark (SHMM) located on both end panels of the receiver.

1. Measure the antenna height above the point or marker (see "External Antenna Setup" on page 3-5 for external antenna measurements and setup).

Figure 3-1 illustrates the antenna offsets. (See Figure 1-2 on page 1-16 and Figure 1-4 on page 1-18 for the exact SHMM location.)

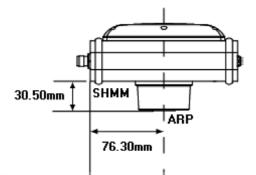

Figure 3-1. HiPer GD and HiPer GGD Antenna Offsets

- SHMM to ARP vertical offset = 30.5mm
- SHMM to ARP horizontal offset = 76.3mm

Table 3-1 gives the offset values for the receivers.

Table 3-1. Antenna Offset Values for HiPer GD and HiPer GGD Options

|    | To L1 Phase Center | To L2 Phase Center |  |
|----|--------------------|--------------------|--|
| Up | 106.0mm            | 101.2mm            |  |

Table 3-2 gives the offset values for GD, L1 receivers.

|    | To L1 Phase Center |
|----|--------------------|
| Up | 106.0mm            |

The point to which surveying with GPS/GLONASS measures is called the Phase Center of the antenna. This is analogous to the point at which a distance meter measures in a prism. A user must enter the prism offset to compensate for this point not being at a physical surface of the prism. In the case of a GPS/GLONASS antenna, the offset is entered depending on the type of measurement taken. For vertical, the offset is simply added to the measured vertical height to produce a "true" vertical height. For slant height, the vertical height must first be calculated using the radius of the antenna, then the offset can be added. The offsets are not the same number because of the difference in location between the slant measuring point and the vertical measuring point.

- 2. Record the antenna height, point name, and start time in the field notes.
- 3. Press the **power** key and release it to turn the receiver on. The STAT (status) light (LED) will blink red at first.
- 4. Once the receiver has locked on to one or more satellites, the STAT light will blink green for GPS satellites, orange for GLONASS satellites, and a short red blink indicating it has not solved a position. Four or more satellites provide optimal positioning.
- 5. Once the short red blink is gone, the receiver has a position and surveying can begin. You should wait for green and orange lights before beginning data collection. This ensures that the receiver has the correct date and time, and is locked on to enough satellites to ensure good quality data.

The process of locking on to satellites normally takes less than one minute. In a new area, under heavy tree canopy, or after resetting the receiver, it may take several minutes.

## Step 3: Collect Data

- 1. To begin collecting data, press and hold the **FN** (function) key for more than one second and less than five seconds.
- 2. Release the **FN** key when the REC (recording) LED light turns green. This indicates that a file has opened and data collection has started. The REC LED blinks each time data is saved to the internal memory.

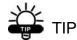

You can use PC-CDU to configure data logging. See "MINTER Configuration" on page 2-19 or refer to the *PC-CDU User's Manual* for more information.

- 3. When finished, press and hold the **FN** key until the REC LED light goes out.
- 4. Press and hold the **power** key until all lights go out, then release.

## **External Antenna Setup**

The receiver can also be used with an external antenna. Follow the steps below to connect an external antenna to the receiver and measure its offset.

- 1. Attach the antenna to a tripod or bipod and center it over the point at which data will be collected.
- 2. Measure the antenna height. Antennas have two types of measurements:
  - Vertical measured from the marker to the antenna reference point (ARP) located on the bottom of the antenna at the base of the mounting threads.
  - Slant measured from the marker to the lower edge of the antenna's slant height measure mark (SHMM).

LegAnt-2 antenna offsets are shown in Figure 3-2; PG-A1 antenna offsets are shown in Figure 3-3 on page 3-7. Offset measurements for these antennas are given in Table 3-3 on page 3-7.

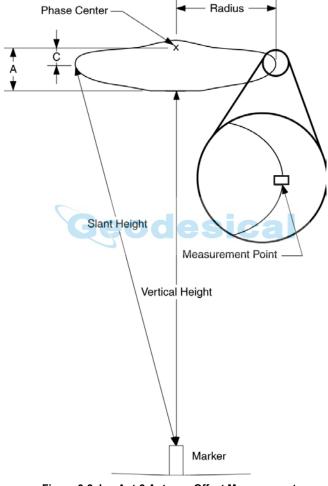

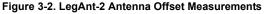

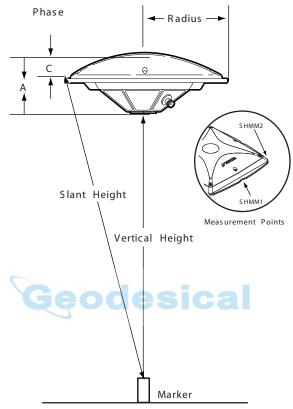

Figure 3-3. PG-A1 Antenna Offset Measurements

| Antenna  | Rac                             | lius                              | A, Vertical Offset         | C, Slant Offset            |  |  |  |  |
|----------|---------------------------------|-----------------------------------|----------------------------|----------------------------|--|--|--|--|
| LegAnt-2 | 122mm<br>0.399 ft               |                                   | 54mm (L1)<br>0.176 ft (L1) | 21mm (L1)<br>0.069 ft (L1) |  |  |  |  |
| PG-A1    | <u>SHMM1</u><br>69mm<br>0.226ft | <u>SHMM2</u><br>89.7mm<br>0.294ft | 52mm (L1)<br>53mm (L2)     | 24.5mm (L1)<br>25.5mm (L2) |  |  |  |  |

- 3. Record the antenna height, point name, and start time in the field notes.
- 4. Attach the flexible RF cable from the external antenna to the antenna connector on the back panel of the receiver.
- 5. Turn on the receiver and continue with step 3 on page 3-4.

The receiver antenna default is set to Auto, allowing the receiver to detect automatically the available antenna (whether internal or external). If you have changed this setting, or the receiver does not detect the external antenna, use the procedure below to set the External Antenna detection option.

- 1. Connect your receiver and computer. See "Connecting the Receiver and a Computer" on page 2-11 for this procedure.
- 2. Start PC-CDU.
- 3. Click on **Configuration->Receiver** (Figure 3-4).

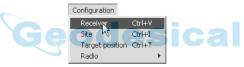

Figure 3-4. Configuration->Receiver

4. On the General tab, select the External Antenna option (Figure 3-5 on page 3-9).

| Receiver Configuration<br>General MINTER Positioning Base Rover Ports                                                                                                    | Events Advanced                                                                                                    | x                                                                                                    |
|----------------------------------------------------------------------------------------------------|----------------------------------------------------------------------------------------------------|----------------------------------------------------------------------------------------------------|
| Elevation mask (degrees)       Terminal Elevation Mask :       Antenna       C Internal       C External       C Auto       Temperature (Celsius degrees)       Board temperature : | Power mansdement<br>Power<br>Mode : Auto ▼<br>Current Mode : ext<br>Charger<br>Mode : Auto ▼<br>Speed : ▼<br>Current Mode : b<br>Power output modes<br>Pots : On ▼<br>Stots : On ▼<br>F Enable Low Power Mode | Voltages (volts)<br>External: [11.9<br>On Board: [7.6<br>Battery A: [6.71<br>Battery B: [7.68<br>Charger: [7.82<br>Turn on/off Slots<br>IV Slot 3<br>IV Slot 4 |
| OK Exit Save Set all parameters to defau                                                                                                    |                                                                                                    | resh Apply                                                                                                    |

Figure 3-5. Select External Antenna Option

- 5. Click Apply.
- 6. Click File->Disconnect, then File->Exit (Figure 3-6).

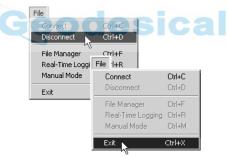

Figure 3-6. Click Disconnect then Exit

## **Surveying with the Receiver**

Your receiver can be used to perform the following types of surveying:

- Static
- Kinematic
- Real-time kinematic (RTK)

## **Static Survey**

Static surveying is the classic survey method, well suited for all kinds of baselines (short, medium, long). At least two receiver antennas, plumbed over the survey marks, simultaneously collect raw data at each end of a baseline during a certain period of time. These two receivers track four or more common satellites, have the same data logging rate (5–30 seconds), and the same elevation mask angles. The length of the observation sessions can vary from a few minutes to several hours. The optimal observation session length depends on the surveyor's experience as well as the following factors:

- The length of the baseline measured
- The number of satellites in view
- The satellite geometry (DOP)
- The antenna's location
- The ionospheric activity level
- The types of receivers used
- The accuracy requirements
- The necessity of resolving carrier phase ambiguities

Generally, single-frequency receivers are used for baselines whose lengths do not exceed 15 kilometers (9.32 miles). For baselines 15 kilometers or greater, use dual-frequency receivers. Dual-frequency receivers have two major benefits. First, dualfrequency receivers can estimate and remove almost all ionospheric effect from the code and carrier phase measurements, providing much greater accuracy than singlefrequency receivers over long baselines or during ionospheric storms. Secondly, dual frequency receivers need far less observation time to reach the desired accuracy requirement.

After the survey completes, data the receivers collect can be downloaded onto a computer and processed using postprocessing software (for example, Pinnacle).

The procedure that follows describes the steps the operator should take to perform a Static Survey using MINTER.

- 1. Connect your receiver and computer. See "Connecting the Receiver and a Computer" on page 2-11 for this procedure.
- Open PC-CDU, click Configuration->Receiver

   >MINTER and specify the following parameters, then click Apply (Figure 3-7 on page 3-12):
  - Recording Interval 15 seconds
  - Elevation Mask Angle 15 degrees
  - File Name Prefix last 3 digits of receiver serial number
  - LED blink mode switch enable to start and stop static data recording using the FN key

| Receiver Configuration<br>General MINTER Positioning Base Rover Ports                                                                                                    | Events   Advanced                                                                                                    |
|----------------------------------------------------------------------------------------------------|----------------------------------------------------------------------------------------------------|
| Recording interval :     1.00     (seconds)       Elevation mask for Log file :     5     (degrees)       File name prefix :     log       Always append to the file :                       | FN key mode<br>CLED blink mode switch C Occupation mode switch<br>Initial data collection dynamic mode<br>Static C Kinematic |
| Files Creation mode<br>C Log file C AFRM                                                                                                    | Data recording auto-start<br>O Dif C On C Always                                                                             |
| Automatic File Rotation Mode (AFRM) parameters           Period (sec) ;         3600         Files (total ) :         0           Phase (sec) :         0         Files (total ) :         0 |                                                                                                    |
| Automatically remove old files                                                                                                    |                                                                                                    |
|                                                                                                    | Refresh Aptive                                                                                                    |
| OK Exit Save Set all parameters to defa                                                                                                    | aults                                                                                                    |

Figure 3-7. Configuration->Receiver->MINTER

- 3. Click the **Advanced** tab and then the **Multipath** tab, set the following parameters, then click **Apply** (Figure 3-8):
  - Code Multipath Reduction enable
  - Carrier Multipath Reduction enable

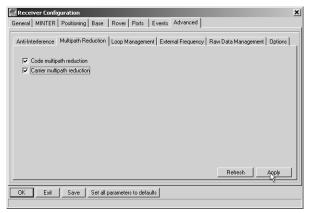

Figure 3-8. Advanced->Multipath

- 4. Click the **Loop Management** tab and set the following parameters, then click **Apply** (Figure 3-9):
  - Enable Co-Op tracking enable
  - Static mode enable (disable for Rover receivers)

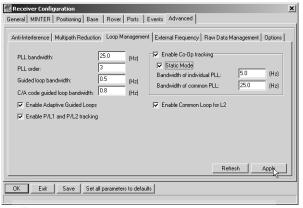

Figure 3-9. Advanced->Loop Management

- 5. Set up each antenna and receiver as described in "Receiver Setup" on page 3-1.
- 6. Begin your survey.

#### **Kinematic Survey**

You can use the kinematic survey method in two ways:

- Stop and go survey
- Kinematic continuous (trajectory) survey

#### **Stop and Go Survey**

The stationary receiver (Base station) is set up at a known point such as a survey monument. The receiver continually tracks the satellites and logs the raw data into its memory. The rover receiver is set up at an unknown point and collects data in static mode for 2 to 10 minutes.

- 1. Using PC-CDU, configure and set up the Base as described in "Static Survey" on page 3-10
- Using PC-CDU, click Configuration->Receiver
   ->MINTER, and configure the Rover with the following parameters, then click Apply (Figure 3-10):
  - FN Key Mode, Occupation Mode Switch enable
  - Initial data collection dynamic mode, Static enable

See Table 4-1 on page 4-5 for FN key functions and REC LED statuses.

| Receiver Configuration                                                                                                    | ×                                                                                          |  |  |  |  |  |  |  |  |  |
|----------------------------------------------------------------------------------------------------|--------------------------------------------------------------------------------------------|--|--|--|--|--|--|--|--|--|
| General MINTER Positioning Base Rover Ports                                                                                                    | Events Advanced                                                                            |  |  |  |  |  |  |  |  |  |
| Recording interval :         1.00         (seconds)           Elevation mask for Log file :         5         (degrees)           File name prefix :         log | FN key mode C LED blink mode switch Ditted at a collection dynamic mode Static C Kinematic |  |  |  |  |  |  |  |  |  |
| Files Creation mode<br>C AFRM                                                                                                    | Data recording auto-start<br>© Off C On C Always                                           |  |  |  |  |  |  |  |  |  |
| Automatically remove oid rites                                                                                                    |                                                                                            |  |  |  |  |  |  |  |  |  |
|                                                                                                    | Refresh Appy                                                                               |  |  |  |  |  |  |  |  |  |
| OK Exit Save Set all parameters to def                                                                                                    | aults                                                                                      |  |  |  |  |  |  |  |  |  |

Figure 3-10. Rover MINTER Configuration

## NOTICE

Remember, both Base and Rover receivers must collect data from common satellites at a common data recording rate and with identical elevation mask angles.

- 3. Set up the Rover at an unknown point and press **power**. Allow the Rover to collect static data for two to ten minutes. The REC LED will be orange.
- 4. Check the STAT light for satellites tracked.

5. When finished, press the **FN** key for less than a second to assign the Rover to kinematic.

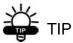

Remember, if the REC LED blinks green, the current mode is dynamic, if it blinks orange, the current mode is static.

- 6. Move the Rover to the next location (survey point), and press the **FN** key for less than a second to collect the data in static mode for two to ten minutes.
- 7. Repeat steps five and six until all points have been surveyed. The occupation time for the points depends on the same factors as for the static survey method.
- 8. When finished, press the **FN** key for one to five seconds to stop logging data. Turn off the Rover if needed.

This method of GPS survey allows the operator to reduce the point occupation time, thus permitting field crews to survey many more points compared to the other methods available.

#### **Kinematic Continuous**

Kinematic continuous surveying, also known as trajectory surveying, allows the Rover to move without having to stand still, record data, move to another point, and repeat the procedure.

If the surveyor knows the coordinates of the starting point, the rover will not need to be initialized. The determination of ambiguity parameters is carried out while the rover is moving and is called "on the fly ambiguity resolution." Furthermore, if loss of lock occurs (such as, an obstruction

that prevents a clear view of the sky), the receiver will be re-initialized on the fly.

After the survey completes, raw data collected by the receivers are downloaded onto a computer and processed using post-processing software (for example, Pinnacle).

- 1. Using PC-CDU, configure and set up the Base as described in "Static Survey" on page 3-10.
- Using PC-CDU, click Configuration->Receiver

   >MINTER, and configure the Rover with the following parameters, then click Apply (Figure 3-10 on page 3-14):
  - FN Key Mode, Occupation Mode Switch enable
  - Initial data collection dynamic mode, Kinematic enable
- 3. Set up the Rover at a starting point with unknown coordinates and press the **power** key. Pause for several minutes while the receiver compiles an almanac.
- 4. Check the STAT light for satellites tracked.
- 5. Press the **FN** key for one to four seconds to begin logging data in kinematic mode (the antenna status is kinematic).
- 6. Move the Rover receiver along the selected trajectory.
- 7. Once the Rover receiver reaches the end point of the trajectory, pause for several minutes.
- 8. When finished, press the **FN** key to stop logging data and turn off the Rover.

## **Real-time Kinematic Survey**

Real-time kinematic (RTK) is a differential GPS process where information, such as differential corrections, is transmitted in real-time from a Base station to one or more Rover stations.

#### Setting up an RTK Base Station

To configure an RTK Base station using PC-CDU, take the following steps:

- 1. Set up the Base station receiver's antenna as described in "Receiver Setup" on page 3-1.
- 2. Connect an external modem to port C for a Legacy-E receiver or port D for the HiPer GD/HiPer GGD receiver.
- 3. Set up hardware as shown in Figure 3-11. This setup shows a Legacy-E Base station setup.

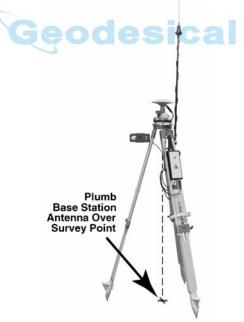

Figure 3-11. Legacy-E with PG-A1 Antenna Base Station Setup

- 4. Press the **power** key on the receiver.
- 5. Check the STAT light for tracked satellites.
- 6. Connect your receiver and computer. See "Connecting the Receiver and a Computer" on page 2-11 for this procedure.
- 7. Click Configuration->Receiver.
- 8. Click the **Set all parameters to defaults** button located at the bottom of the Receiver Configuration screen (Figure 3-12).

| Elevation mask (degrees)<br>Terminal Elevation Mask : 5                                       | Power management<br>Power<br>Mode : Auto     | Voltages (volts)<br>External : 12.2                    |
|-----------------------------------------------------------------------------------------------|----------------------------------------------|--------------------------------------------------------|
| Antenna Antenna Status (read only) C Internal C External C External Auto Ext. DC Status : off | Current Mode : ext<br>Charger<br>Mode : Auto | On Board : 8.0<br>Battery A : 8.12<br>Battery B : 7.82 |
| Temperature (Celsius degrees) Board temperature :                                             | Current Mode : a Current (Amp) :             | Charger: 8.13<br>On Ports :                            |
| Geo                                                                                           | Power output modes Ports : On Slots : On     | Turn on/off Slots                                      |
| 3                                                                                             | Enable Low Power Mode                        |                                                        |
|                                                                                               |                                              | Refresh Apply                                          |

Figure 3-12. Set All Parameters to Defaults

9. On the Receiver Configuration screen, select the **MINTER** tab. Specify desired settings. Refer to the *PC-CDU User's Manual* for more information.

10. Select the **Positioning** tab and set the Position Masks, Elevation mask parameter to 15 (Figure 3-13).

| Receiver Configuration                                                        |                                                                   |                                                                                                    |                                                |                                                |  |  |  |  |  |  |  |
|-------------------------------------------------------------------------------|-------------------------------------------------------------------|----------------------------------------------------------------------------------------------------|------------------------------------------------|------------------------------------------------|--|--|--|--|--|--|--|
| Positioning Mode<br>© Standalone<br>© DGPS (Code Differential)<br>© RTK Float | Enable Solutions<br>Standalone<br>DGPS<br>RTK Float               | Satellite management<br>Satellites tracked<br>GPS GLONASS GADA                                                   | Satellites used                                |                                                |  |  |  |  |  |  |  |
| C RTK Fixed Positioning Masks Elevation mask (degree): PDOP mask : 30.00      | RTK Fixed      Positioning System     GPS     GLONASS             |                                                                                                    |                                                | 25 🔽 🔽<br>26 🔽 🔽<br>27 🟹 🔽                     |  |  |  |  |  |  |  |
| Alarm : Non-precision<br>Alarm limit (m) : 555.6                              | Measurements Used<br>CA/L1<br>C P/L1<br>C P/L2<br>C Iono-Free     | 4 12 12 12 12 12 12 12 12 12 12 12 12 12                                                                         | 20 V V<br>21 V V<br>22 V V<br>23 V V<br>24 V V | 28 V V<br>29 V V<br>30 V V<br>31 V V<br>32 V V |  |  |  |  |  |  |  |
| Current Datum : W84                                                           | <ul> <li>✓ Iono-Correction</li> <li>✓ Tropo-Correction</li> </ul> | 8     V     16     V     24     V     32     V       All to lock     None to lock     All to use     None to use |                                                |                                                |  |  |  |  |  |  |  |
| OK Exit Save S                                                                |                                                                   | vanced Positioning Settings                                                                                      | Refresh                                        | Apply                                          |  |  |  |  |  |  |  |
| UN EXX Save S                                                                 | Set all parameters to defau                                       | 115                                                                                                    |                                                |                                                |  |  |  |  |  |  |  |

Figure 3-13. Receiver Configuration – Positioning

- 11. Select the **Base** tab and set the following parameters (Figure 3-14 on page 3-20):
  - GPS/GLO at one time enable
  - Antenna position enter Lat, Lon, and Alt values. Do one of the following:

-If known, type in the values.

-Click Get from receiver.

-Enable Averaged and enter the Averaged Span in seconds, then click **Apply**. Click **Tools->Reset receiver** and wait until the specified interval (span) completes. Examine the Base coordinates on the Base tab, they should correspond to the coordinates obtained from the average. Click **Refresh** if the coordinates are zeros.

# NOTICE

The reference geodetic coordinates you specify on this tab relate to the antenna L1 phase center.

| Receiver Configuration                                                                                                    |                                                                                                    |  |  |  |  |  |  |  |  |
|----------------------------------------------------------------------------------------------------|----------------------------------------------------------------------------------------------------|--|--|--|--|--|--|--|--|
| Base Station Coordinates (Anterna Phase Center ) GPS/GL0 at one time Averaged GPS/GL0 separately Avg_Spen (sec) 180 GPS/GL0 GPS/GL0 Get from receiver Reference Geodetic Coordinates Lat: 00 * 00 * 00.00000 * N × w84 × Lon(000 * 00 * 00.00000 * N × w84 × Lon(000 * 00 * 00.00000 * E × Alt; +0.0000 m Datum Parameters Anterna Offsets (Landmark to ARP, meters) East: 0.0000 Noth: 0.0000 Height; 0.0000 | RTCM Settings       Measurements Sent         Station ID:       0         Max. number       0         System Used       FPL1 IF P/L1 IF P/L2         Max. number       0         Statilities:       0         IF GPS       F GLONASS         Health:       Good ▼         Pseudorange smoothing       CMR Settings         CMR Settings       Measurements Sent         Station ID:       0         CAL1       P/L1 IF P/L2         Motion:       Unknown         GLONASS message:       3 €         Shot ID:       COGO:         Long ID: |  |  |  |  |  |  |  |  |
| Configuration                                                                                                    | of Receiver Ports                                                                                                    |  |  |  |  |  |  |  |  |
|                                                                                                    | Advanced Base Settings Refresh Apply                                                                                                    |  |  |  |  |  |  |  |  |
| OK Exit Save Set all parameters to defa                                                                                                    | ults                                                                                                    |  |  |  |  |  |  |  |  |

Figure 3-14. Base Tab Configuration

- 12. Select the **Ports** tab and set the following port parameters (Figure 3-15 on page 3-21). Use serial port C for an internal PDL, GSM, or Spread Spectrum 915 MHz/2.4 GHz modem.
  - Output drop-down list select type and format of differential corrections.
  - Period (sec) enter interval at which receiver will generate differential corrections.
  - Baud rate drop-down list select a baud rate (i.e., the rate at which differential messages will be transmitted from receiver to modem).

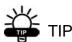

For Pacific Crest PDL (UHF) modems, use a 38400 baud rate. For Spread Spectrum 915 MHz/2.4 GHz modems, use a 38400 baud rate.

|             | Configuration<br>TER Positioning Base Rover Ports Events Ac | Ivanced                        |
|-------------|-------------------------------------------------------------|--------------------------------|
| Serial Para | llel Modem USB Ethernet TCP                                 |                                |
| Serial A    | Input : Command<br>Output : None Period (sec) :             | Baud rate : 115200             |
| Serial B    | Input : Command   Dutput : None  Period (sec) :             | Baud rate : 115200 💌           |
| Serial C    | Input: Command  Dutput: RTK RTCM corr. Period (sec): 1.00   | Baud rate : 38400 V<br>RTS/CTS |
| Serial D    | Input: Command  Period (sec):                               | Baud rate : 115200 💌           |
| ок I е      | xit Save Set all parameters to defaults                     | Refresh                        |

Figure 3-15. Base Configuration – Ports

13. Click **Apply**. The receiver begins sending data to the selected port.

If using a Pacific Crest PDL (UHF) external modem, follow these steps to configure this modem:

NOTICE

Connect the radio antenna before switching the modem to the transmitting mode.

- 14. When finished with the previous steps, press the **power** button on the external modem.
- 15. Select the radio transmission power using the Low/ High toggle on the rear panel of the modem. When in High, the AMP PWR LED will be on.
- 16. Use the Channel button to set the frequency channel. Check that the modem transmits the corrections (the TX LED will blink red each time data transmits).

For more details on the settings available for configuring the Base station, refer to the *PC-CDU User's Manual*.

#### Setting up an RTK Rover

Use the following steps to set up an RTK Rover station. You should already have programmed the modem. Figure 3-16 shows the hardware setup for a Rover station with an external controller.

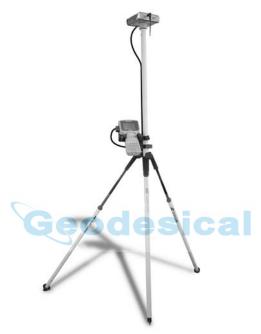

Figure 3-16. Rover Station Setup

- 1. Set up the Rover station receiver's antenna as described in "Receiver Setup" on page 3-1.
- 2. Connect your receiver and computer. See "Connecting the Receiver and a Computer" on page 2-11 for this procedure.
- 3. Click Configuration->Receiver.
- 4. Select the **Positioning** tab and set the Position Masks, Elevation mask (degrees) parameter to 15 (Figure 3-13 on page 3-19).

Topcon

5. Select the **Rover** tab and set the desired Positioning Mode (Figure 3-17).

| eneral MINTER Positioning Base Rover Po                                                                                                    | ts Events Advanced                                                                                                    |
|----------------------------------------------------------------------------------------------------|----------------------------------------------------------------------------------------------------|
| Positioning Mode<br>C Standalone © RTK Float<br>C DGPS (Code Differential) C RTK Fixed                                                                                                    | Enable Solutions<br>Standalone RTK Float<br>DGPS RTK Fixed                                                                                                    |
| DGPS Parameters CD Corrections usage Corrections usage Kite- Kite- Corrections usage Corrections Corrections Corrections Corrections Corrections Corrections Corrections Corrections Corrections Source: Any | RTK Parameters     Ambiguity fixing level       RTK mode     Static       © Extrapolation     Static       © Low     Medium       Westurements Used     Base Directions       If the output of the output of the |
| Configur                                                                                                    | ation of Receiver Ports                                                                                                    |
|                                                                                                    | Advanced Rover Settings Refresh Apply                                                                                                    |

Figure 3-17. Rover Tab Configuration

Adjust the following RTK Parameters settings:

• Under RTK mode in the RTK Parameters section, choose either Extrapolation for RTK (kinematic) or Delay for RTK (static).

-Extrapolation is for low-latency, high frequency output (>= 5 Hz) RTK applications. The rover will extrapolate the base station's carrier phase measurement corrections when computing the rover's current RTK position.

–Delay is for 1 Hz high precision RTK applications. The Rover RTK engine will compute either a delayed RTK position (for the epoch to which the newly received RTCM/CMR message corresponds) or the current stand-alone position (while waiting for new RTCM/CMR messages coming from the base).

• Select the antenna status during RTK, either Static or Kinematic.

- Specify the Ambiguity fixing level (not applicable to RTK Float). The Ambiguity Fixing Level radio buttons govern the process of the RTK engine, fixing integer ambiguities. The RTK engine uses the ambiguity fix indicator when making decisions whether or not to fix ambiguities. Low, Medium, and High correspond to the indicator's 95%, 99.5% and 99.9% states, respectively. The higher the specified confidence level, the longer the integer ambiguity search time
- 6. Select the **Ports** tab and set the following parameters for Serial C (Figure 3-18 on page 3-25):
  - Input drop-down list select desired differential correction format.
  - Period (sec) leave as is.
  - Baud rate drop-down list select a baud rate (i.e., the rate at which differential messages will be transmitted from modem to receiver).

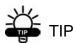

For Pacific Crest PDL (UHF) modems, use a 38400 baud rate. For Spread Spectrum 915 MHz/2.4 GHz modems, use a 38400 baud rate.

| erial Par | allel   Modem   USB   Ethernet   TCP |                      |
|-----------|--------------------------------------|----------------------|
| Serial A  | Input : Command                      | Baud rate : 115200   |
| JeliarA   | Output : None Period (               | sec): 🗖 RTS/CTS      |
| Serial B  | Input : Command 💌                    | Baud rate : 115200 💌 |
| Selial b  | Output : None Period (               | sec): 🔽 RTS/CTS      |
| Serial C  | Input : BTCM                         | Baud rate : 38400 💌  |
| Jenarc    | Output : None Period (               | sec): FRTS/CTS       |
| Serial D  | Input : Command                      | Baud rate : 115200 💌 |
| Infrared  | Output : None Period (               | sec): 🔽 RTS/CTS      |
|           |                                      | Refresh Apply.       |

Figure 3-18. Rover Configuration – Ports

- 7. Click Apply.
- 8. Click **OK** to close the Receiver Configuration screen.
- 9. On the main screen (Figure 3-19), check the LQ field to ensure the receiver obtains differential corrections. Usually, the receiver will start to output the coordinates of the antenna's phase center along with the solution type within 10–30 seconds.

| EDU                                                                                                    | C-CD                   | U (rov                | er)                  |                |               |              |                  |          |          |            |                               |                                             |          |    |           | _ 🗆      | ×        |        |       |       |        |
|----------------------------------------------------------------------------------------------------|------------------------|-----------------------|----------------------|----------------|---------------|--------------|------------------|----------|----------|------------|-------------------------------|---------------------------------------------|----------|----|-----------|----------|----------|--------|-------|-------|--------|
| <u>F</u> ile                                                                                                    | Confi                  | guratio               | n <u>I</u>           | ools .         | <u>P</u> lots | <u>H</u> elp |                  |          |          |            |                               |                                             |          |    |           |          |          |        |       |       |        |
| GPS Satellites (11)                                                                                                    |                        |                       |                      |                |               | G            | ieo              | XYZ      | Targ     | dLONASS    | Sate                          | ellites                                     |          |    |           |          |          |        |       |       |        |
| #<br>02<br>03<br>08                                                                                                    | EL<br>12<br>20+<br>68+ | AZ<br>44<br>56<br>244 | CA<br>37<br>39<br>53 | P1<br>17<br>21 | 21            | 145 5        | SS<br>55+<br>55+ | = Lo     | on: 37   |            | 6.9637'' N<br>9.9549'' E<br>m |                                             | CA       | P1 | P2        | TC       | SS       |        |       |       | ×      |
| 10×                                                                                                    | 46+                    | 280                   | 49                   | File           |               | guratio      | <u> </u>         | ools     | Plots    | Held       |                               |                                             |          |    |           |          |          |        | -     |       |        |
| 13×<br>17×                                                                                                    | 35<br>7+               | 128<br>352            | 45<br>35             | -              | -             | -            | -<br>SSat        |          | _        |            |                               | Geo XYZ Target                              |          |    | GLO       | NASS     | Sate     | ellite | s (4) |       |        |
| 23*<br>27*                                                                                                    | 18+<br>78+             | 324<br>92             | 39<br>52             | #              | EL            | AZ           | CA               | P1       | <u> </u> | TC         | SS                            | Lat: 55° 41' 56.9637'' N                    | Sn       | Fn | EL        | ΑZ       | CA       | P1     | P2    | TC    | SS     |
| 28×                                                                                                    | 21+                    | 192                   | 38                   | 02             | 12            | 44           | 37               | 17       | 17       | 145        | 55+                           | Lon: 37° 33' 59.9549'' E<br>Alt: 217.8161 m | 06       | 09 | 46        | 246      | 52       | 52     | 46    | 145   | 55+    |
| 29×                                                                                                    | 14+                    | 300                   | 37                   | 03             | 20+           | 56           | 39               | 21       | 21       | 86         | 55+                           | Vel: 0.0106 m/s                             | 07       | 07 | 33+       | 324      | 47       | 47     | 41    | 70    | 55+    |
| 31×                                                                                                    | 19+                    | 96                    | 40                   | 08<br>10*      | 68+           | 244<br>280   | 53<br>49         | 45       | 45       | 144        | 55+<br>55+                    | RMS Pos: 0.0092 m                           | 17       | 05 | 32+<br>28 | 96<br>34 | 47<br>46 | 47     | 39    | 66    | 55+    |
| -                                                                                                    |                        |                       |                      | 10"<br>13*     | 46+<br>35     | 280          | 49               | 37<br>29 | 37<br>30 | 134<br>145 | 55+                           | RMS Vel: 0.0130 m/s                         | 24       | 03 | 28        | 34       | 46       | 46     | 42    | 122   | 55+    |
|                                                                                                    |                        |                       |                      | 17*            | 7+            | 352          | 35               | 14       | 13       | 145        | 30+                           | PDOP: 1.0970<br>(RTK fixed)                 | L        |    |           |          |          |        |       |       |        |
|                                                                                                    |                        |                       |                      | 23×            | 18+           | 324          | 39               | 21       | 20       | 39         | 55+                           | LQ: 100% (000,7801,0042)                    |          |    |           |          |          |        |       |       | _      |
| Lange of the second second sec |                        |                       |                      | 27*            | 78+           | 92           | 52               | 45       | 45       | 145        | 55+                           | Beceiver time: 11:27:46                     |          |    |           |          |          |        |       |       |        |
| COM                                                                                                    | 1, 1152                | 200                   |                      | 28×            | 21+           | 192          | 38               | 19       | 19       | 38         | 55+                           | Receiver date: 18.09.02                     |          |    |           |          |          |        |       |       |        |
|                                                                                                    |                        |                       |                      | 29×            | 14+           | 300          | 37               | 19       | 18       | 26         | 55+                           | Clock offset: -0.1888 ppm                   |          |    |           |          |          |        |       |       |        |
|                                                                                                    |                        |                       |                      | 31×            | 19+           | 96           | 40               | 20       | 20       | 48         | 55+                           | Osc. offset : +0.0285 ppm                   |          |    |           |          |          |        |       |       |        |
|                                                                                                    |                        |                       |                      | -              |               |              |                  |          |          |            |                               | Tracking time: 02:25:39                     | <u> </u> |    |           |          |          |        |       |       |        |
|                                                                                                    |                        |                       |                      | -              |               |              |                  |          |          |            |                               | ridorang ano. oz.zo.oo                      | <u> </u> |    |           |          |          |        |       |       | _      |
|                                                                                                    |                        |                       |                      |                |               |              |                  |          |          |            |                               |                                             | -        |    |           |          |          |        |       |       |        |
|                                                                                                    |                        |                       |                      | СОМ            | 1, 115        | 200          | 1                |          |          |            |                               |                                             | 1        |    |           |          |          |        |       | 00:00 | :07 // |

Figure 3-19. PC-CDU Main Screen for GPS and GPS/GLONASS Options

The geodetic coordinates displayed on the Geo tab are always computed in WGS84 and have four solution types.

- Standalone where receiver computes 3D coordinates in autonomous mode without using differential corrections.
- Code differential where the Rover receiver computes the current relative coordinate in differential mode using only pseudo ranges.
- RTK float where the Rover receiver computes the current relative coordinates in differential mode using both pseudo ranges and phases; however, with a float solution, the phase ambiguity is not a fixed integer number and the "float" estimate is used instead.
- RTK fixed where the Rover receiver computes current relative coordinates, with ambiguity fixing, in differential mode.

The LQ field reflects the status of the received differential messages and contains the following information:

- Data link quality in percentage
- Time (in seconds) elapsed since the last received message
- Total number of received correct messages
- Total number of received corrupt messages

If the receiver is not (for some reason) receiving differential corrections, or if none of the ports has been configured to receive differential corrections, the LQ field will either be empty or it will look like this: 100%(999,0000,0000).

# **Operation**

This chapter describes standard receiver operating procedures:

- Using the MINTER
- Downloading receiver files to a computer
- Deleting files from the receiver
- Checking and loading OAFs
- Managing receiver memory
- Clearing the NVRAM
- Changing receiver modes
- Checking and loading firmware

Topcon receivers are built to operate independent of the receiver type. Minor exceptions are noted.

### **Using the MINTER**

The MINTER (Figure 4-1) is Topcon's Minimum INTERface used to display and control data input and output, and is the same for all HiPer family receivers.

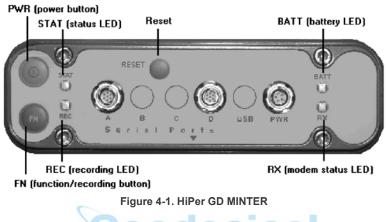

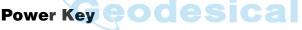

Pressing the power key turns the receiver on and off.

#### Status LED

- When the receiver is on and no satellites are tracked, the STAT LED will blink red.
- When satellites are tracked, the STAT LED will produce one blink for each tracked satellite (green for GPS, orange for GLONASS).

#### **Reset Key**

Pressing the **reset** key for about one second causes:

- a hard reset of the receiver.
- the receiver to leave Zero Power Mode and return to Normal Mode.

### NOTICE NOTICE

Only use this procedure if the receiver does not respond to commands or does not charge the internal batteries (is in Zero Power Mode).

#### **FN Key and Record LED**

Table 4-1 on page 4-5 summarizes FN key functions and REC LED statuses. See "FN Key Mode parameter" on page 2-24 for information on setting FN key modes.

• Pressing the FN key for less than one second switches the receiver between different information modes (normal and extended information), or between static and dynamic post-processing modes, depending on the receiver's configuration.

During the first second of pressing the **FN** key, the REC LED is orange.

• Pressing the **FN** key for more than one and less than five seconds will start/stop data recording.

During data recording the REC LED is green.

If the REC LED is red, the receiver has run out of memory, has a hardware problem, or contains an improper OAF (see "Option Authorized File (OAF)" on page 1-19 for more information on OAFs).

• The REC LED blinks green each time data is written to the internal receiver's memory.

You set the data recording time interval using PC-CDU. See "Recording Interval parameter" on page 2-22 for information on setting this function.

Each time you turn off or on data recording, either a new file opens or data appends to a particular file. See "Always Append to the File parameter" on page 2-22 and "Files Creation Mode parameter" on page 2-22 for information on setting this function.

• Pressing the **FN** key for more than five and less than eight seconds will turn the baud rate of serial port A to 9600. After about five seconds of pressing the **FN** key, the REC LED becomes red. Release the **FN** key while the REC LED is red (during the next three seconds).

Pressing the **FN** key for more than eight seconds has no impact.

• After loading new firmware or clearing the receiver's NVRAM, the receiver checks its internal file system.

During this operation, the REC LED flashes orange, and the file system is not accessible for CDU (control display unit) applications or for data recording. This operation may require from fractions of a second to several minutes, depending on the circumstances and the amount of internal memory.

| FN Key                     | REC LED                                    | Status                                                                                 |  |  |
|----------------------------|--------------------------------------------|----------------------------------------------------------------------------------------|--|--|
| When data recording        | ng is OFF, and the FI                      | N key is                                                                               |  |  |
|                            | No light                                   | No data recording.                                                                     |  |  |
| Not pressed                | Orange blink                               | Internal file system test in progress.                                                 |  |  |
|                            | Red                                        | No free memory; hardware problem with data recording.                                  |  |  |
|                            | If FN key mode is                          | "LED blink mode switch"                                                                |  |  |
| Pressed for < 1            | Orange                                     | Release to change information mode.                                                    |  |  |
| second                     | If FN key mode is "Occupation mode switch" |                                                                                        |  |  |
|                            | Orange                                     | No function.                                                                           |  |  |
|                            | If FN key mode is                          | "LED blink mode switch"                                                                |  |  |
| Pressed for 1–5<br>seconds | Green                                      | Release to start data recording (post-<br>processing occupation mode<br>undefined).    |  |  |
|                            | If FN key mode is "Occupation mode switch" |                                                                                        |  |  |
|                            | Green                                      | Release to start recording (Kinematic<br>or Static post-processing occupation<br>mode) |  |  |
| Pressed for 5–8<br>seconds | Red                                        | Release to turn serial port A baud rate to 9600 bps.                                   |  |  |
| Pressed for > 8<br>seconds | No light                                   | No function.                                                                           |  |  |

#### Table 4-1. FN Key Functions and REC LED Status

| FN Key                     | REC LED                                      | Status                                                                     |  |  |  |  |  |  |
|----------------------------|----------------------------------------------|----------------------------------------------------------------------------|--|--|--|--|--|--|
| When data recordi          | When data recording is ON, and the FN key is |                                                                            |  |  |  |  |  |  |
|                            | Red                                          | No free memory; hardware problem with data recording.                      |  |  |  |  |  |  |
|                            | If FN key mode is                            | "LED blink mode switch"                                                    |  |  |  |  |  |  |
|                            | Green                                        | Data recording started (post-<br>processing occupation mode<br>undefined). |  |  |  |  |  |  |
| Not pressed                | If FN key mode is Occupation mode switch     |                                                                            |  |  |  |  |  |  |
|                            | Green                                        | Data recording started (Kinematic post-processing occupation mode).        |  |  |  |  |  |  |
| 6                          | Orange                                       | Data recording started (Static post-<br>processing occupation mode).       |  |  |  |  |  |  |
| Y                          | If FN key mode is "LED blink mode switch"    |                                                                            |  |  |  |  |  |  |
|                            | Orange                                       | Release to change information mode.                                        |  |  |  |  |  |  |
| Pressed for < 1<br>second  | If FN key mode is "Occupation mode switch"   |                                                                            |  |  |  |  |  |  |
|                            | Orange                                       | Release to toggle between Static and Kinematic post-processing modes.      |  |  |  |  |  |  |
| Pressed for 1–5<br>seconds | No light                                     | Release to stop data recording.                                            |  |  |  |  |  |  |
| Pressed for 5–8<br>seconds | Red                                          | Release to turn serial port A baud rate to 9600 bps.                       |  |  |  |  |  |  |
| Pressed for > 8<br>seconds | No light                                     | No function (data recording still on).                                     |  |  |  |  |  |  |

#### Table 4-1. FN Key Functions and REC LED Status (Continued)

#### **Battery LED**

The color of the BATT LED indicates the level of internal battery charge in the receiver:

- Green indicates greater than 85–90% charge.
- Orange indicates an intermediate charge.
- Red indicates less than 15% charge.

The pattern of blinks of the BATT LED also indicates the source of power.

- Solid light an external power supply is used and the batteries are not being charged.
- Blinking once a second the batteries are being charged.
- Blinking once every five seconds the receiver uses the internal batteries for power.
- Not blinking the receiver is in Zero Power Mode or the internal batteries are completely discharged and no external power is connected. sical

TICE NOTICE

When the internal batteries have completely discharged and no external power is connected, the receiver will go into Zero Power Mode to prevent the batteries from over discharging.

#### Modem LED

The color of the RX LED indicates if the modem has power, is receiving signals, or is turned off.

- No light the modem is off.
- Green the modem is on, but signal reception has not started.
- Orange the modem is receiving a signal.

#### Information Modes

The receiver has two information modes: Normal and Extended Information Mode (EIM).

#### Normal

In normal mode, the STAT LED indicates the number of tracked satellites and the position's computation status.

#### **Extended Information Mode (EIM)**

Extended Information Mode is used for receiver testing purposes. In this mode, the receiver continues to work as usual, but the STAT LED indicates the following "extended" information:

• Delimiter – an easily distinguishable double-blink that shows the overall status of tests performed in EIM. The STAT LED color for delimiter is calculated from the colors of other STAT LED blinks.

-Orange: at least one blink is orange.

-Red: no orange blink and at least one red blink.

-Green: all other cases.

- Sufficient data for position computation.
- GPS S/N ratios are good (Table 4-2 on page 4-9).
- GLONASS S/N ratios are good (Table 4-2 on page 4-9).
- Oscillator's frequency offset is less than three ppm.
- Oscillator's Allan Variance is better than 2.7e-10.
- Continuous tracking time is more than 15 minutes.

|         | CA/L1 | P/L1 | P/L2 |
|---------|-------|------|------|
| GPS     | 51    | 39   | 39   |
| GLONASS | 51    | 49   | 40   |

Table 4-2. Signal-to-Noise (S/N) "Good" Ratios

In EIM, the STAT LED blinks seven times per cycle. Each blink could be orange, red, or green.

- Orange information for test unavailable.
- Green receiver passed the test.
- Red receiver failed the test.
- 1. To switch to EIM, press and quickly release (within one second) the **FN** key on the MINTER.
- 2. Watch for the delimiter double-blink. With good receiver, antenna, and observation conditions, all blinks should be green within 15 minutes of powering on.
  - Green ok
  - Orange wait
  - Red some tests failed
- 3. To switch back to normal, press the **FN** key.

### **Downloading Files to a Computer**

When your survey finishes, you can download your survey files to a computer for storage, post-processing, or backup. Also, the receiver's memory holds a finite amount of files and information, so downloading the files to a computer ensures that no files are lost.

You should download files as soon as possible after collecting data at the jobsite. PC-CDU provides a File Manager to download files to your computer and delete files from the receiver.

- 1. Connect your receiver and computer. See "Connecting the Receiver and a Computer" on page 2-11 for this procedure.
- 2. On the Connection Parameters dialog box, enable RTS/CTS handshaking (Figure 4-2).

| 🚮 Connection Pa                  | rameters                                            | ×                   |
|----------------------------------|-----------------------------------------------------|---------------------|
| Connection mode<br>© Direct      | C Internet Client                                   | C Internet Server   |
| Port settings<br>Port: COM1      | Baud rate: 115200                                   |                     |
| Program settings<br>Passive mode | Manual mode only<br>eiver's original baud rate on [ | Timeout [ms]: 500 💌 |
| Internet ( Client - Se           | erver) settings                                     |                     |
| Host name: localho               | ost                                                 | TCP port: 8000      |
| Password:                        |                                                     |                     |
| 🗖 Display data o                 | n server 🛛 🔽 Log server e                           | vents 🗖 DNS lookup  |
| -                                | Connect C                                           | Cancel              |

Figure 4-2. Connection Parameters – RTS/CTS Handshaking

3. Click File->File Manager (Figure 4-3).

| File              |        |
|-------------------|--------|
| Connect           | Ctrl+C |
| Disconnect        | Ctrl+D |
| File Manager      | Ctrl+F |
| Real-Time Logging | CtrlkR |
| Manual Mode       | Ctrl+M |
| Exit              | Ctrl+X |

Figure 4-3. File->File Manager

4. Click the **Download path** tab on the File Manager dialog box (Figure 4-4).

| 🔚 File Manage                                            | :r                       |                 |                          | x                  |  |  |  |  |  |
|----------------------------------------------------------|--------------------------|-----------------|--------------------------|--------------------|--|--|--|--|--|
| Download files                                           | Curre                    | nt log file 🛛 D | ownlo d path             | l .                |  |  |  |  |  |
| Total memory: 47348784 bytes Free memory: 47164824 bytes |                          |                 |                          |                    |  |  |  |  |  |
| Name                                                     |                          | Size            | Date                     | Time               |  |  |  |  |  |
| log0923a<br>log0923b                                     |                          | 75196<br>76795  | 23.09.2002<br>23.09.2002 | 8:49:52<br>8:51:53 |  |  |  |  |  |
| log0924a                                                 |                          | 5661            | 24.09.2002               | 9:52:51            |  |  |  |  |  |
| log0924b<br>log0924c                                     |                          | 4701<br>4933    |                          | 9:52:59<br>9:53:44 |  |  |  |  |  |
| log0924d<br>log0924e                                     |                          | 5190<br>4676    |                          | 9:53:55<br>9:54:06 |  |  |  |  |  |
| log0924f                                                 |                          | 4162            | 24.09.2002               | 9:54:16            |  |  |  |  |  |
| Save to: E:\TES                                          | Save to: E:\TESTING\DATA |                 |                          |                    |  |  |  |  |  |
|                                                          |                          |                 |                          | Exclusive mode     |  |  |  |  |  |
| Using: Current port (COM2) V Block size: 512 bytes       |                          |                 |                          |                    |  |  |  |  |  |
| Download                                                 | Delețe                   | e <u>R</u> efre | sh <u>E</u> xit          |                    |  |  |  |  |  |
|                                                          |                          |                 |                          |                    |  |  |  |  |  |

Figure 4-4. Find Files to Download

- 5. Navigate to and open the folder in which to download and store files. Or, type a new folder name and click **Create** to create a new folder in which to download and store files. Open this new folder.
- 6. Select the **Download files** tab.
- 7. Select the file(s) you want to download (Figure 4-5 on page 4-12).

To select multiple files, hold down the **shift** key and click on non-sequential files to select several files at once; or, hold down the **Ctrl** key and click on individual files.

| 🚰 File Manage                                                                                | 21'             |                                                        |                  |                                                                                                    |                                                                                      | x |  |  |  |  |
|----------------------------------------------------------------------------------------------|-----------------|--------------------------------------------------------|------------------|----------------------------------------------------------------------------------------------------|--------------------------------------------------------------------------------------|---|--|--|--|--|
| Download files Current log file Download path                                                |                 |                                                        |                  |                                                                                                    |                                                                                      |   |  |  |  |  |
| Total memory: 47348784 bytes Free memory: 47164824 bytes                                     |                 |                                                        |                  |                                                                                                    |                                                                                      |   |  |  |  |  |
| Name                                                                                         |                 | Siz                                                    | e                | Date                                                                                                    | Time                                                                                 |   |  |  |  |  |
| log0923a<br>log0923b<br>log0924a<br>log0924c<br>log0924c<br>log0924c<br>log0924d<br>log0924f |                 | 7519<br>7679<br>566<br>470<br>493<br>519<br>467<br>416 | 5<br>1<br>3<br>0 | 23.09.2002<br>23.09.2002<br>24.09.2002<br>24.09.2002<br>24.09.2002<br>24.09.2002<br>24.09.2002<br>24.09.2002<br>24.09.2002 | 8:49:52<br>8:51:53<br>9:52:51<br>9:52:59<br>9:53:44<br>9:53:55<br>9:54:06<br>9:54:16 |   |  |  |  |  |
| Save to: E:\TESTING\DATA                                                                     |                 |                                                        |                  |                                                                                                    |                                                                                      |   |  |  |  |  |
| Using: Current port (COM2) V Block size: 512 bytes                                           |                 |                                                        |                  |                                                                                                    |                                                                                      |   |  |  |  |  |
| Download                                                                                     | Dele <u>t</u> e | <u> <u> </u></u>                                       | fre              | sh <u>E</u> xit                                                                                                    |                                                                                      |   |  |  |  |  |

Figure 4-5. Download Files

- 8. Click the **Download** button. During the download, status indicators display next to each file (Figure 4-6).
  - Blue indicator file in queue for downloading.
  - Red indicator file currently downloading.
  - Green indicator file has successfully downloaded.

| 🔚 File Manage                                                                                                    | r       |                                                        |                                                                      |                                                      | x                                                                                    |  |  |  |  |  |
|----------------------------------------------------------------------------------------------------|---------|--------------------------------------------------------|----------------------------------------------------------------------|------------------------------------------------------|--------------------------------------------------------------------------------------|--|--|--|--|--|
| Download files                                                                                                    | Curre   | nt log file                                            | Download                                                             | path                                                 |                                                                                      |  |  |  |  |  |
| Total memory: 47348784 bytes Free memory: 47164824 bytes                                                                                                    |         |                                                        |                                                                      |                                                      |                                                                                      |  |  |  |  |  |
| Name                                                                                                    |         | Size                                                   | e                                                                    | Date                                                 | Time                                                                                 |  |  |  |  |  |
| <ul> <li>log0923a</li> <li>log0923b</li> <li>log0923b</li> <li>log0924a</li> <li>log0924b</li> <li>log0924c</li> <li>log0924d</li> <li>log0924d</li> <li>log0924e</li> <li>log0924e</li> <li>log0924f</li> </ul> |         | 7519<br>7679<br>566<br>470<br>493<br>519<br>467<br>416 | 5 23.09.<br>1 24.09.<br>1 24.09.<br>3 24.09.<br>0 24.09.<br>5 24.09. | 2002<br>2002<br>2002<br>2002<br>2002<br>2002<br>2002 | 8:49:52<br>8:51:53<br>9:52:51<br>9:52:59<br>9:53:44<br>9:53:55<br>9:54:06<br>9:54:16 |  |  |  |  |  |
| Save to: E:\TESTING\DATA Blocks: 28 Exclusive mode                                                                                                    |         |                                                        |                                                                      |                                                      |                                                                                      |  |  |  |  |  |
| Using: Current port (COM2) 💌 Block size: 512 bytes 💌                                                                                                    |         |                                                        |                                                                      |                                                      |                                                                                      |  |  |  |  |  |
| <u>S</u> top Delete <u>R</u> efresh <u>Exit</u>                                                                                                    |         |                                                        |                                                                      |                                                      |                                                                                      |  |  |  |  |  |
| 19% Downlo                                                                                                    | ading l | log0923a                                               |                                                                      |                                                      |                                                                                      |  |  |  |  |  |

Figure 4-6. Download Files – Status Indicators

- 9. Click **Exit** on the File Manager dialog box.
- 10. Continue with other operations. Or, click **File->Disconnect**, then **File->Exit** to quit PC-CDU (Figure 4-7).

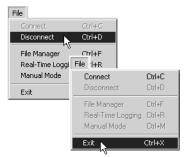

Figure 4-7. Click Disconnect then Exit

### **Deleting Files**

Use the following steps to delete files from your receiver.

- 1. Connect your receiver and computer. See "Connecting the Receiver and a Computer" on page 2-11 for this procedure.
- 2. On the Connection Parameters dialog box, enable RTS/CTS handshaking (Figure 4-8).

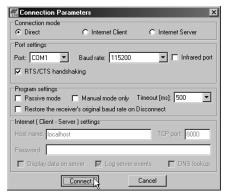

Figure 4-8. Connection Parameters – RTS/CTS Handshaking

3. Click File->File Manager (Figure 4-9).

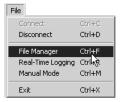

Figure 4-9. File->Manager

4. On the **Download files** tab, select the file(s) you want to delete (Figure 4-10).

To select multiple files, hold down the **shift** key and click on nonsequential files to select several files at once; or hold down the **Ctrl** key and click on individual files.

| ownload files Curre              | nt log file   D        | ownload path                           |                               |
|----------------------------------|------------------------|----------------------------------------|-------------------------------|
| tal memory: 4734878              | 4 bytes                | Free memory:                           | 47164824 bytes                |
| Name                             | Size                   | Date                                   | Time                          |
| log0923a<br>log0923b<br>log0924a | 75196<br>76795<br>5661 | 23.09.2002<br>23.09.2002<br>24.09.2002 | 8:49:52<br>8:51:53<br>9:52:51 |
| log0924b<br>log0924c             | 4701<br>4933           | 24.09.2002<br>24.09.2002               | 9:52:59<br>9:53:44            |
| log0924d<br>log0924e             | 5190<br>4676           | 24.09.2002<br>24.09.2002               | 9:53:55<br>9:54:06            |
| log0924f                         | 4162                   | 24.09.2002                             | 9:54:16                       |
| ve to: E:\TESTING\               | DATA                   | Ex                                     | clusive mode                  |
| Jsing: Current port (            | СОМ2) 🔽                | Block size: 512                        |                               |
| ownload Delete                   | Refre:                 | sh Exit                                | 1                             |

Figure 4-10. Delete Files

- 5. Click **Delete** (Figure 4-10).
- 6. Click **Yes** at the delete files confirmation dialog box. The selected files are deleted.
- 7. Click **Exit** on the File Manager screen.

8. Continue with other operations. Or, click **File->Disconnect**, then **File->Exit** to quit PC-CDU (Figure 4-11).

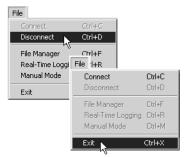

Figure 4-11. Click Disconnect then Exit

# **Checking an OAF**

For a complete list of options and their details, visit the Topcon website.

You can check the status of your receiver's options, and load any new OAFs, using the RS232 cable, a computer, and PC-CDU. Refer to the *PC-CDU User's Manual* for a more complete description of the PC-CDU software.

- 1. Connect your receiver and computer. See "Connecting the Receiver and a Computer" on page 2-11 for this procedure.
- 2. Click **Tools->Receiver Options** (Figure 4-12).

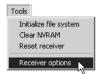

Figure 4-12. Tools->Receiver Options

The Options Manager screen displays (Figure 4-13 on page 4-17) and contains the following information:

- Option name a name/description of the option
- Current the current status of the option
- Purchased if the option is purchased or not
- Leased if the option is leased or not
- Expiration date the date the option will be disabled, if applicable

Since Options can be both purchased and leased, the "Current" status of the option displays the currently effective value. Option values can be:

- -1 or "-----" the firmware version does not support this option.
- 0 the receiver option is disabled.
- positive integer the option is enabled.
- yes or no the option is either enabled or disabled.

| Option name               | Current   | Purchased | Leased | Exp. date |
|---------------------------|-----------|-----------|--------|-----------|
| iPS                       | yes       | yes       | no     |           |
| ILONASS                   | yes       | yes       | no     |           |
| 1                         | yes       | yes       | no     |           |
| 2                         | yes       | yes       | no     |           |
| inderella                 | yes       | yes       | no     |           |
| osition update rate (Hz)  | 20        | 20        | 0      |           |
| law data update rate (Hz) | 20        | 20        | Ō      |           |
| ode differential Base     | yes       | yes       | no     |           |
| ode differential Rover    | yes       | yes       | no     |           |
| TK Base                   | yes       | ves       | no     |           |
| TK Rover (Hz)             | 20        | 20        | 0      |           |
| temory (Mb)               | 76        | 76        | Ő      |           |
| Co-Op Tracking            | ves       | ves       | no     |           |
| -PPS Timing Signal        | 2         | 2         | 0      |           |
| vent Markers              | 2         | 2         | 0      |           |
| n-Band Int. Rejection     | 1         | 1         | ň      |           |
| fultipath Reduction       | yes       | ves       | no     |           |
| requency Input            | yes       | ves       | no     |           |
| reg. Lock and Output      | yes       | yes       | no     |           |
| erial Port A (Kbps)       | 460       | 460       | 0      |           |
| erial Port B (Kbps)       | 460       | 460       | 0      |           |
| erial Port C (Kbps)       | 460       | 460       | 0      |           |
| erial Port D (Kbps)       | 460       | 460       | 0      |           |
| nfrared Port              | 400<br>no | 480<br>no | no     |           |
| Parallel Port             |           | no        | no     |           |
| p.Sp. Freg. Hop.          |           | no        | no     |           |
|                           | no        |           |        |           |
| p.Sp. Direct              | no        | no        | no     |           |
|                           | yes       | yes       | no     |           |
| atums support             | yes       | yes       | no     |           |
| lagnetic azimuth          | yes       | yes       | no     |           |
| ieoid height              | yes       | yes       | no     |           |
| Vay Point Navigation      |           | yes       | no     | 8/1/2001  |
|                           | yes       | yes       | yes    | 8/1/2001  |
| IMNISTAR                  |           | yes       | no     |           |
| TCM Output                | 3         | 2         | 0      |           |
| TCM Input                 | 2         | 2         | 0      |           |
| MR Output                 | 1         | 1         | 0      |           |
| MR Input                  | 1         | 2         | 0      |           |
| PS Output                 | 1         | 0         | 0      |           |
| PS Input                  | 2         | 0         | 0      |           |
| Refresh                   | Load      | Stop      |        | Exit      |

Figure 4-13. Option Manager

3. When finished, click **Exit** on the Option Manager screen, then click **File->Disconnect** to prevent conflicts with serial port management.

# Loading OAFs

Topcon Positioning System dealers provide customers with OAF files. For any OAF related questions, E-mail TPS at options@topconps.com. Please have your receiver ID number available (see "Checking Firmware Version" on page 4-23).

- 1. To load a new OAF, follow steps one and two in "Checking an OAF" on page 4-15.
- 2. Click **Load** at the bottom of the Option Manager screen (see Figure 4-13 on page 4-17).
- 3. Navigate to the location of the new Option Authorized File. OAFs have .jpo or .tpo extensions and are unique to each receiver (Figure 4-14).

| Select options file                      | × |
|------------------------------------------|---|
| Look in: 🗹 Desktop 💽 🔶 🛅 🕶               |   |
| My Documents<br>My Computer              |   |
|                                          |   |
|                                          |   |
| File name: AF2008NI4U8 Open              |   |
| Files of type: JPS Options files  Cancel | ľ |

Figure 4-14. Load OAF

- 4. Select the appropriate file and click **Open** (Figure 4-14). The new receiver option loads onto the receiver and the Option Manager table updates.
- When finished, click Exit on the Option Manager screen, then click File->Disconnect to prevent conflicts with serial port management.

# **Managing Receiver Memory**

When using the receiver in static or dynamic applications, you may need to know the amount of memory the receiver's log file occupies. The specific memory size depends on the type of data being recorded. Use the formulas below to compute the approximate size of the receiver's log files.

- SS the estimated size of one epoch of raw data in the receiver's log file (expressed in bytes).
- N the number of observed satellites per epoch.

When recording only L1 data:

SS = 183 + 22\*N

When recording L1 and L2 data:

SS = 230 + 44\*N

# **Clearing the NVRAM**

The receiver's Non-Volatile Random Access Memory (NVRAM) holds data required for satellite tracking, such as almanac and ephemeris data, and receiver position. The NVRAM also keeps the current receiver's settings, such as active antenna input, elevation masks and recording interval, and information about the receiver's internal file system.

Even though clearing the NVRAM is not a common (nor normally a recommended) operation, there are times when clearing the NVRAM can eliminate communication or tracking problems. Clearing the NVRAM in your receiver can be interpreted as a "soft boot" in your computer.

After clearing the NVRAM, your receiver will require some time to collect new ephemerides and almanacs (around 15 minutes).

Clearing the NVRAM of your receiver will not delete any files already recorded in your receiver's memory. However, it will reset your receiver to factory default values.

In addition, the NVRAM keeps information about the receiver file system. Note that after clearing the NVRAM, the receiver's STAT LED will flash orange for a few seconds indicating that the receiver is scanning and checking the file system. Firmware versions 2.2p1 or higher keep the PDL modem on after clearing the NVRAM.

You can clear the NVRAM using the MINTER or PC-CDU.

#### **Using MINTER to Clear NVRAM**

- 1. Press the **power** key to turn off the receiver.
- 2. Press and hold the **FN** key.
- Press and hold the **power** key for about one second. Release the **power** key while continuing to hold the **FN** key.
- 4. Wait until the STAT and REC LEDs are green
- 5. Wait until the STAT and REC LEDs blink orange.
- 6. Release the FN key while the STAT and REC LEDs blink orange.

#### Using PC-CDU to Clear NVRAM

- 1. Connect your receiver and computer. See "Connecting the Receiver and a Computer" on page 2-11 for this procedure.
- Click Tools->Clear NVRAM (Figure 4-15). The REC LED rapidly flashes green and red; the STAT LED flashes red.

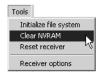

Figure 4-15. Tools->Clear NVRAM

The receiver will automatically disconnect once the NVRAM is cleared.

# **Changing Receiver Modes**

The receiver has four modes, two information modes and two power modes:

- Normal Mode
- Extended Information Mode
- Sleep Mode
- Zero Power Mode

See "Information Modes" on page 4-8 for a description of Normal Mode and Extended Information Mode.

#### Sleep Mode

In sleep mode, the power board continues to draw power from the batteries, causing the batteries to drain over time. Put the receive in Zero Power Mode to prevent this (see "Zero Power Mode" on page 4-22). Follow these steps to put the receiver into sleep mode.

- 1. Turn on your receiver.
- 2. Press the receiver's **power** key for more than four seconds and less than eight seconds. The STAT LED will be orange. The receiver enters Sleep Mode.
- Any activity on the RS232 port will turn the receiver on. 3.

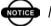

#### OTICE NOTICE

If you press the power key for more than 14 seconds, it will be ignored. This protects receiver operation against stuck keys.

#### **Zero Power Mode**

When your receiver is off, even in Sleep Mode, the power board will continue to draw power from the batteries. This means that if you fully charge your receiver, turn it off and store it, the receiver will drain its battery power in less than two months. To stop the power board from draining the batteries, you can put your receiver in Zero Power Mode.

- 1. Turn on your receiver.
- 2. Press and hold the **power** key for more than 8 seconds, but less than 14 seconds.
- 3. Release the **power** key when both LEDs become red. When the LEDs turn off, your receiver will be in Zero Power Mode.
- 4. Press the **Reset** key for about one second to return to Normal mode.

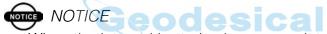

When the internal batteries have completely discharged and no external power is connected, the receiver will go into Zero Power Mode automatically to prevent the batteries from over discharging.

### **Checking Firmware Version**

Use PC-CDU to check the firmware version of your receiver.

# NOTICE

The receiver should be loaded with firmware version 2.3 or newer.

# Do not use firmware versions 2.2p3 or older.

- 1. Connect your receiver and computer. See "Connecting the Receiver and a Computer" on page 2-11 for this procedure.
- 2. Click on **Help->About** (Figure 4-16).

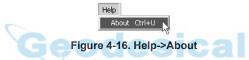

The About PC-CDU dialog box opens (Figure 4-17).

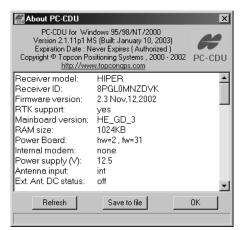

Figure 4-17. About PC-CDU – HiPer GD

About PC-CDU lists important information about the different hardware accessories and software properties. This list includes the following, which you will need if you contact TPS or your dealer:

- · Receiver model
- Receiver ID
- Firmware version
- 3. When finished, click **OK**, then click **File->Disconnect** to prevent conflicts with serial port management.

#### **Loading New Firmware**

Base and Rover receivers must be loaded with the same firmware version. Use the latest firmware version, available for download from the TPS website, to ensure your receiver has the most recent updates.

Firmware is released as a compressed file that you download and decompress. This file contains the following three files:

- ramimage.ldr the Receiver board RAM file
- main.ldp the Receiver board Flash file
- powbrd.ldr the Power board RAM file

#### NOTICE NOTICE

You must load all three files when loading new firmware. These files must come from the same firmware package.

TPS receivers use FLoader, a Windows®-based utility, to load firmware onto the receiver and power boards. You can download FLoader to your computer from the TPS website. For more information, refer to the *FLoader User's Manual*, also available on the TPS website.

- 1. Download and install FLoader, if applicable.
- 2. Download the new firmware package to your computer.
- 3. Connect your receiver and computer. See "Connecting the Receiver and a Computer" on page 2-11 for this procedure.
- 4. Activate FLoader (Figure 4-18).

| 4    | PS Firr | nware Lo   | ader: Devic | e = Re   | ceiver       |      |          | _ 🗆 🗙    |
|------|---------|------------|-------------|----------|--------------|------|----------|----------|
| File | Option  | ns Help    |             |          |              |      |          |          |
| Co   | nnectio | n Device   | Program     |          |              |      |          |          |
|      |         |            |             |          |              |      |          | 1        |
|      |         | Connection | n Type: 🛛   | erial Ca | able         |      | -        |          |
|      | E       | Connection | Settings    |          |              |      |          |          |
|      |         | PC Port:   | COM1        | -        | Word Length: | 8    | -        |          |
|      |         | Baud rate: | 115200      |          | Parity:      |      | _        |          |
|      |         | Baud rate: | 115200      | <u> </u> | Panty:       | None |          |          |
|      |         | Handshaki  | ng: None    | -        | Stop Bits:   | 1    | •        |          |
|      |         |            |             |          |              |      |          |          |
|      |         |            |             |          |              |      |          |          |
|      |         |            |             |          |              |      |          |          |
|      |         |            |             |          |              | 25   | Jul 2002 | 16:06.11 |

Figure 4-18. FLoader Main Screen

- 5. On the Connection tab, select the COM port on your computer that connects with your receiver and select it's speed (usually 115200) (Figure 4-18).
- 6. Select the **Device** tab and set the Device Type as Receiver (Figure 4-19).

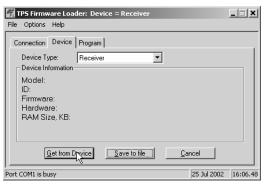

Figure 4-19. Set Device Type

7. Click Get from Device for device information (Figure 4-19).

8. Select the **Program** tab and set the Capture Method to Soft Break Capture (recommended) (Figure 4-20).

| TPS Firmware Loader: Device = Receiver<br>File Options Help |                                                                                                    |
|-------------------------------------------------------------|----------------------------------------------------------------------------------------------------|
| Connection Device Program                                   | HiPer GGD                                                                                                    |
| Capture Method: Soft Break                                  | treating the second second sec |
| Fie Op<br>Connec                                            | Browse E     Browse E     Hep     Device Program     Capture Method: Soft Break Capture     C:\hgd_2_3\vanimage.ldr     Erowse E     C:\hgd_2_3\vanimage.ldr     Erowse E     Load     Cancel                                                                                                    |
| Ready                                                       | 19 Mar 2003 15:24.45                                                                                                    |

Figure 4-20. Program Tab Settings

- 9. Browse for and select the receiver board's RAM file and Flash file (Figure 4-20).
- 10. Click **Load** and wait until 100% of the files load into your receiver.

# 

If you selected an incorrect RAM or Flash file, an error message displays at the bottom of the dialog box. Reselect the correct file.

11. Select the **Device** tab and set the Device Type as Receiver's Power Board (Figure 4-21).

| TPS Firmware Loader: Device = Receiver's Power Board                                                             |
|----------------------------------------------------------------------------------------------------|
| Connection Device Program<br>Device Type: Receiver's Power Board<br>Device Information<br>Firmware:<br>Hardware: |
| East from Device         Save to file         Cancel           Ready         [19 Mar 2003]         15:26.08      |

Figure 4-21. Set Device Type

- 12. Click Get from Device for device information (Figure 4-21).
- 13. Select the **Program** tab and set the Capture Method to Soft Break Capture (recommended) (Figure 4-22).

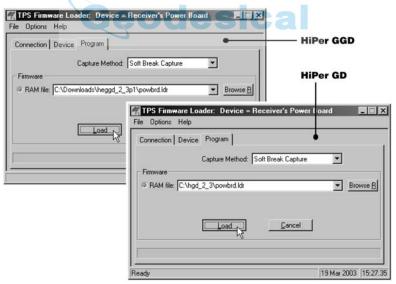

Figure 4-22. Program Tab Settings

- 14. Browse for and select the Power board's RAM file (Figure 4-22 on page 4-27).
- 15. Click **Load** and wait until 100% of the power board file loads into your receiver.

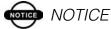

If you selected an incorrect RAM file, an error message displays at the bottom of the dialog box. Reselect the correct file.

- 16. Click File->Exit.
- 17. Clear the receiver's NVRAM (see "Clearing the NVRAM" on page 4-19) and update the almanac (see "Collecting Almanacs" on page 2-40) after loading new firmware.

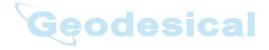

# roubleshooting

In general, as long as you follow the maintenance and safety instructions provided in this manual, you should have few problems with your HiPer GD and HiPer GGD. This chapter will help you diagnose and solve some common, minor problems you may encounter with your receiver.

For assistance with complex problems, see "Obtaining Technical Support" on page 5-8.

Before contacting TPS Customer support about any problems with the receiver, try the following:

- Reset the receiver using PC-CDU (Tools->Reset receiver).
- Restore factory default settings using PC-CDU (click **Configuration->Receiver**, then **Set all parameters to defaults**).
- Clear the NVRAM (see "Clearing the NVRAM" on page 4-19).
- Initialize the file system (click **Tools->Initialize file system**; this will erase all files inside the receiver).

# 

Do not attempt to repair equipment yourself. Doing so will void your warranty and may damage the hardware.

### **Power Problems**

All receivers are preset in the factory as "Auto Mode" for both the power and charger. If you want to check these settings:

- 1. Connect your receiver and computer and run PC-CDU (see "Connecting the Receiver and a Computer" on page 2-11).
- 2. Once connected, click **Configuration->Receiver**.
- On the General tab, view the Power and Charger fields. These fields should be set to Auto. If not, change them to Auto and click **Apply**.

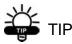

Clearing the NVRAM will also return the receiver to Auto Mode (see "Clearing the NVRAM" on page 4-19).

| Problem Geodes Ca                                                                          |                                                                                                    |
|--------------------------------------------------------------------------------------------|----------------------------------------------------------------------------------------------------|
| The receiver does not power up.                                                            |                                                                                                    |
| Causes                                                                                     | Solutions                                                                                                    |
| The receiver may be in Zero Power Mode.                                                    | Press the <b>Reset</b> key.                                                                                                    |
| If no external power<br>source used, batteries<br>may be discharged.                       | Connect a fully charged external power<br>source and retry. See "Powering the<br>Receiver" on page 2-2.                                   |
| The receiver has an<br>external power source,<br>but internal batteries<br>are discharged. | Charge the batteries overnight. See<br>"Powering the Receiver" on page 2-2.                                                               |
| The receiver may have<br>a defective charger or<br>defective internal<br>batteries.        | If after charging your internal batteries<br>overnight, and your receiver is not<br>powering, contact TPS Customer Support<br>for advice. |

# **Receiver Problems**

The following are some of the most commonly encountered receiver problems.

| Problem                                                                          |                                                                                                    |
|----------------------------------------------------------------------------------|----------------------------------------------------------------------------------------------------|
| The receiver cannot establish a connection to a computer or external controller. |                                                                                                    |
| Causes                                                                           | Solutions                                                                                                    |
| The Daisy Chain mode is still active.                                            | See Step 14 on page 2-34 for the procedure to turn off the Daisy Chain.                                                                                                    |
| The cable is not properly plugged in.                                            | <ul> <li>Check that the cable connector is attached to the correct serial port.</li> <li>Unplug the cable, then securely and properly reconnect it to the receiver.</li> <li>See "External Components" on page 1-15 and "Connector Specifications" on page B-10 for information on the receiver's connectors.</li> </ul> |
| The cable is damaged.                                                            | <ul><li>Use an undamaged cable.</li><li>Contact your Dealer to replace the cable.</li></ul>                                                                                                    |
| The receiver port used<br>for connection is not in<br>Command mode.              | <ol> <li>Connect your receiver and a<br/>computer using a free port (see<br/>"Connecting the Receiver and a<br/>Computer" on page 2-11) and start<br/>PC-CDU.</li> <li>Click Configuration-&gt;Receiver<br/>-&gt;Ports.</li> <li>Change the Input for the serial port<br/>used for connection to Command.</li> </ol>     |

| Problem                                                                                    |                                                                                                    |
|--------------------------------------------------------------------------------------------|----------------------------------------------------------------------------------------------------|
| The receiver does not lock on to satellites for a long period of time.                     |                                                                                                    |
| Causes                                                                                     | Solutions                                                                                                    |
| The receiver stores an old almanac.<br>The antenna cable is damaged.                       | <ul> <li>Update the almanac.</li> <li>See "Collecting Almanacs" on<br/>page 2-40.</li> <li>Use an undamaged cable.</li> <li>Contact your Dealer to replace the<br/>cable.</li> </ul>                                                                                                    |
| Problem The receiver tracks too few satellites.                                            |                                                                                                    |
| Causes The elevation mask                                                                  | <ul><li>Solutions</li><li>Lower the elevation mask.</li></ul>                                                                                                    |
| value is too high (e.g.,<br>above 15 degrees).                                             | • See page 2-22 for information on setting the elevation mask.                                                                                                    |
| The survey is<br>conducted near<br>obstructions (tree<br>canopy, tall buildings,<br>etc.). | <ul> <li>Check that the Multipath Reduction<br/>boxes have been enabled.         <ol> <li>Connect your receiver and a<br/>computer and start PC-CDU. See<br/>"Connecting the Receiver and a<br/>Computer" on page 2-11.</li> <li>Click Configuration<br/>-&gt;Advanced-&gt;Multipath<br/>Reduction and enable the two<br/>boxes.</li> </ol> </li> <li>Move to an area free of obstructions.</li> </ul> |

#### Problem

The receiver cannot obtain Code Differential and/or RTK solutions.

| Causes                                                                                                    | Solutions                                                                                                    |
|----------------------------------------------------------------------------------------------------|----------------------------------------------------------------------------------------------------|
|                                                                                                    |                                                                                                    |
| An improper receiver                                                                                                    | • Choose the correct receiver status.                                                                                                    |
| status has been chosen.                                                                                                    | <ol> <li>Connect your receiver and a<br/>computer and start PC-CDU. See<br/>"Connecting the Receiver and a<br/>Computer" on page 2-11.</li> </ol>                                                                                                    |
|                                                                                                    | <ol> <li>Click Configuration-&gt;Base or<br/>Configuration-&gt;Rover and<br/>ensure the receiver has the<br/>correct status (kinematic, RTK,<br/>or static)</li> </ol>                                                                                                    |
|                                                                                                    | • See "Surveying with the Receiver" on                                                                                                    |
|                                                                                                    | page 3-10 for further information.                                                                                                    |
| The corresponding<br>receiver options may<br>be disabled or expired.                                                                                            | <ul> <li>See "Checking an OAF" on page 4-15<br/>for details on how to check current<br/>options.</li> <li>Enable the corresponding receiver<br/>options.</li> <li>Contact your dealer to purchase current<br/>receiver options.</li> </ul>                                                              |
| There are not enough<br>common satellites. In<br>order to obtain a fixed<br>solution, the Base and<br>Rover should track at<br>least five common<br>satellites. | <ul> <li>Ensure that both the Rover and Base receivers use the same, and updated, almanac. See "Collecting Almanacs" on page 2-40.</li> <li>Check the elevation masks of the Rover and Base receivers; they should be the same. See page 2-22 for information on setting the elevation mask.</li> </ul> |

| Poor satellite geometry<br>(PDOP/GDOP values<br>are too high).                                            | Conduct your survey when PDOP values<br>are low.<br>Use the Standalone Mission Planning<br>tool (www.topcongps.com/software/<br>utilities.html) to track DOP values.<br>Lower the elevation mask.                                                                                                    |
|----------------------------------------------------------------------------------------------------|----------------------------------------------------------------------------------------------------|
| above 15 degrees.                                                                                         | See page 2-22 for information on setting the elevation mask.                                                                                                    |
| The receiver and the<br>antenna have a poor<br>connection.                                                | <ul> <li>Ensure the cable is undamaged.</li> <li>Check the cable connector attachment<br/>to the receiver. Remove and reattach<br/>the cable connector to ensure a secure<br/>connection.</li> </ul>                                                                                                    |
| The Base and Rover<br>modems are set to<br>different radio<br>channels.                                   | <ul> <li>Set the Base and Rover receivers to the same radio channel.</li> <li>See "Radio Configuration" on page 2-27.</li> </ul>                                                                                                    |
| A discrepancy exists<br>between the<br>differential standards<br>used at the Base and<br>Rover receivers. | <ul> <li>Ensure the Base and Rover receivers use the same corrections input/output format:</li> <li>1. Connect your receiver and a computer and start PC-CDU. See "Connecting the Receiver and a Computer" on page 2-11.</li> <li>2. Click Configuration-&gt;Receiver -&gt;Ports and set the same input/ output format for both receivers.</li> </ul> |

| The specified link rate<br>is not compatible with<br>the link rates the<br>modem supports.<br>The link rate is the rate<br>at which data transmits<br>over the RF link. | <ul> <li>Change the link rate to that which your modem supports. See the modem's manual for link rate support information.</li> <li>See "Radio Configuration" on page 2-27 for checking the current link rate and changing the link rate.</li> </ul> |
|----------------------------------------------------------------------------------------------------|----------------------------------------------------------------------------------------------------|
| The specified baud rate<br>is not compatible with<br>the baud rates the<br>modem supports.                                                                              | • Change the baud rate to that which<br>your modem supports. See the<br>modem's manual for baud rate support<br>information.                                                                                                    |
| The baud rate is the<br>rate at which the<br>receiver transmits<br>differential messages<br>to the modem and vice<br>versa.                                             | • See "Radio Configuration" on<br>page 2-27 for checking the current<br>baud rate and changing the baud rate.                                                                                                    |
| The Digisquelch control at the                                                                                                    | The Digisquelch control at the                                                                                                    |
| transmitting modem is set incorrectly.                                                                                                    | transmitting modem should be On and set to Low.                                                                                                    |
| transmitting modem is                                                                                                    | 0                                                                                                    |
| transmitting modem is<br>set incorrectly.<br>The Digisquelch<br>control at the receiving<br>modem is set                                                                | to Low.<br>The Digisquelch control at the receiving<br>modem should be On and set to Medium                                                                                                    |

| The distance between<br>the Base and Rover is<br>too far.                    | <ul><li>Close the distance between the Base<br/>and Rover.</li><li>Use a radio repeater.</li></ul>                                                                                                    |
|------------------------------------------------------------------------------|----------------------------------------------------------------------------------------------------|
| Problem                                                                      |                                                                                                    |
| The receiver does not start data logging.                                    |                                                                                                    |
| Causes                                                                       | Solutions                                                                                                    |
| The receiver has no free space for files.                                    | <ul> <li>Download receiver files to a computer<br/>(if needed) and delete files (see<br/>"Downloading Files to a Computer" on<br/>page 4-10 and "Deleting Files" on<br/>page 4-13).</li> <li>Use the AFRM feature. See<br/>"Automatic File Rotation Mode<br/>(AFRM) parameters" on page 2-23.</li> </ul> |
| The receiver has<br>already logged 512<br>files into the internal<br>memory. | <ul> <li>Delete unnecessary files (see "Deleting<br/>Files" on page 4-13)</li> <li>Use the AFRM feature. See<br/>"Automatic File Rotation Mode<br/>(AFRM) parameters" on page 2-23.</li> </ul>                                                                                                    |

# **Obtaining Technical Support**

If the troubleshooting hints and tips in this Operator's Manual fail to remedy the problem, contact TPS Customer Support.

Before contacting TPS Customer support about any problems with the receiver, try the following:

- Reset the receiver using PC-CDU (Tools->Reset receiver).
- Restore factory default settings using PC-CDU (click **Configuration->Receiver**, then **Set all parameters to defaults**).
- Clear the NVRAM (see "Clearing the NVRAM" on page 4-19).

• Initialize the file system (click **Tools->Initialize file system**; this will erase all files inside the receiver).

### Phone

To get in contact with TPS Customer Support by phone, call 1-866-4TOPCON (1-866-486-7266).

### E-mail

To get in contact with TPS Customer Support by e-mail, use the following electronic mail addresses.

| For Questions Related To                 | Use                 |
|------------------------------------------|---------------------|
| Hardware (receivers, antennas, firmware) | hardware@topcon.com |
| GPS+ and 3DMC                            | psg@topcon.com      |
| OAF                                      | options@topcon.com  |
| RTK                                      | rtk@topcon.com      |
| Pinnacle                                 | pinnacle@topcon.com |
| PC-CDU                                   | pccdu@topcon.com    |
| FieldFace and OfficeFace                 | face@topcon.com     |

Table 5-1. Technical Support E-mail

If in doubt about which e-mail address to use for your particular question, please send it to support@topcon.com.

### Website

The Topcon Positioning Systems website provides current information about Topcon's line of products. The support area of the website provides access to frequently asked questions, configuration procedures, manuals, e-mail support, etc.

To access the TPS website home page, use:

www.topconpositioning.com

To visit the support area, use:

```
www.topcongps.com/support/
```

**Notes:** 

| - |              |
|---|--------------|
| - |              |
| - |              |
| - |              |
| - |              |
| - |              |
| - |              |
| 0 | Coodeeleel   |
|   | Geodesical — |
| - |              |
| - |              |
| - |              |
| - |              |
| - |              |
| - |              |
| - |              |
| - |              |
| - |              |
| - |              |
| - |              |
| - |              |
| - |              |

5-10

# **Preating Scripts**

Script files allow you to save manual commands into one file. You can then load this single script instead of typing each individual command. Use the following procedure to create script files.

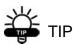

For more information on script files, refer to the *PC-CDU User's Manual*.

- 1. Connect your receiver and computer. See "Connecting the Receiver and a Computer" on page 2-11 for this procedure.
- 2. Start PC-CDU.
- 3. Click on File->Manual Mode.
- 4. Click **Edit script**.
- 5. Navigate to the folder in which you want to save the script file.
- 6. Type the file name. All files have a .jpc extension.

For example, Daisy\_38400.jpc to enable the daisy chain and Daisy\_Off.jpc to disable the daisy chain.

7. Click **Yes** to create the file.

8. Type in the appropriate commands, pressing **Enter** or clicking **Send command** after each one. See Table A-1 for these commands.

| To Create Daisy Chain                                                                                                    | To End Daisy Chain                                                                                                    |
|----------------------------------------------------------------------------------------------------|----------------------------------------------------------------------------------------------------|
| %% set,dev/ser/c/rate,38400<br>%% set,dev/ser/c/echo,/cur/term<br>%% set,dev/ser/c/imode,echo<br>%% set,cur/term/eoff,QUIT<br>%% set,cur/term/echo,/dev/null<br>%% set,cur/term/imode,echo<br>%% set,cur/term/echo,/dev/ser/c | QUIT<br>%%set,cur/term/imode,cmd<br>%%set,dev/ser/c/echo,/dev/null<br>%%set,dev/ser/c/imode,cmd<br>%%set,dev/ser/c/rate,38400<br>%%set,cur/term/rate,115200 |

Table A-1. Script Commands

#### 9. Click Save script.

#### 10. Click Close editor.

Once you have created a script file,

- 1. Click Load script on the Manual Mode dialog box.
- 2. Navigate to the folder that contains your script file.
- 3. Select the appropriate script file and click **Load script**.

### Appendix B

# Specifications

This TPS product is a 40-channel GPS+ (GPS and GLONASS) receiver with an internal PDL/UHF or GSM/Cell Phone radio, and a rugged aluminum housing complete with MINTER and cable connectors.

## **Receiver Specifications**

Table B-1 lists receiver component details.

| Table B-1. Receiver Specifications |                                                                                                    |
|------------------------------------|----------------------------------------------------------------------------------------------------|
| Component                          | Details                                                                                                    |
| Receiver Type (set by ac           | ctivating the proper OAF)                                                                                                    |
| Euro-80 GG                         | G – GPS L1<br>GG – GPS/GLONASS L1                                                                                                    |
| Euro-80 GD                         | G – GPS L1<br>GD – GPS L1/L2                                                                                                    |
| Euro-112 (HE_GGD)                  | G: GPS L1<br>GD: GPS L1/L2<br>GG: GPS/GLONASS L1<br>GGD: GPS/GLONASS L1/L2                                                                                                    |
| Tracking Specifications            |                                                                                                    |
| Standard Channels                  | Euro-80 GG – 20 channels (G, GG)<br>Euro-80 GD – 20 channels (G, GD)<br>Euro-112 GGD – 20 channels (G, GG, GD, GGD)<br>L1 GPS, L1/L2 GPS, L1 GLONASS, L1 GPS + L1<br>GLONASS, WAAS/EGNOS |

| Table B-1. Receiver Specifications |
|------------------------------------|
|------------------------------------|

| Component                                 | Details                                                                                                    |
|-------------------------------------------|----------------------------------------------------------------------------------------------------|
| Optional                                  | Cinderella days (see page B-9 for details)                                                                           |
| Tracked Signals                           | GPS/GLONASS, L1/L2 C/A and P-Code and Carrier, WAAS/EGNOS                                                            |
| Survey Mode                               |                                                                                                    |
|                                           | Static<br>Kinematic (Continuous, Stop and Go)<br>RTK (Real-time Kinematic)<br>DGPS (Differential GPS)                |
| Survey Accuracy                           |                                                                                                    |
| Static, Fast Static                       | For L1+L2 – H: 3mm + 1ppm x D;<br>V: 5mm + 1.4ppm x D<br>For L1 – H: 5mm + 1.5ppm x D;<br>V: 6mm + 1.5ppm x D        |
| Kinematic                                 | For L1+ L2 – H: 10mm + 1.5ppm x D;<br>V: 20mm + 1.5ppm x D<br>for L1 – H: 15mm + 1.5ppm x D;<br>V: 30mm + 1.5ppm x D |
| RTK                                       | For L1+ L2 – H: 10mm + 1.5ppm x D;<br>V: 20mm + 1.5ppm x D<br>For L1 – H: 15mm + 1.5ppm x D;<br>V: 30mm + 1.5ppm x D |
| Cold Start<br>Warm Start<br>Reacquisition | < 60 sec<br>< 10 sec<br>< 1 sec                                                                                      |
| Technology                                |                                                                                                    |
|                                           | Co-Op tracking<br>Low signal tracking<br>Advanced Multipath mitigation<br>WAAS<br>Adjustable PLL and DLL parameters  |

| Component               | Details                                                                                                    |
|-------------------------|----------------------------------------------------------------------------------------------------|
| Radio Modem             |                                                                                                    |
| Spread Spectrum         | Internal 915 MHz or 2.4 GHz Spread Spectrum transceiver                                                                                                    |
| UHF Radio modem         | Internal Rx or External Tx/Rx                                                                                                    |
| GSM modem               | Europe and Asia – 900/1800 MHz<br>USA and Canada – 900/1900 MHz                                                                                                    |
| Data Storage and Displa | у                                                                                                    |
| Status Indicators       | Four, three-color LED's and three function keys                                                                                                    |
| Data Features           |                                                                                                    |
| G                       | Up to 20 Hz update rate for real time position and<br>raw data (code and carrier)<br>10cm code phase and 0.1mm carrier phase precision<br>RTCM SC104 version 2.1, 2.2, and 2.3 I/O<br>Multiple Base RTCM<br>Geoid and Magnetic Variation models<br>RAIM<br>Different DATUMs support<br>Output of grid coordinates<br>CMR and CMR+ support |
| I/O                     |                                                                                                    |
| Communication Ports     | Up to four high speed RS232 serial ports.<br>GGD option also has a USB port.                                                                                                    |
| Connectors              | External GPS/GLONASS Antenna, Modem Antenna,<br>1PPS output (optional), Event Marker input<br>(optional), PWR, USB (GGD option only)                                                                                                    |
| MINTER                  | Four external LEDs<br>ON/OFF control input                                                                                                    |

| Component                    | Details                                                                                                    |
|------------------------------|----------------------------------------------------------------------------------------------------|
| Antenna                      |                                                                                                    |
| GPS/GLONASS<br>Antenna       | Internal                                                                                                    |
| Antenna Type                 | Microstrip                                                                                                    |
| Memory                       |                                                                                                    |
| Internal Memory              | Compact flash card (not removable)                                                                                                    |
| Capacity                     | Standard – 0 MB<br>Max – 512 MB (HiPer GD) or 1 GB (HiPer GGD)                                                                                      |
| Logging Time                 | 53 hours (8 MB, 15sec, L1/L2, 7 satellites)                                                                                                    |
| Logging Interval             | 0.05 to 86400 seconds, depending on purchased options                                                                                               |
| Power Googlesica             |                                                                                                    |
| Internal battery             | Li-ion, 3000 mAh, 7.4 V                                                                                                    |
| Battery size                 | 132 x 35 x 18 (mm)                                                                                                    |
| Battery weight               | 165 g (1 battery)                                                                                                    |
| Number of built-in batteries | 2 batteries                                                                                                    |
| Change battery               | non-detachable battery                                                                                                    |
| Operating time               | With UHF PDL Radio ON:<br>~16 hours (HiPer GD) or ~12 hours (HiPer GGD)<br>With UHF PDL Radio OFF:<br>~18 hours (HiPer GD) or ~14 hours (HiPer GGD) |
| External power               | 1 port                                                                                                    |
| Input voltage                | 6 to 28 V DC (for work)<br>9 to 28 V DC (for charge battery)<br>Minimum Charge Current >=2 Amp                                                      |

### Table B-1. Receiver Specifications (continued)

| Component                | Details                                                                                                    |
|--------------------------|----------------------------------------------------------------------------------------------------|
| Consumption              | Typical: 2.5W<br>Maximum: 2.7W                                                                                                    |
| On-board                 | Backup battery for timekeeping and almanac data storage; 10 years minimum operation                                                      |
| Environment              |                                                                                                    |
| Operating<br>temperature | $-30 \text{ C}^{\circ}$ to $+ 60 \text{ C}^{\circ}$ with batteries                                                                       |
| Storage temperature      | -40 C° to +75 C° with batteries                                                                                                    |
| Physical                 |                                                                                                    |
| Enclosure                | Aluminum extrusion, rainproof                                                                                                    |
| Color                    | Topcon Yellow                                                                                                    |
| Dimensions               | W:159 x H:88 x D:172 mm                                                                                                    |
| Weight                   | 1.65 kg                                                                                                    |
| Antenna                  | Internal                                                                                                    |
| Battery                  | Two internal                                                                                                    |
| Controller               | External                                                                                                    |
| Mounting                 | 5/8-11                                                                                                    |
| Seals                    | Silicon (molding in Color)                                                                                                    |
| Keys                     | Three keys:<br>Power – On/Off<br>Function (FN) – start/stop data logging; switch<br>information mode.<br>Reset – receiver hardware reset |

### Table B-1. Receiver Specifications (continued)

| Component                                   | Details                                                                                                    |
|---------------------------------------------|----------------------------------------------------------------------------------------------------|
| LEDs                                        | Four LEDs:<br>STAT – satellite and receiver status<br>REC – record and data status<br>BATT – battery status<br>RX – modem status |
| NMEA                                        |                                                                                                    |
| NMEA version                                | Ver. 2.1, 2.2, 2.3, 3.0 output                                                                                                   |
| Messages                                    | GGA, GLL, GNS, GRS, GSA, GST, GSV, HDT,<br>RMC, VTG, ZDA, ROT                                                                    |
| Output interval                             | 1Hz standard; 5, 10, 20Hz optional                                                                                               |
| DGPS                                        |                                                                                                    |
| Correction format                           | RTCM SC104 Ver 2.1, 2.2, and 2.3                                                                                                 |
| RTCM message type                           | 1, 3, 9, 31, 32, 34; user selectable                                                                                             |
| Process interval                            | 1Hz standard; 5, 10, 20Hz optional                                                                                               |
| Output interval for<br>RTCM correction data | 1Hz standard; 5, 10, 20Hz optional                                                                                               |
| Elevation mask                              | 0 to 90 deg (independent of data logging)                                                                                        |
| Multi-base DGPS                             | Differential correction select mode: Nearest, Mix,<br>Best (optional)                                                            |
| RTK                                         |                                                                                                    |
| Correction format                           | CMR2/CMR+ (Trimble compatible), RTCM SC104<br>Ver 2.2 or 2.3                                                                     |
| RTCM message type                           | 3, 18, 19, 20, 21, 22; user selectable                                                                                           |
| Reverse RTK                                 | Will be available in future                                                                                                    |
| Ambiguity initialize                        | OTF (L1, L1/L2)                                                                                                    |

| Component                       | Details                                                                                                    |  |
|---------------------------------|----------------------------------------------------------------------------------------------------|--|
| Baseline Length                 | Up to 50km in the morning and evening. Up to 32 km at noon.                                                                                |  |
| Initialize time                 | 5 seconds to 10 min depending on the base line<br>length and multipath conditions                                                          |  |
| Output interval for<br>CMR/RTCM | 1Hz standard; 5, 10, 20Hz optional                                                                                                    |  |
| Elevation                       | 0 to 90 degrees (independent of data logging)                                                                                              |  |
| Solution mode                   | Delay (synchronization)<br>Extrapolation (not synchronized)                                                                                |  |
| Process interval                | 1Hz standard; 5, 10, 20Hz optional                                                                                                    |  |
| Latency                         | Delay mode – 20 msec to 20 sec (depends on latency<br>which receives corrections data from base receiver)<br>Extrapolation – 20 to 30 msec |  |
| Raw Data logging                | The receiver can record raw data at another interval during RTK operation                                                                  |  |
| Status                          | Fix, Float, DOP, Data Link Status, Modem Latency,<br>Common satellites, Percentage of fixing                                               |  |
| Results                         | RTK coordinates, HRMS, VRMS, Covariance Matrix                                                                                             |  |
| Ambiguity fixing level          | Selectable thresholds<br>Low: 95%; Medium: 99.5%; High: 99.9%                                                                              |  |
| PPS Output (optional)           |                                                                                                    |  |
| Number of PPS ports             | 1                                                                                                    |  |
| Edge                            | Rise, Fall                                                                                                    |  |
| Period                          | 10 to 100000000 ms                                                                                                    |  |
| Offset                          | -50000000 to 50000000 msec<br>-500000 to 500000 nsec                                                                                       |  |

| Component                       | Details                                                                      |  |
|---------------------------------|------------------------------------------------------------------------------|--|
| Reference time                  | GPS, GLONASS, UTC (USNO), UTC (SU)                                           |  |
| Event Marker (optional)         |                                                                              |  |
| Number of Event<br>Marker ports | 1                                                                            |  |
| Edge                            | Rise, Fall                                                                   |  |
| Reference time                  | GPS, GLONASS, UTC (USNO), UTC (SU)                                           |  |
| Tracking Functions              |                                                                              |  |
| Multi-path reduction            | Code and Carrier                                                             |  |
| PLL/DLL setting                 | Bandwidth, order, adjustable                                                 |  |
| Co-op tracking loop<br>setting  | On/Off, Static Mode, Bandwidth of individual PLL,<br>Bandwidth of common PLL |  |
| Smoothing interval              | Code and Carrier S C                                                         |  |
| WAAS/EGNOS                      | Standard                                                                     |  |
| Battery Charger (AC Ac          | lapter)                                                                      |  |
| Size                            | W:60 x L:112 x H:36 mm                                                       |  |
| Weight                          | 235 g                                                                        |  |
| Operating<br>Temperature        | $0 C^{\circ}$ to +40 $C^{\circ}$                                             |  |
| Storage Temperature             | -40 C° to +85 C°                                                             |  |
| Input                           | AC 90 to 264 V 1A (110 V AC)<br>47 to 63 Hz                                  |  |
| Output                          | DC 12 V 2.5 A (30 W)                                                         |  |
| Connector                       | Input (AC): Outlet<br>Output (DC): Fisher 5 Pin                              |  |

### Table B-1. Receiver Specifications (continued)

| Component           | Details                                           |  |
|---------------------|---------------------------------------------------|--|
| Battery charge time | 7 hours for Full Charge<br>6 hours for 90% Charge |  |

Note: Cinderella days is an option that turns a single frequency, GPS receiver into a dual-frequency, GPS+GLONASS receiver for 24 hours every other Tuesday at GPS midnight. Refer to Topcon's website for more information and specific Cinderella day dates.

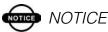

Performance specifications assume a minimum of 6 GPS or 7 GPS/GLONASS satellites above 15 degrees in elevation and adherence to the procedures recommended in this manual.

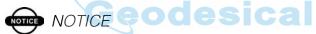

In areas of high multipath, during periods of large PDOP, and during periods of increased ionospheric activity, performance may degrade.

## NOTICE

Use robust checking procedures in areas of extreme multipath or under dense foliage.

### **Connector Specifications**

The following sections list HiPer GD and HiPer GGD connector details.

### **Power Connector**

The power connector (Figure B-1) is a sealed receptacle, 5 pin, ODU part number G80F1C-T05QF00-0000.

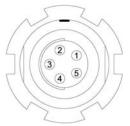

Figure B-1. Power Connector

Table B-2 gives power connector specifications.

| Number | Signal Name | Dir | Details                |
|--------|-------------|-----|------------------------|
| 1      | Power_INP   | Р   | 6 to 28 volts DC input |
| 2      | Power_INP   | Р   | 6 to 28 volts DC input |
| 3      | Power_GND   | Р   | Ground, power return   |
| 4      | Power_GND   | Р   | Ground, power return   |
| 5      |             |     | Not used               |

#### Table B-2. Power Connector Specifications

### Serial C-RS232 Connector

For ports A and D. The RS232 connectors (Figure B-2) are sealed receptacle, 7 pin, ODU part number G80F1C-T07QC00-0000.

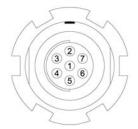

Figure B-2. RS232 Connector

Table B-3 gives the RS232 cable connector specifications.

| Number | Signal Name | Dir | Details                           |
|--------|-------------|-----|-----------------------------------|
| 1      | Power_OUT   | Р   | Power Output (12V DC,<br>I<0.2 A) |
| 2      | GND         | -   | Signal ground                     |
| 3      | CTS         | Ι   | Clear to send                     |
| 4      | RTS         | 0   | Request to send                   |
| 5      | RXD         | Ι   | Receive data                      |
| 6      | TXD         | 0   | Transmit data                     |
| 7      |             |     | Not used                          |

| Table B-3 | . RS232 | Connector | Specifications |
|-----------|---------|-----------|----------------|
|-----------|---------|-----------|----------------|

### **Radio (Modem) RF Connector**

The Pacific Crest PDL (UHF) modem connector type (Table B-4) is a BNC Bulkhead Jack RF connector with an Applied Engineering Product part number of 6501-7051-003.

Table B-4. Pacific Crest PDL (UHF) Modem Connector Specifications

| Туре | Signal Name | Dir | Details                   |
|------|-------------|-----|---------------------------|
| BNC  | Modem I/O   | Ι   | RF input from PDL antenna |

Spread Spectrum modem (TPS) or GSM modem connector type (Table B-5) is a TNC RF connector.

| Туре | Signal Name | Dir | Details                     |
|------|-------------|-----|-----------------------------|
| TNC  | Modem I/O   | I/O | RF input from modem antenna |

### **GPS External Antenna RF Connector**

The external antenna connector type (Table B-6) is a TNC RF connector with an Applied Engineering Product part number 6001-7051-003.

#### Table B-6. External Antenna Connector Specifications

| Туре | Signal Name | Dir | Details                                          |
|------|-------------|-----|--------------------------------------------------|
| TNC  | Ant_IN      | Ι   | RF input from LNA, 100 mA at 5.0 volts DC output |

### **USB** Connector

Only available on HiPer GGD receivers, the USB connector is a sealed receptacle, 5 pin TPS cable connector (Figure B-3).

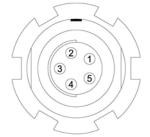

Figure B-3. USB Connector for GGD Options

Table B-7 gives the USB connector specifications.

| Number | Signal Name | Dir | Details         |
|--------|-------------|-----|-----------------|
| 1      | Leo         |     | Not used        |
| 2      | USB_PWR     | Р   | Bus power input |
| 3      | GND         | -   | Ground          |
| 4      | USB D+      | I/O | Data plus       |
| 5      | USB D-      | I/O | Data minus      |

Table B-7. USB Specifications

### **EVENT and 1PPS Connectors (Optional)**

The EVENT and 1PPS connectors are coaxial female receptacles of BNC series, Kings Electronics part number KC-79-108. These connectors are optional.

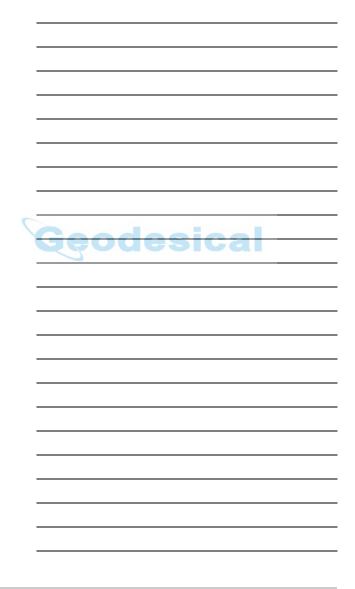

# afety Warnings

### **General Warnings**

### NOTICE NOTICE

To comply with RF exposure requirements. maintain at least 20cm between the user and the GSM radio modem.

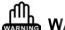

## WARNING

TPS receivers are designed for survey and survey related uses (i.e., surveying coordinates, distances, angles and depths, and recording such measurements). This product should never be used:

- Without the user thoroughly understanding this manual.

 After disabling safety systems or altering the product.

With unauthorized accessories.

- Without proper safeguards at the survey site.

C-1

Contrary to applicable laws, rules, and regulations.

### DANGER DANGER

TPS RECEIVERS SHOULD NEVER BE USED IN DANGEROUS ENVIRONMENTS. USE IN RAIN OR SNOW FOR A LIMITED PERIOD IS PERMITTED.

### **Internal Battery Pack Warnings**

### ANGER DANGER

NEVER ATTEMPT TO OPEN THE RECEIVER'S CASING OR REPLACE THE BATTERIES! LITHIUM-ION BATTERIES CAN BE DANGEROUS IF MISHANDLED!

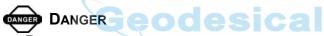

DO NOT INCINERATE OR HEAT BATTERY PACK ABOVE 212 DEGREES FAHRENHEIT (100 DEGREES CELSIUS). EXCESSIVE HEAT CAN CAUSE SERIOUS DAMAGE AND POSSIBLE EXPLOSION.

## 

Tampering with the internal batteries by end users or non-factory authorized technicians will void the receiver's warranty.

 Do not attempt to open the battery pack or replace it.

- Do not disassemble the battery pack.

 Do not charge in conditions different than specified.

Do not use other than the specified battery charger.

- Do not short circuit.

- Do not crush or modify.

### **Usage Warnings**

CAUTION CAUTION

*If this product has been dropped, altered, transported or shipped without proper packaging, or otherwise treated without care, erroneous measurements may occur.* 

The owner should periodically test this product to ensure it provides accurate measurements.

Inform TPS immediately if this product does not function properly.

Only allow authorized TPS warranty service centers to service or repair this product.

**Notes:** 

| 0 | Coodealad    |
|---|--------------|
|   | Geodesical — |
|   |              |
|   |              |
|   |              |
|   |              |
|   |              |
|   |              |
|   |              |
|   |              |
|   |              |
|   |              |
|   |              |
|   |              |
|   |              |

**C-4** 

# UHF Radio Usage

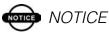

Many countries require a license for radio users (such as the United States). Be sure you comply with all local laws while operating a UHF radio.

Surveying in RTK mode has made UHF the most popular choice for communications between Base and Rover receivers. The user should know the strengths and weaknesses of this technology to get the best use out of your TPS receiver system.

The quality and strength on the UHF signals translates into the range of your UHF communications. The following concepts will help you get the most out of your UHF based communication systems:

1. Your system's range will greatly depend on the local conditions.

Topography, local communications and even meteorological conditions play a major role in the possible range of your RTK communications. A 35 Watt base radio will allow your TPS receiver system to reach distances of up to 12 miles using the standard antenna, depending on local conditions. Distances in the order of 4 to 7 miles (6 to 11 km) can be easily reached.

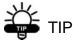

Use a scanner to find clear channels for communication.

- 2. Your system's range will increase by adjusting the antenna of your Base station in one of the following ways.
  - Ensure the Base radio has a fully charged battery.
  - Use directional antennas and/or repeaters to increase your system's range. Directional antennas concentrate the signal power within a more narrow direction, significantly increasing the range of your system.
  - Check out the TPS accessory line for various items to elevate your Base radio.

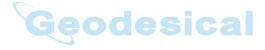

D-2

# **Warranty Terms**

TPS laser and electronic positioning equipment are guaranteed against defective material and workmanship under normal use and application consistent with this Manual. The equipment is guaranteed for the period indicated, on the warranty card accompanying the product, starting from the date that the product is sold to the original purchaser by TPS' Authorized Dealers.<sup>1</sup>

During the warranty period, TPS will, at its option, repair or replace this product at no additional charge. Repair parts and replacement products will be furnished on an exchange basis and will be either reconditioned or new. This limited warranty does not include service to repair damage to the product resulting from an accident, disaster, misuses, abuse or modification of the product.

Warranty service may be obtained from an authorized TPS warranty service dealer. If this product is delivered by mail, purchaser agrees to insure the product or assume the risk of loss or damage in transit, to prepay shipping charges to the warranty service location and to use the original shipping container or equivalent. A letter should accompany the package furnishing a description of the problem and/or defect.

The purchaser's sole remedy shall be replacement as provided above. In no event shall TPS be liable for any damages or other claim including any claim for lost profits, lost savings or other incidental or consequential damages arising out of the use of, or inability to use, the product.

E-1

<sup>1.</sup> The warranty against defects in Topcon battery, charger, or cable is 90 days.

**Notes:** 

| 0 | Coodealad    |
|---|--------------|
|   | Geodesical — |
|   |              |
|   |              |
|   |              |
|   |              |
|   |              |
|   |              |
|   |              |
|   |              |
|   |              |
|   |              |
|   |              |
|   |              |
|   |              |

**E-2** 

# ndex

### A

AFRM 2-23 Almanac 2-40 broadcast data 1-4 collecting 2-40 ephemerides 1-4 Always append to file 2-22 Antenna 1-6, 1-11 See also External antenna See also Internal antenna change settings 3-8 default 3-8 offsets 3-3, 3-5 settings 3-8 setup 3-1 external 3-5 internal 3-2 Antenna reference point 3-2, 3-5 See also ARP ARP 1-15, 3-2, 3-3, 3-5 Automatic file rotation mode 2-23

### В

Back panel 1-18 Base station configuration 3-10–3-13 BATT LED 2-11 blink pattern 2-11, 4-7 green 4-7 orange 4-7 red 4-7 Battery 1-15 charger 1-15, 2-4 life 2-2 status 2-11 Baud rate *See* Set baud rate

## С

Cables 1-8 connections 2-12 Change baud rate 4-4 See also Set baud rate Charge internal batteries 2-10 Check firmware version 4-23 Checking OAFs 4-15 Clear NVRAM 4-19, 4-28 w/ MINTER 4-20 w/ PC-CDU 4-20 Collecting data 3-5 Components 1-11, 1-15 back panel 1-18 front panel 1-16 Configure See also Survey configuration **MINTER 2-20** power 2-5 radio 2-27 receiver 2-14 using PC-CDU 2-14 Connect receiver to computer 2-12 using RS232 cable 2-12 using USB cable 2-12

Connect receiver to controller **2-37** Customer support **5-8** 

### D

Daisy chain 2-28 Data recording auto-start 2-25 Delete files 4-13–4-15 Differential corrections LQ field 3-25 Download files 4-10–4-13 firmware 4-24–4-28 FLoader 4-25 indicators 4-12 OAFs 4-18 Dual frequency 1-2

### Ε

EIM 4-8-4-9 Elevation mask 2-22 External antenna offsets 3-5 settings 3-8 setup 3-5 External components 1-15 External power 2-3, 2-4

### F

File creation mode 2-22 File name prefix 2-16, 2-22 Files delete 4-13–4-15 download 4-10–4-13 flash 4-24, 4-26 power board 4-24, 4-28 RAM 4-24, 4-26 select 4-11 Firmware check version 4-23 files 4-24 load 4-24-4-28 Flash file 4-24, 4-26 FLoader 1-9, 4-25 FN key 4-3 change baud rate 4-4 data recording 4-3 information modes 4-3 FN key mode 2-24 *See also* FN key

### G

GPS+ 1-2 GSM 1-12 configuration 2-36–2-39 safety C-1

Information mode See also Receiver modes EIM 4-8 extended 4-8 normal 4-8 sleep 4-21 STAT LED 4-8 zero power 4-22 Initial data collection dynamic mode 2-25 Internal antenna 1-11 offset 3-2. 3-3 settings 3-8 setup 3-2 Internal batteries 2-2 charge 2-10 status 2-11 Internal components 1-11 Internal GSM 2-38 Internal radio 2-27

configuration 2-27

### K

Kinematic continuous survey **3-15** configuration **3-15** Kinematic survey **3-13** *See also* Kinematic continuous survey *See also* Stop and Go survey

### L

LED BATT 4-7 REC 4-3 RX 4-7 STAT 4-2 Literature 1-10 Load firmware 4-24–4-28 LQ field 3-26

### Μ

Manual mode 2-28 commands 2-28, 2-35 Manuals 1-10 online 1-10 Memory 4-19 size of log files 4-19 Minimum INTERface See MINTER **MINTER 1-16** configuration 2-20 functions 2-19 parameters 2-21, 2-22-2-25 using 4-2 Modem configuration 2-27 Modem LED See RX LED

### Ν

Normal mode **4-8** NVRAM **1-4**, **4-19** clear **4-19**, **4-28** w/ MINTER **4-20** w/ PC-CDU **4-20** 

## 0

OAF 1-19 OAFs 1-19 check 4-15 load 4-18 Offsets 3-3 external antenna 3-5 horizontal 3-3 internal antenna 3-2 vertical 3-3 Option authorized files *See* OAFs

### F

Pacific Crest 2-27 logo menu 2-30 Package contents cables 1-8 literature 1-10 RTK 1-8 software 1-9 PC-CDU 1-9, 2-14 configuration 2-14-2-19, 2-20-2-26manage power 2-5-2-9 save settings 2-14 PDL 1-12 configuration 2-29 software 1-9, 2-27 PDLCONF 1-9, 2-27 program 2-29

Power 2-2 board 1-13 charger 2-4 external 2-3 internal 2-2 management 2-5, 2-5–2-9 Power board file 4-24, 4-28

### R

Radio configuration 2-27 software 1-9 RAM file 4-24, 4-26 Range **D-1** Real-time kinematic 1-2 See also RTK 1-2 REC LED 4-3 green 4-3 orange 4-3 red 4-3. 4-4 Receiver differences 1-14 Receiver modes 4-21 See also EIM See also Normal Mode extended 4-8-4-9 sleep mode 4-21 zero power 4-22 Receiver setup w/ external antenna 3-5 w/ internal antenna 3-2 Recording interval 2-22 Reset key **4-3** Rover setup 3-22-3-25 RS232 cable 2-12 RTK 1-2, 3-17 base station setup 3-17 w/ external modem 3-21 package contents 1-8 rover setup 3-22 RX LED 4-7

blink pattern 4-7 green 4-7 no light 4-7 orange 4-7

### S

Satellites in view 1-6 Scripts 2-29 create A-1 Set baud rate 115200 2-13, 4-25 19200 **3-20**, **3-24** 38400 2-27, 2-33, 2-35, 3-20, 3-24 9600 4-4 SHMM 1-17, 1-18, 3-3 Slant height measure mark See SHMM Sleep mode 4-21 Software 1-9 FLoader 1-9, 4-24, 4-25 PC-CDU 1-9, 2-14-2-19, 2-20-2-26PDLCONF 1-9, 2-27, 2 - 29 - 2 - 34Pinnacle 1-9 radio configuration 1-9, 2-27 Start/stop data recording 4-3 STAT LED 4-2, 4-8 blink pattern **4-2**, **4-8**–**4-9** EIM 4-8 green 4-2 orange 4-2 red 4-2 Static survey 3-10-3-13 configuration 3-11 MINTER parameters 3-11 static mode parameter 2-18

Stop and Go survey **3-13** configuration **3-13** Survey configuration kinematic continuous **3-15** static **3-11** stop and go **3-13** Surveying kinematic **3-13** kinematic continuous **3-15** RTK **3-17** static **3-10–3-13** stop and go **3-13** Switch information modes **4-3** System range **D-1** 

### Z

Zero power mode **4-22** reset key **4-3** 

### Т

Test 1-6, 4-8, C-3 EIM 4-8–4-9 Trajectory survey See Kinematic continuous survey Turn on/off 2-4

### U

UHF 1-12, B-12, D-1 configuration 2-27–2-36 USB cable 2-12 driver 2-11, 2-12

### W

Warnings C-1 battery pack C-2 general C-1 usage C-3

| Geodesical |
|------------|
| Geodesical |
|            |
|            |
|            |
|            |
|            |
|            |
|            |
|            |
|            |
|            |
|            |
|            |
|            |

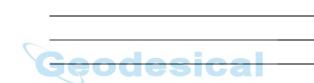

**Notes** 

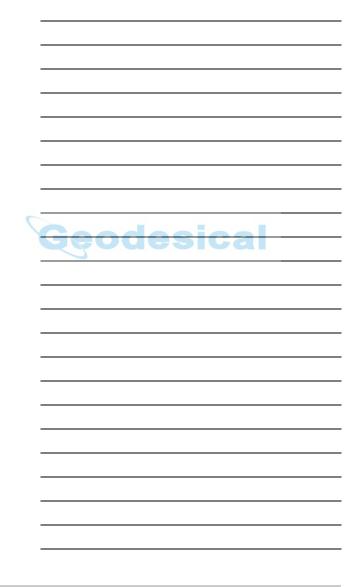

Notes

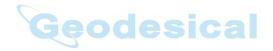

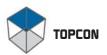

## ATT. And h Geodesical **Topcon Positioning Systems, Inc.** Phone: 800 • 443 • 4567 www.topcon.com © 2003 Topcon Corporation. All rights reserved. No unauthorized duplication. P/N: 7010-0626 Rev. A Printed in U.S.A. 9/03 150 # TOPO $(\bigcirc)$